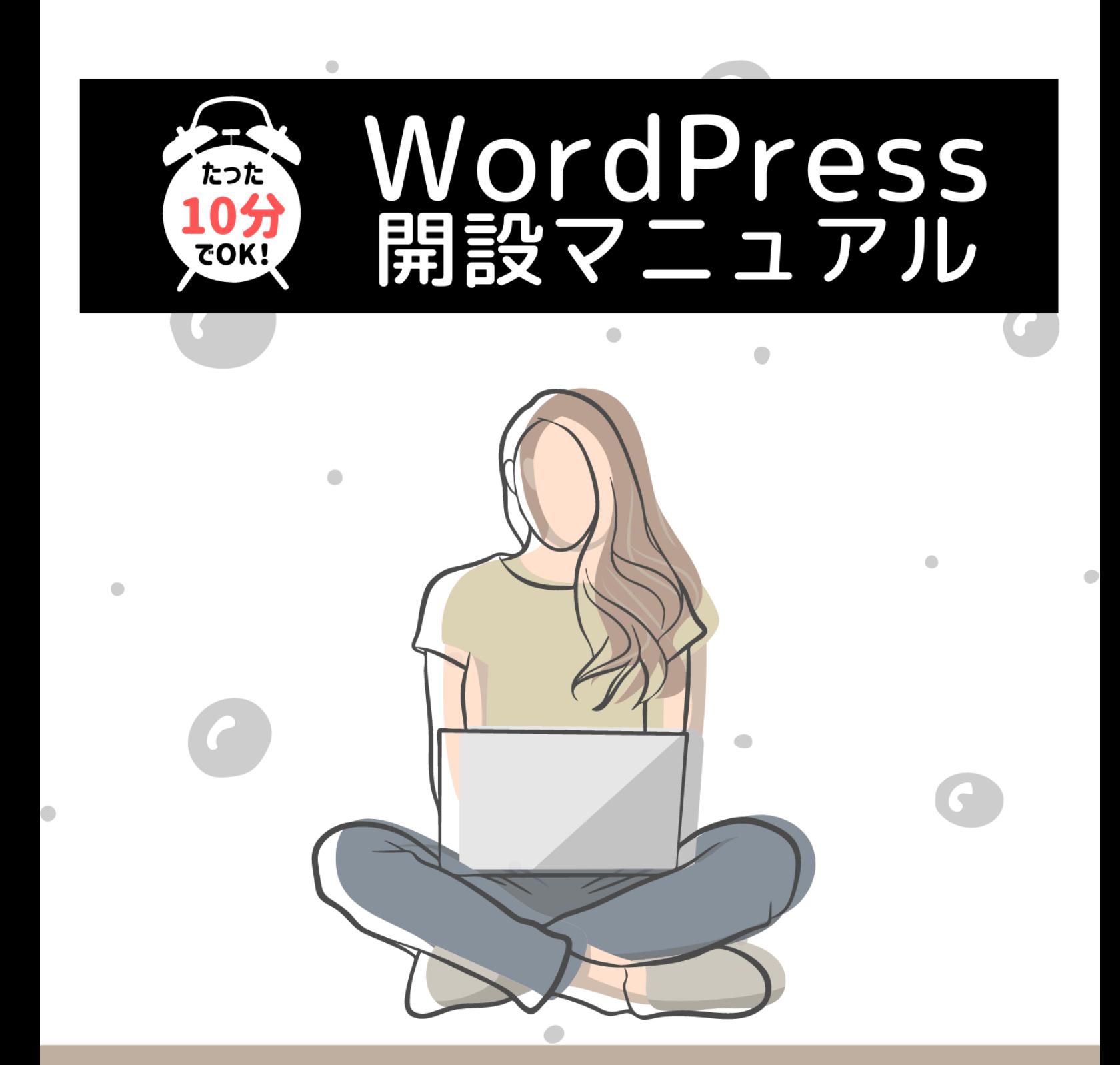

# 「私でもできた!」の喜びの声多数!!

WordPressを使ったことがない初心者向け

手順通りの作業で10分でWordPressができる

図解入りでパソコンが苦手な方もわかりやすい

アフィリエイター兼ワードプレス専門家 ゆか <span id="page-1-0"></span>はじめに

【推奨環境】

このレポート上に書かれている URL はクリックできます。

できない場合は最新のAdobeReader をダウンロードしてください。(無料)

<http://www.adobe.co.jp/products/acrobat/readstep2.html>

【著作権について】

このレポートは著作権法で保護されている著作物です。

下記の点にご注意戴きご利用下さい。

このレポートの著作権は作成者ゆかに属します。

著作権者の許可なく、このレポートの全部又は一部をいかなる手段においても複製、転 載、流用、転売等することを禁じます。

このレポートの開封をもって下記の事項に同意したものとみなします。

このレポートは秘匿性が高いものであるため、著作権者の許可なく、この商材の全部又は 一部をいかなる手段においても複製、転載、流用、転売等することを禁じます。

著作権等違反の行為を行った時、その他不法行為に該当する行為を行った時は、関係法 規に基づき損害賠償請求を行う等、民事・刑事を問わず法的手段による解決を行う場合が あります。

このレポートに書かれた情報は、作成時点での著者の見解等です。著者は事前許可を得 ずに誤りの訂正、情報の最新化、見解の変更等を行う権利を有します。

このレポートの作成には万全を期しておりますが、万一誤り、不正確な情報等がありまして も、著者・パートナー等の業務提携者は、一切の責任を負わないことをご了承願います。 このレポートを利用することにより生じたいかなる結果につきましても、著者・パートナー等 の業務提携者は、一切の責任を負わないことをご了承願います。

## 【目次】

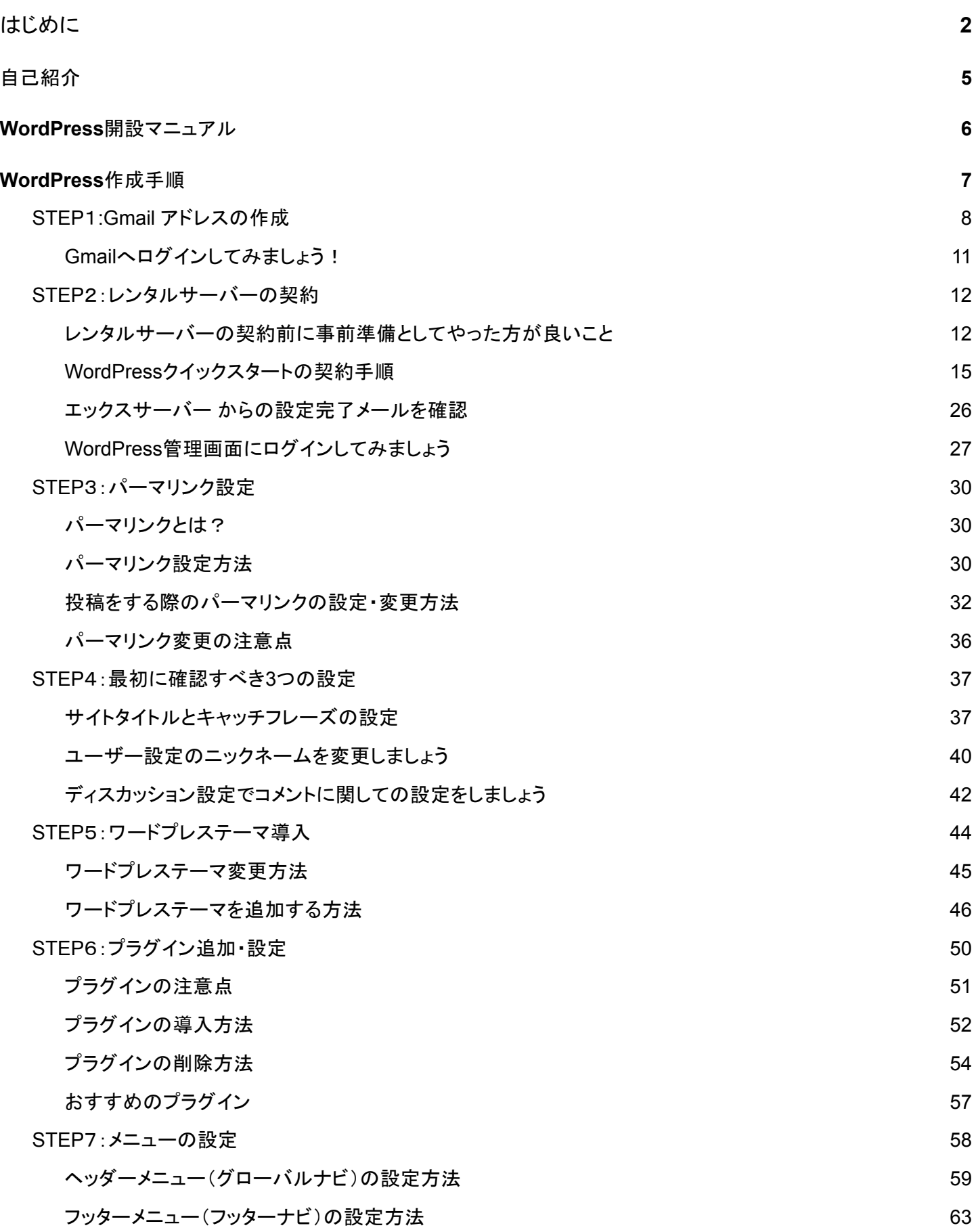

3

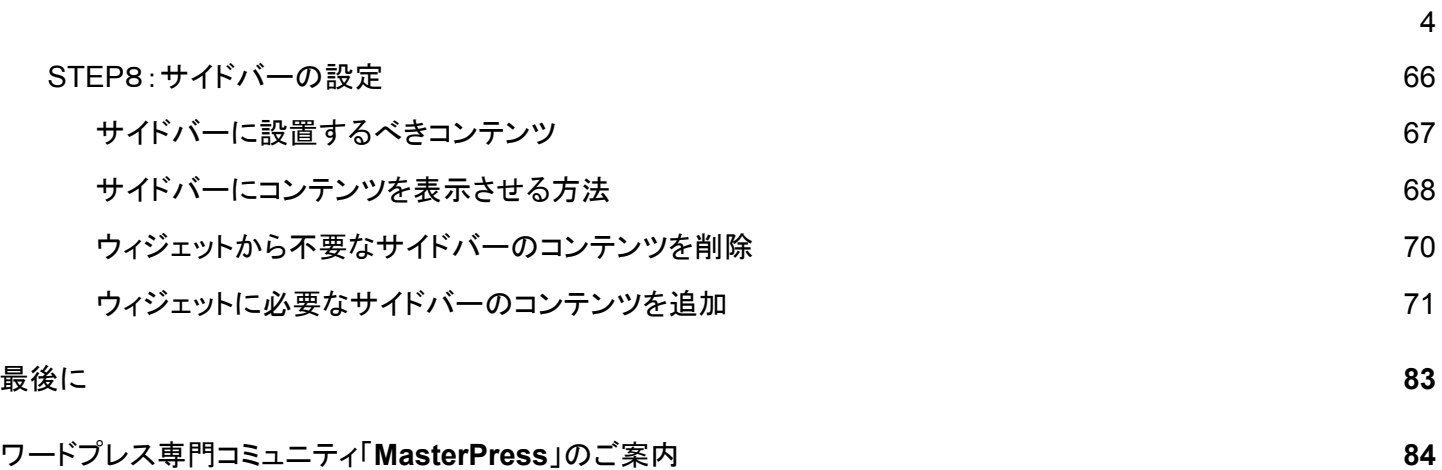

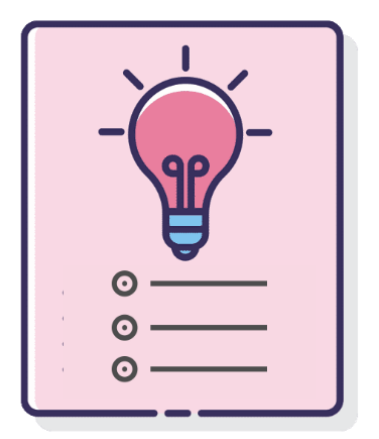

<span id="page-4-0"></span>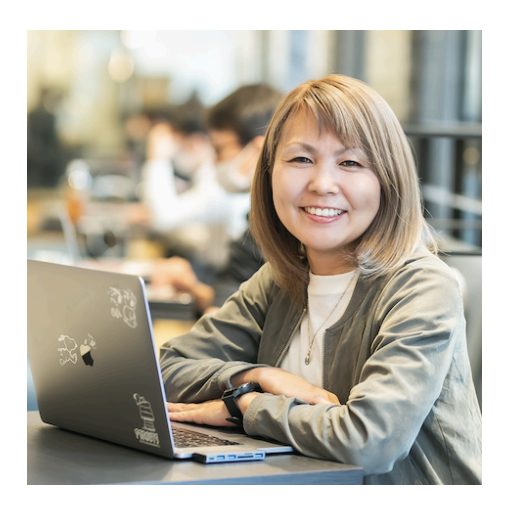

アフィリエイター兼ワードプレス専門家のゆかです。

福岡で3人の子供を育てながら、お家でのんびりとブログを 書いて生活しています。 ブログを書く以外のお仕事は、パソコンが苦手な女性起業家 さんのワードプレスブログ運営をサポートしたり、代行でワー ドプレスの立ち上げをしています。

- ●WordPressコミュニティ『[MasterPress](https://mp.yuka001.com/)』運営
- ●福岡副業カレッジブログ講師
- ●[SEO](https://px.a8.net/svt/ejp?a8mat=3NCECZ+2E0GI+3T6C+5YZ77)検定2級

●チャンネル登録1万人超え!WordPressブログ構築専門YouTubeチャンネル「[ゆかチャン](https://www.youtube.com/c/yuka001?sub_confirmation=1) [ネル」](https://www.youtube.com/c/yuka001?sub_confirmation=1)

メインの「[ゆかブログ」](https://yuka001.com)では、WordPress作成方法・ブログ記事の書き方・アフィリエイトの方 法など、パソコン苦手な初心者さんの『困った!!』を解決しています。

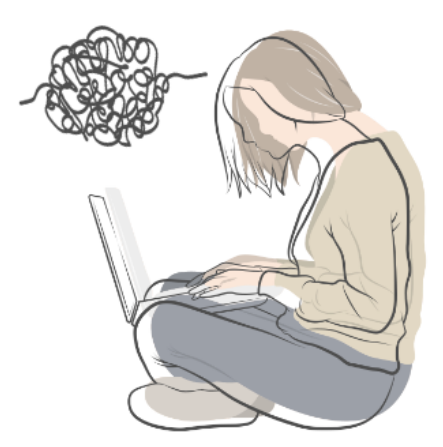

5

<span id="page-5-0"></span>では、ここからはいよいよWordPress開設マニュアルということで、WordPressの開設手順 をお伝えしていきます。

今回は、WordPressをたった10分で開設できる[エックスサーバー](https://yuka001.com/wordpress/xserver-plan/#i)のWordPressクイックス タートでのやり方を解説します!

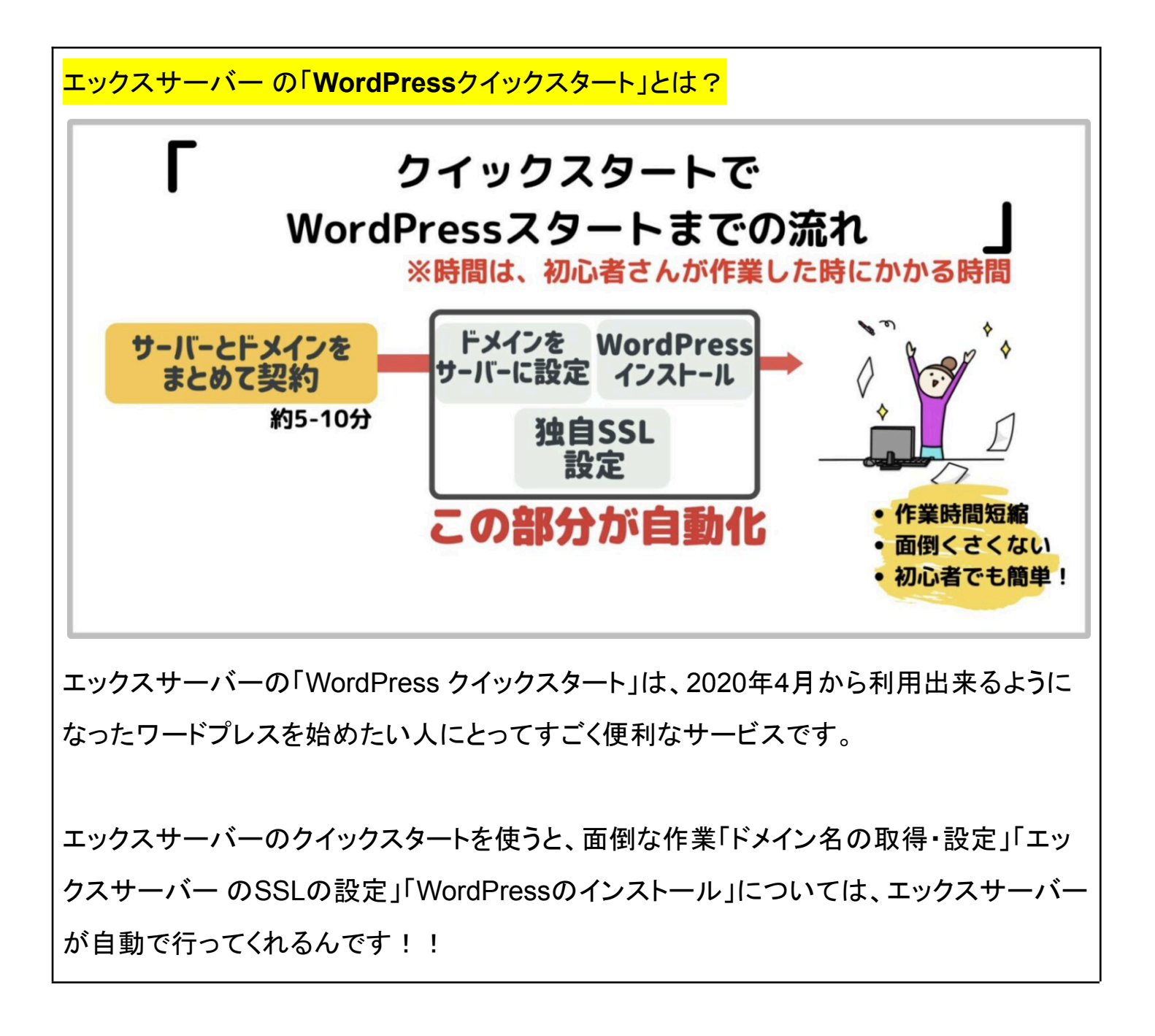

WordPressクイックスタートを使うことで、パソコンが苦手な主婦でも簡単にWordPressを立 ち上げることができています。

それでは、一緒に頑張っていきましょう !!

#### <span id="page-6-0"></span>WordPress作成手順

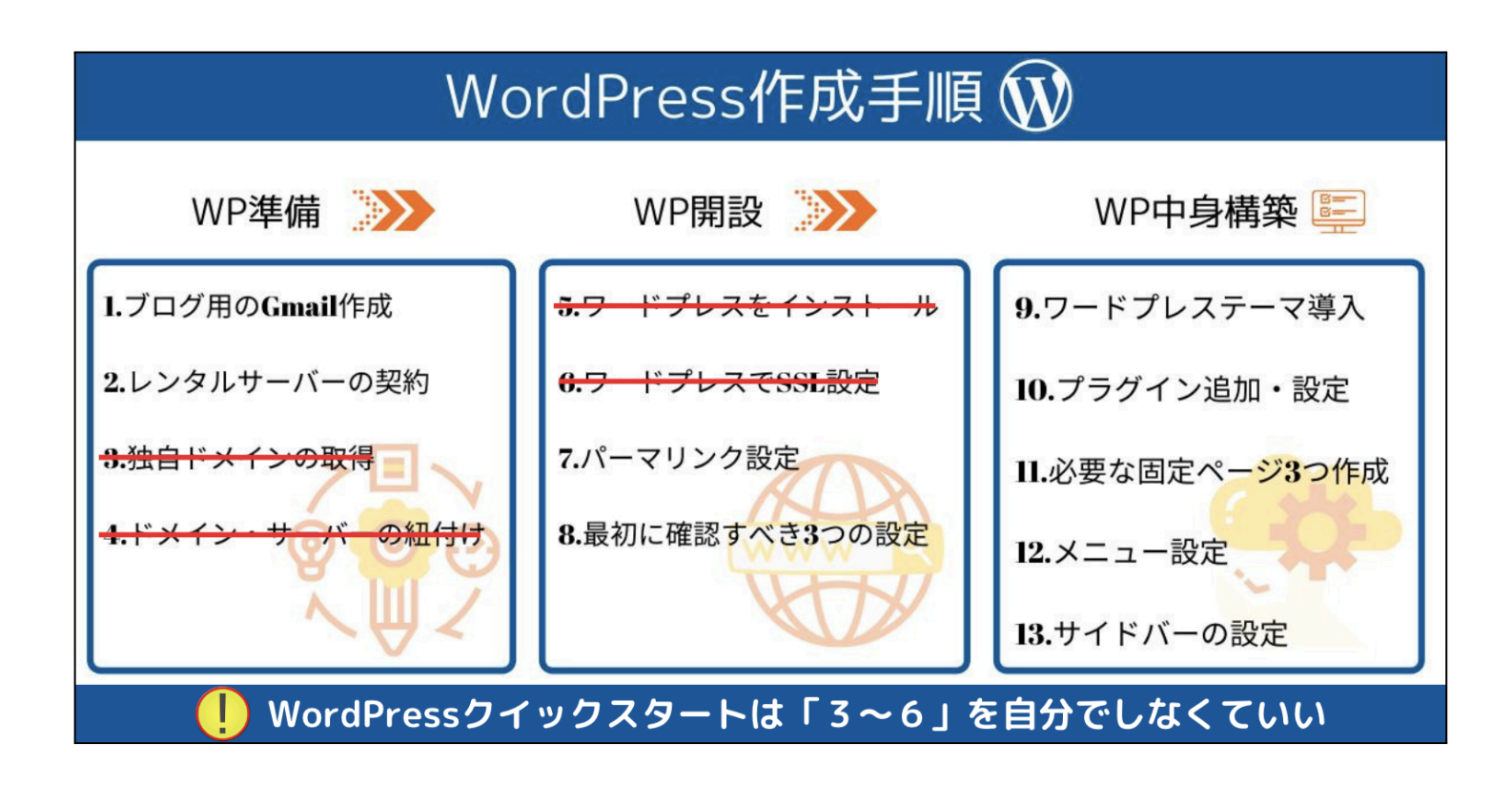

通常お伝えしている手順は、上記の13ステップになります。

だけど、WordPressクイックスタートを使うので、作業の「3〜6」は不要になります。

では、1から順番にやっていきましょう。

<span id="page-7-0"></span>ブログを始めるとたくさんメールが届くようになります。

ですので、ブログ専用のGmailがあると管理しやすいのでおすすめです。

もし、現在お持ちのGmailでも「管理できる」「大丈夫」ということでしたら、こちらの作業は 不要です。次の作業に進みましょう!!

Gmailは無料で簡単に取得することができます。

お問合せやメルマガの返信などにいただいたメールが、どこにあるのか分からなくならない ように管理できるといいですね。

では順番にGmailの作成手順を解説していきます。 ※スクショ画面が古いですが、似たような項目を選択してもらえば大丈夫です。

①下のリンクをクリックしてGoogleアカウントの作成から行います。

> Gmail[アカウント作成](https://accounts.google.com/signup/v2/webcreateaccount?flowName=GlifWebSignIn&flowEntry=SignUp)

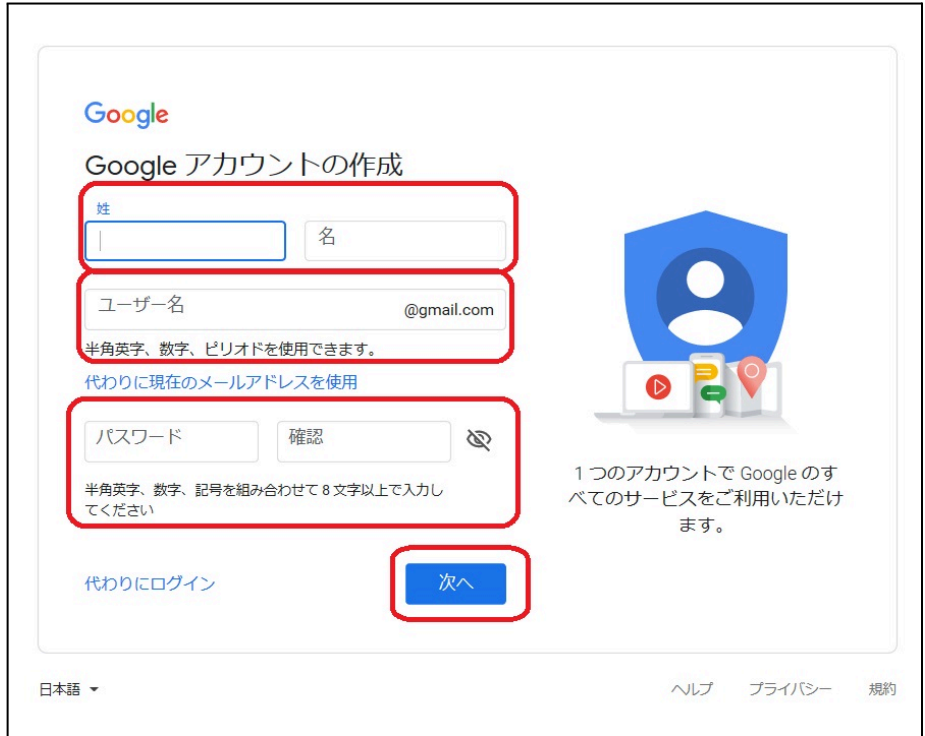

- 姓名
- ユーザー名

(ここで決めたユーザー名が**Gmail**アドレスになります。)

● パスワード

パスワードの確認

全ての入力が完了したら、『次へ』をクリックします。

②次へをクリックすると電話番号を入力する画面に切り替わります。 携帯番号を入力すると確認コードが携帯のショートメールで送信されます。

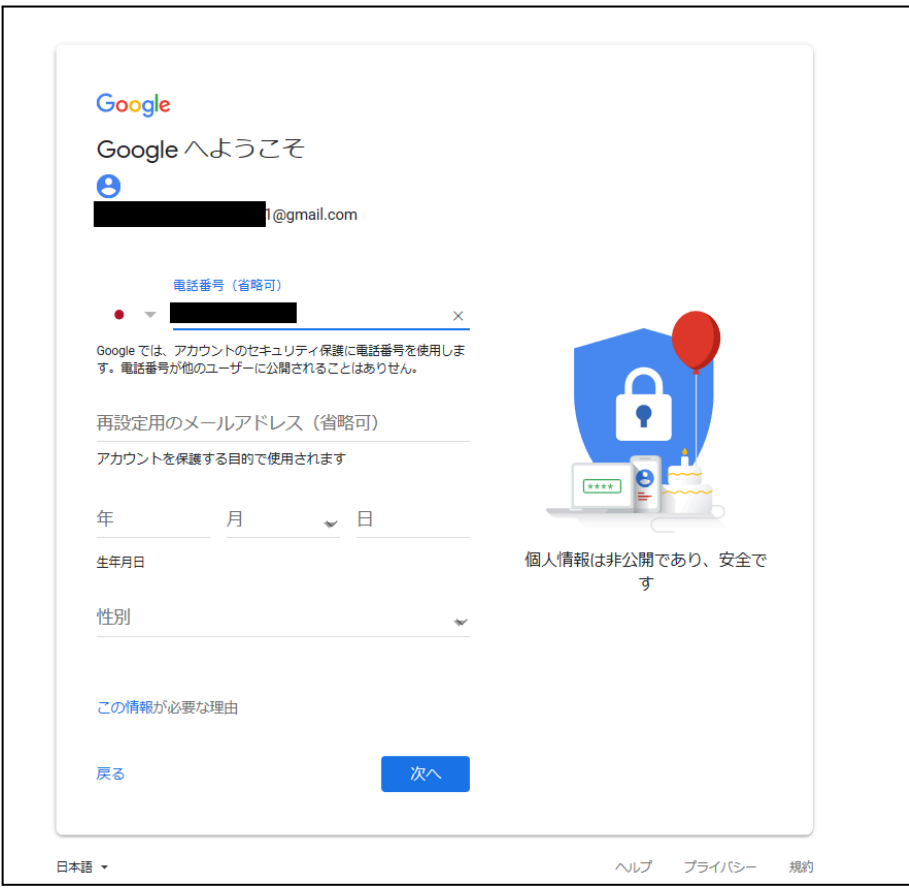

- 再設定用のメールアドレス
- 生年月日
- 性別

入力したら『次へ』をクリックします。

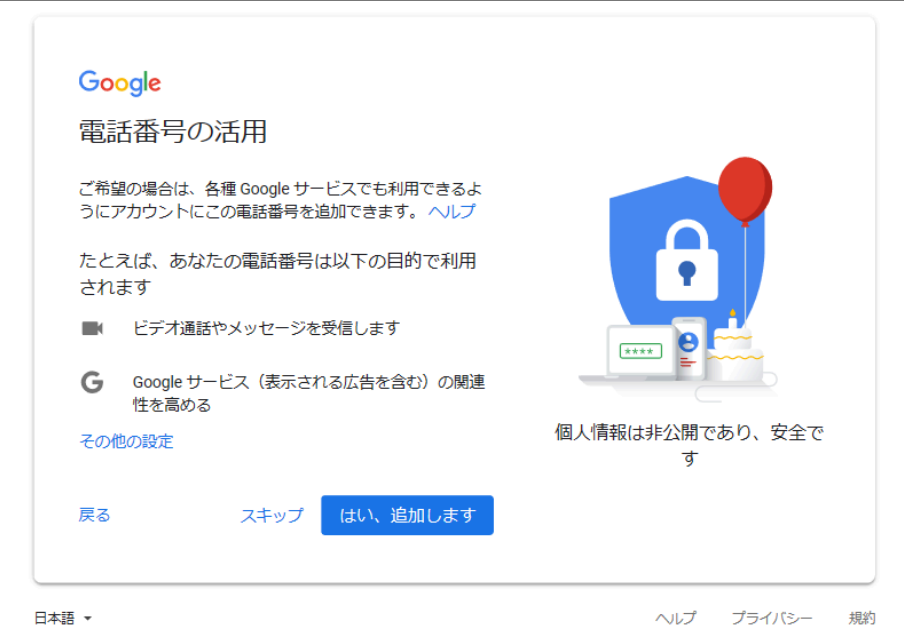

⑤最後にプライバシーポリシーに同意をしたら登録完了です。

これでGmailが取得できました(#^.^#)

<span id="page-10-0"></span>Gmailへログインしてみましょう!

ではアカウントが出来たので、早速、下記リンクからGmailへログインしてみましょう。

> Gmail[ログイン画面](https://accounts.google.com/ServiceLogin/signinchooser?service=mail&passive=true&rm=false&continue=https%3A%2F%2Fmail.google.com%2Fmail%2F&ss=1&scc=1<mpl=default<mplcache=2&emr=1&osid=1&flowName=GlifWebSignIn&flowEntry=ServiceLogin)

ショートカットキーで簡単にお気に入り登録!

●Windowsは"ctrl+D"

●MACは"command+D"

うまくできましたか?GoogleやGmailの画面はこちらに載せている画像とは異なる場合が あります。

その時は、それに似たようなボタンを探してみてください。

<span id="page-11-0"></span>STEP2:レンタルサーバーの契約

ここからは、レンタルサーバーの契約をしていきます。

この解説書では、わたしがおすすめするエックスサーバーで「WordPressクイックスタート」 を使った流れの解説です。

<span id="page-11-1"></span>レンタルサーバーの契約前に事前準備としてやった方が良いこと

スムーズにレンタルサーバーの契約をするために、事前に考えておいた方が良い項目があ ります。

下記のことを考えておきましょう。

- **●** ドメイン名
- **● WordPress**ブログの名前

まずはドメイン名についてです。ドメインは、ネット上の住所のようなものです。 わたしの場合は「yuka001.com」がドメイン名になります。

ドメインを決める時のコツとしては、ご自身が発信しようとしている内容とかに合わせたり、 個人の発信なら個人ブランディングとしてお名前を使うと良いと思います。

わたしも「yuka」という自分の名前でドメインを作っています。

わたしのような名前をつけたドメインは、URLで名前も覚えてもらえるのでおすすめです♪ あとは、自分が発信しようとしていることでドメインをつけるとしたら、「tabilog」「ikuji」とかに すると良いですよ。

ただし、ドメインは、世界でたった一つしか存在しないので、誰かが先に使用していたら取得 できません。他のドメイン名を考えてみてください。

一度取得したドメイン名は、変更したくても簡単には変更できません。もし、後からドメイン 名を変更したい場合、有料でドメインを再取得するために費用がかかります。 そして、WordPressサイトアドレス移転などの作業が必要になるということを覚えておいて くださいね。

ちなみに、エックスサーバーでは、レンタルサーバーの1年以上の新規契約特典で、「.com 」「.net」などから選べる独自ドメインが【2つ無料】でもらえるキャンペーンをやっていま す!!

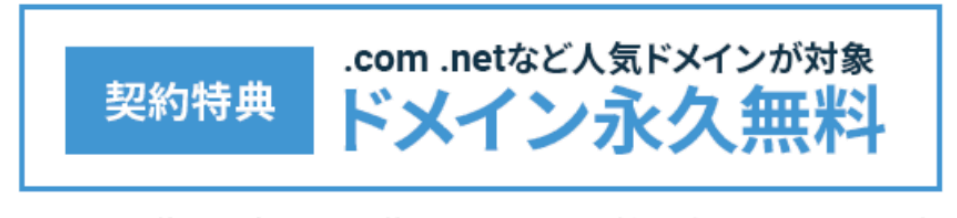

※「キャッシュバック特典」と「初期費用0円特典」は12ヶ月以上で新規お申し込みいただく必要があります。

画像引用元:[【公式】エックスサーバー](https://www.xserver.ne.jp/?referral_token=103428039563a9827dae4e0)

通常お金がかかってしまう独自ドメインが、実質「0円」となっています。

※こちらのキャンペーンでもらえる独自ドメインは、レンタルサーバー契約が続く限りは「永 久無料」です♪

ただし、独自ドメインの「0円」キャンペーンは、条件があります。

「スタンダードプラン」でドメインの無料特典を利用するには、【自動更新設定】が有効でか つ【12ヶ月契約】でドメイン1つ無料、【24ヶ月契約】だと2つ無料。

次にワードプレスのブログ名です。ブログ名というのは、わたしのブログで言うと「ゆかブロ

グ」になります。

ブログ名は、後から変更はできますが、初心者さんは結構ブログ名どうしたら良いかなぁと 契約の時に悩んでしまいますので、事前に考えておくとスムーズです。

その時に、ワードプレスのログイン時に必要なIDとパスワードも考えないといけないので、 そちらもなんとなく考えておいてくださいね♪

<span id="page-14-0"></span>ここからは実際の手順を解説していきます。

ぜひ、このページを見ながら、契約を進めてもらえたら良いかと思います♪

まずは、下記よりエックスサーバーの公式サイトにアクセスしてください。 (PR)> [エックスサーバー公式サイト](https://www.xserver.ne.jp/?referral_token=103428039563a9827dae4e0)

※このリンクからだとお友達紹介で最大10,000円の割引が受けられます。

①公式サイトが開きますので、「お申し込みはこちら」をクリックします。

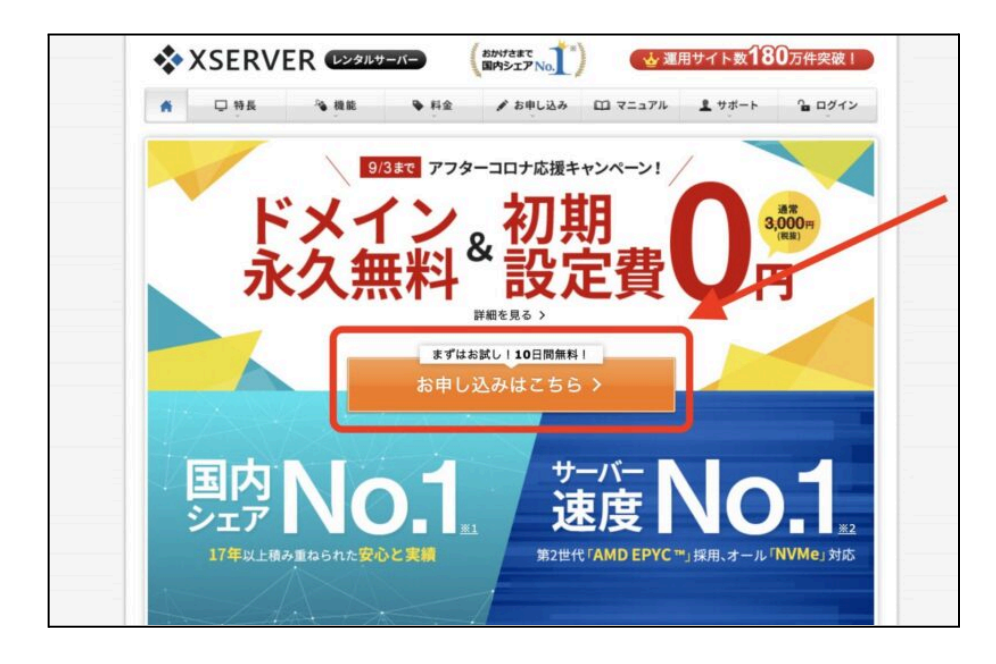

下図の画面が開きますので、「10日間無料お試し、新規お申込み」をクリックします。※ク イックスタートの場合は、**10**日間の無料お試しはありません。

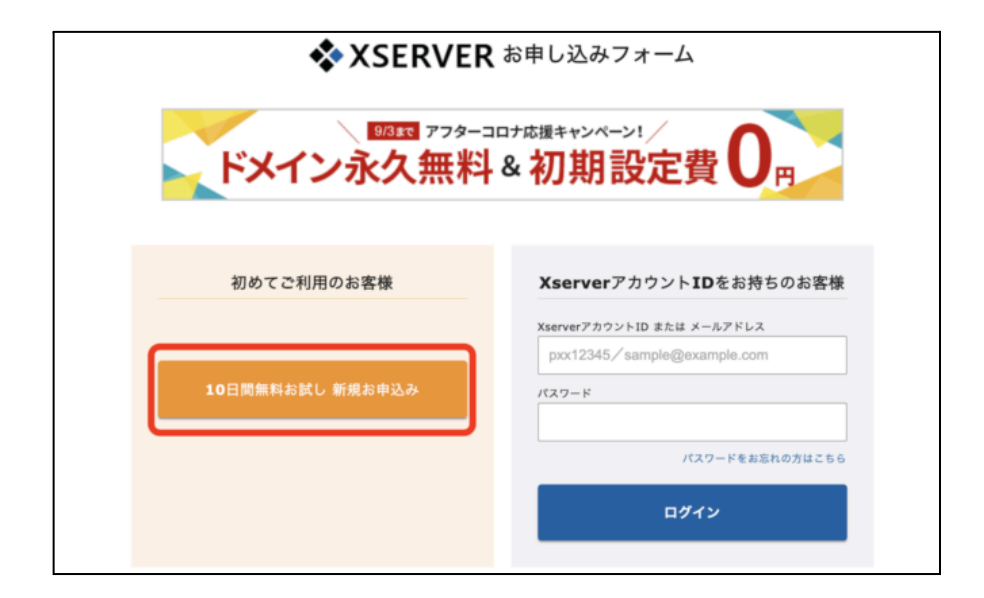

②お申込みフォームが開きますので、WordPressクイックスタートを「利用する」にチェックし てください。

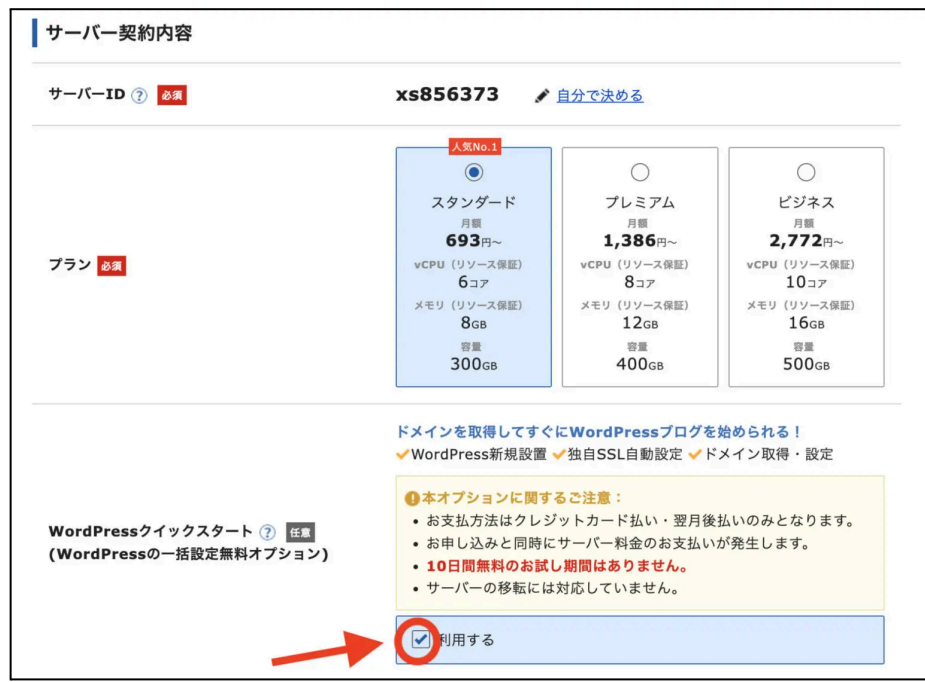

利用するにチェックを入れると確認事項がポップアップ表示されますので、注意事項の確認 をして「確認しました」をクリックしてください。

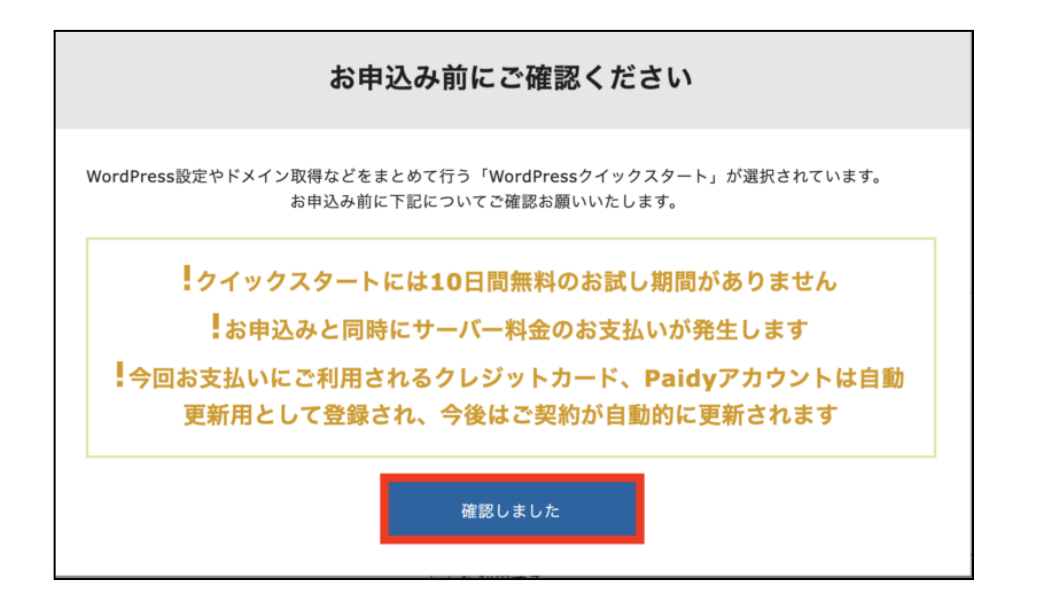

③サーバー契約内容の選択画面が開きますので、必要事項を入力していきます。 まずは、サーバー契約内容から選んでいきましょう。

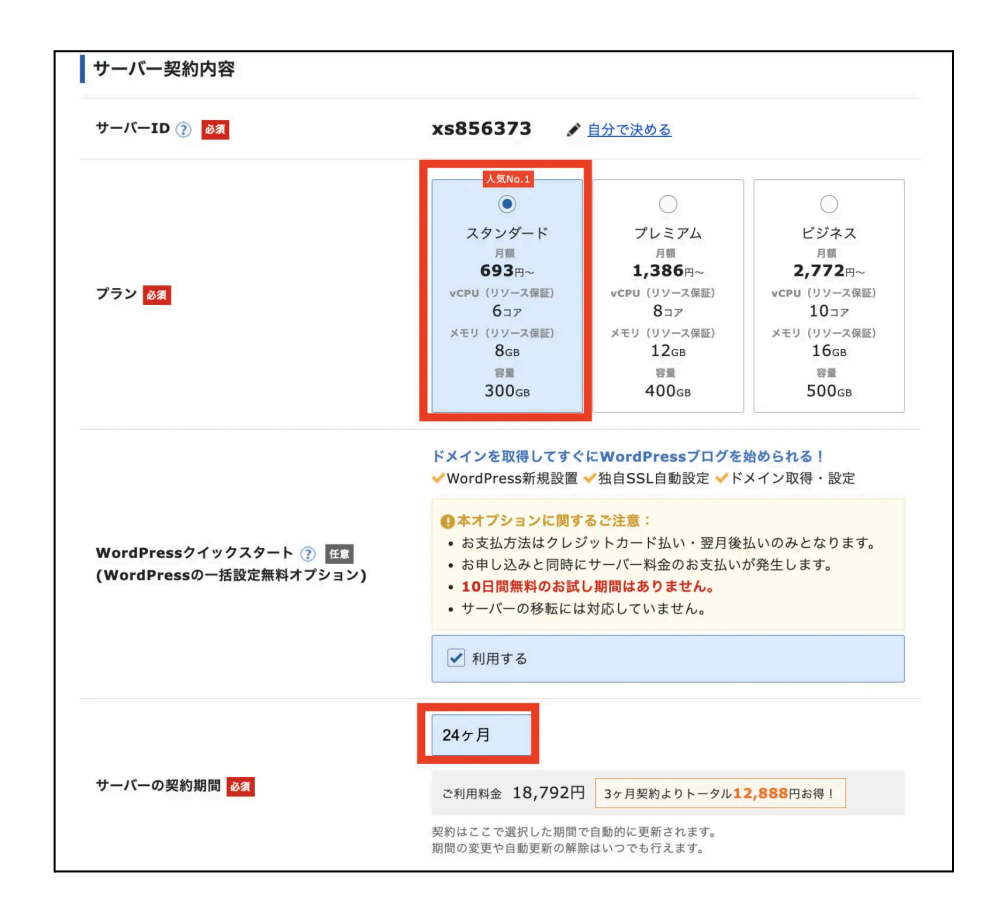

17

- **サーバーIDは特に変更の必要はありません。** (自分が管理しやすい名前に変更してもらっても構いません。)
- プランは「スタンダード(旧X10)プラン」「プレミアム(旧X20)プラン」「ビジネス(旧X30 )プラン」の3つから選択が可能です。 (「スタンダード(旧X10)プラン」で十分なので、「スタンダード」を選択でOK) ※2022年8月4日から全てのプランで初期費用3,300円が廃止され、初期費用は0円 になりました !!
- 契約期間は、3〜36ヶ月まで選択可能で、長期間の契約の方がお得です。 (1年契約からがお得になっているので、1年以上を選択する方が良いでしょう)

エックスサーバーでは、ちょくちょくキャンペーンがあります。キャンペーンを上手に使う と、かなりお得にWordPressを始めることができます。

④ドメインとワードプレス情報を入力していきます。

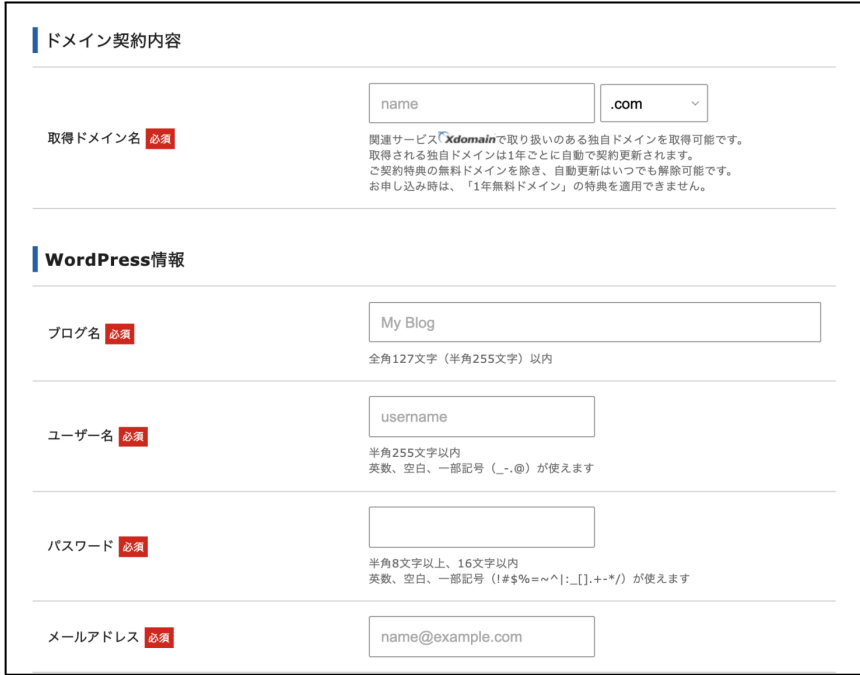

✔️ご希望の取得したいドメイン名を入力します。

エックスサーバーでは、レンタルサーバーの契約特典で、「.com」「.net」などから選べる独 自ドメインが【2つ無料】でもらえるキャンペーンをやっています!!

ですので、通常お金がかかってしまう独自ドメインは実質「0円」となっています。

※こちらのキャンペーンでもらえる独自ドメインは、レンタルサーバー契約が続く限りは「永 久無料」です♪

ただし、独自ドメインの「0円」キャンペーンは、条件があります。 「スタンダードプラン」でドメインの無料特典を利用するには、【自動更新設定】が有効に なっていてかつ【12ヶ月契約】でドメイン1つ、【24ヶ月契約】でドメイン2つがもらえます。

こちらは、事前準備で考えたドメイン名があるかと思います。そちらを入力してください。

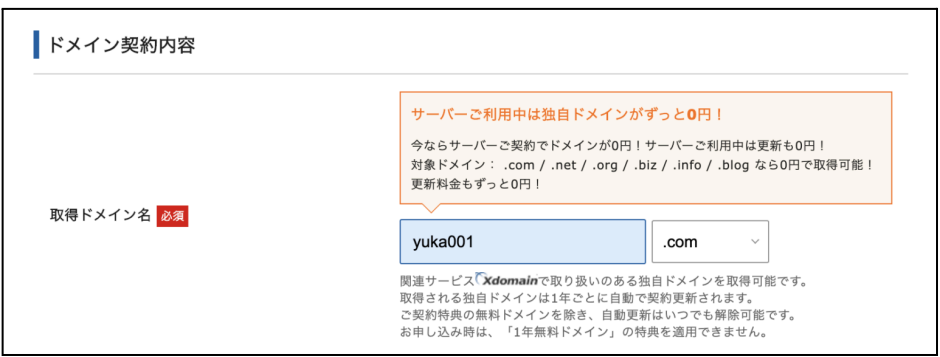

上記のようにドメイン名を入れると後ろ側に「.com」などの設定があります。 特に強いこだわりがなければ、ずっと0円の中にあるドメイン名の種類「.com / .net / .org / .biz / .info / .blog」の中から<mark>「.com」を選んでおけば間違いなしです。</mark>

#### ドメイン選択時の注意点

- すでに使われているドメイン名は利用できませんので、「取得可能」になっているド メイン名を選択しましょう。
- 一度決めたドメイン名は変更できません。

✔️WordPress情報の入力をしていきましょう。

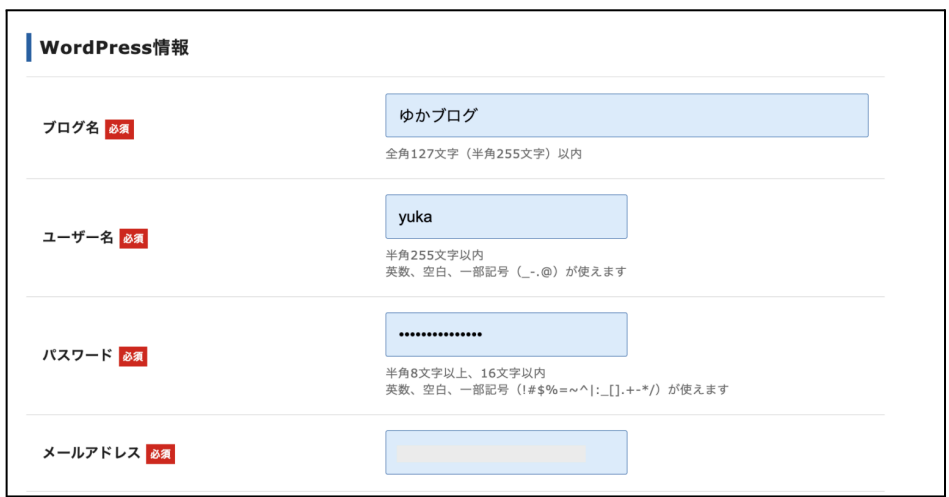

「ブログ名」「ユーザー名」「パスワード」「メールアドレス」を入力します。

事前準備の項目で先に考えていたブログ名などがあれば、そちらを入力してください。ユー ザー名とパスワードは、ワードプレスのログイン時に必要になるため、忘れないようにメモし ておきましょう!

※ユーザー名を決める時の注意点:ワードプレスを立ち上げた後に、ユーザー名をニック ネームに変更する設定をしますので、ニックネームにしたい名前はユーザー名にしないよ うにしましょう。

ユーザー名は変更できない部分です。簡単なよく使う名前を入れないようにしましょう。

ここまで入力が終わったら「Xseverアカウントの登録へ進む」をクリックします。

✔️WordPressテーマの選択をします。

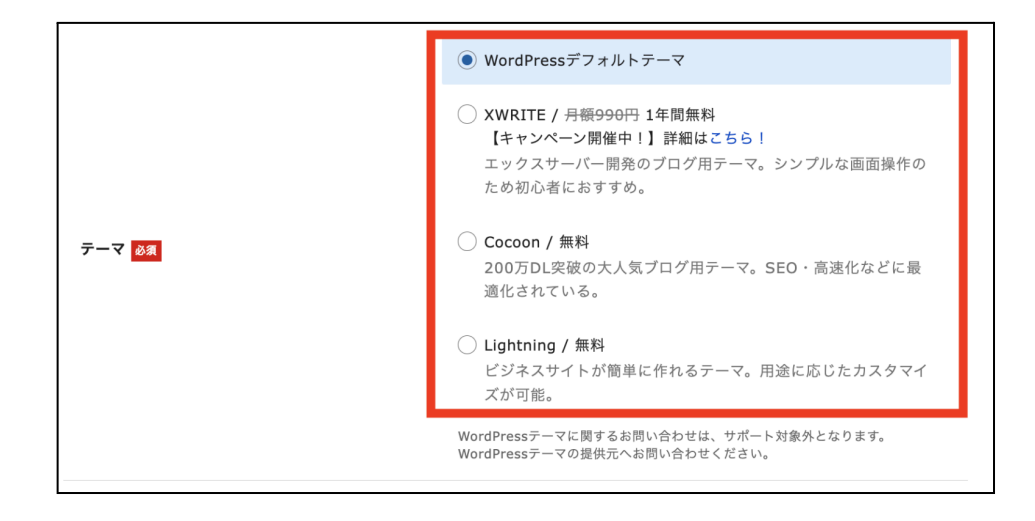

WordPressテーマの選択ができるようになっています。

よく分からない方は、WordPressデフォルトテーマにしておけばOKです。

※**WordPress**テーマは後から自由に変更できます。

⑤登録情報の項目の入力になります。

ここでは、「メールアドレス」「登録区分」「名前」「住所」「電話番号」などの個人情報を入力し ます。

※名前は、ニックネームではなく、必ず本名を入力してください。

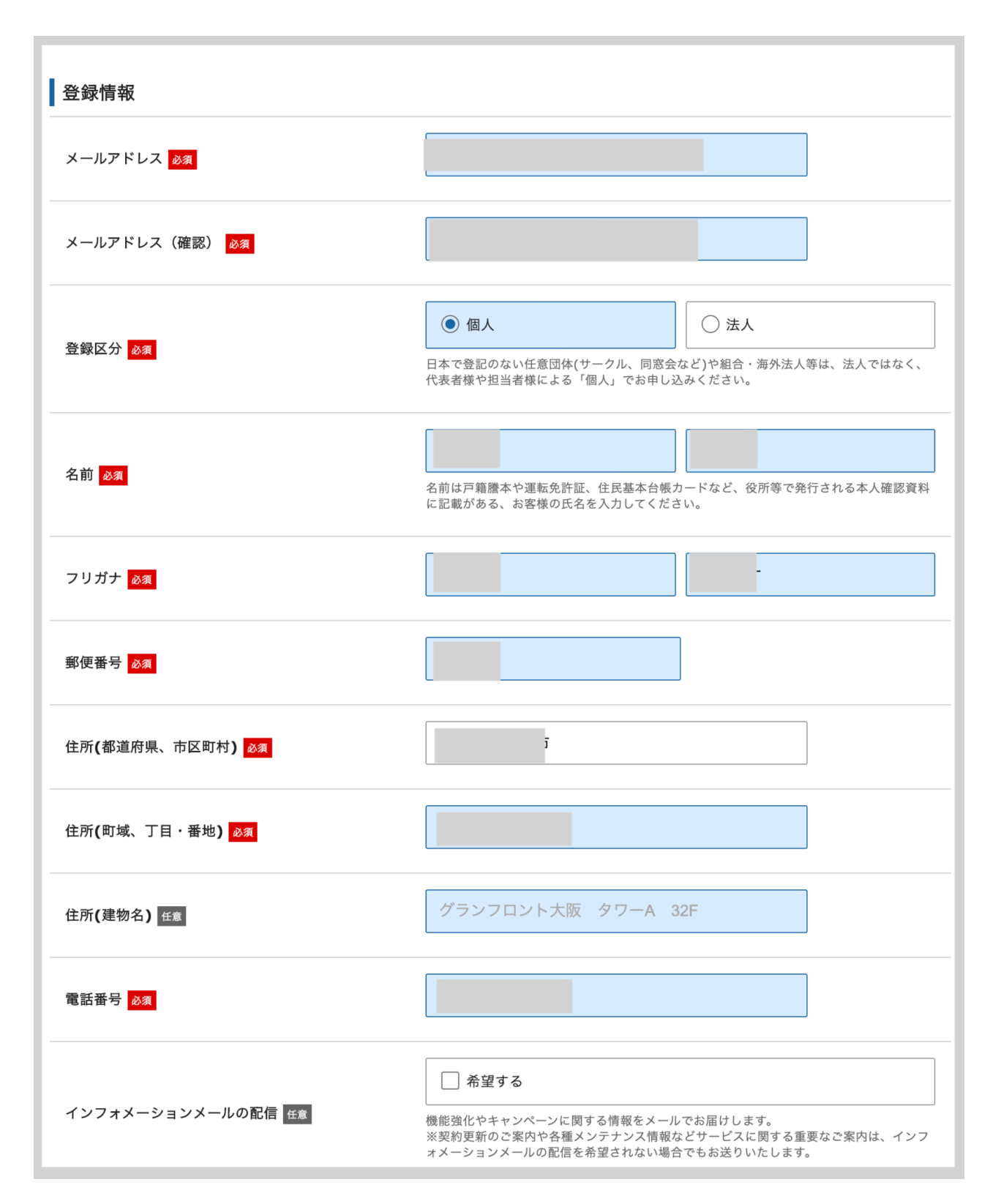

※インフォメーションメールに関しては、ご希望であればチェックしてください。 エックスサーバー からのキャンペーン情報などがメールで届くようになります。 ⑥支払い情報の入力をします。クレジットカードを持っている方は、クレジットカード情報を 入力してください。

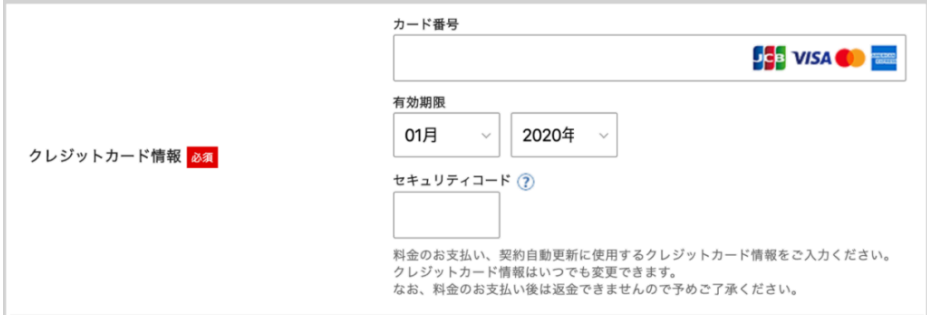

※セキュリティコードは、カード裏面に記載されている3桁のコードになります。

クレジットカードがない方は、「翌月後払い」で大丈夫です。後払い(ペイディ)について は、申し込みの最後に行います。

⑥利用規約と個人情報に関する公表事項の確認がありますので、確認してチェックを入れ ましょう。そして「申込み内容確認へ進む」をクリックします。

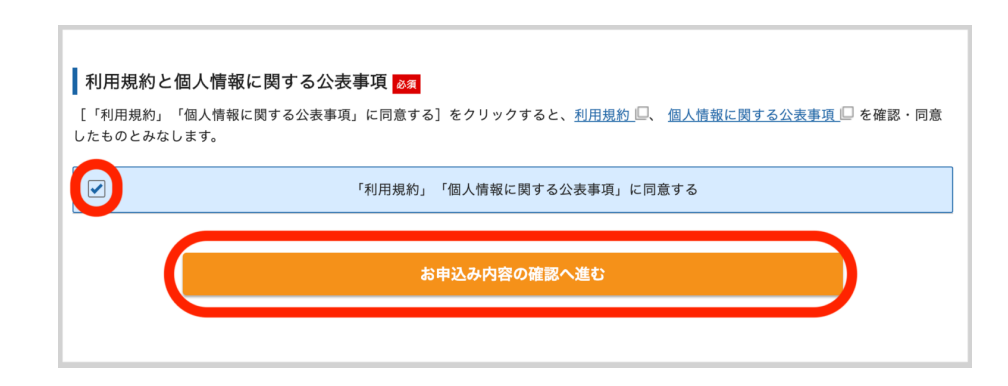

2022年10月現在では、最終確認の前に登録のメールアドレスに認証コードが送られてくる

### そうです。

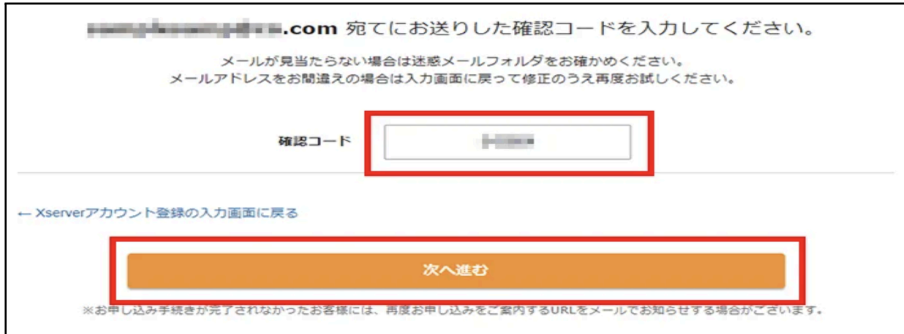

画像引用元[:【公式】エックスサーバー](https://px.a8.net/svt/ejp?a8mat=2ZPXT5+AV62HE+CO4+609HU)

登録時のメールアドレスに送られてきた認証コードを入力して次に進むようにしてくださ い。

⑦入力した情報に間違いがないかを確認する画面が開きますので、最終確認をしてくださ い。

確認が完了しましたら、一番下に「SMS・電話認証へ進む」のボタンがあるのでクリックしま す。

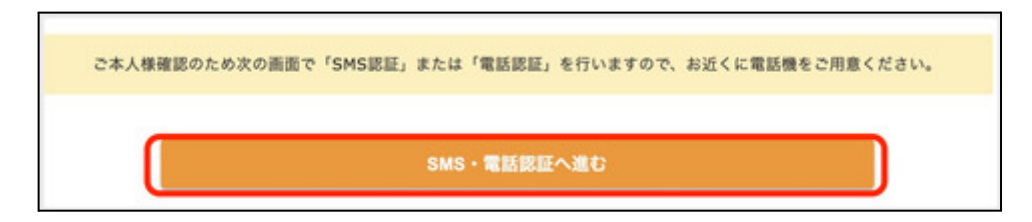

※ここから料金の支払いが発生します。申し込み内容を必ず確認してください。

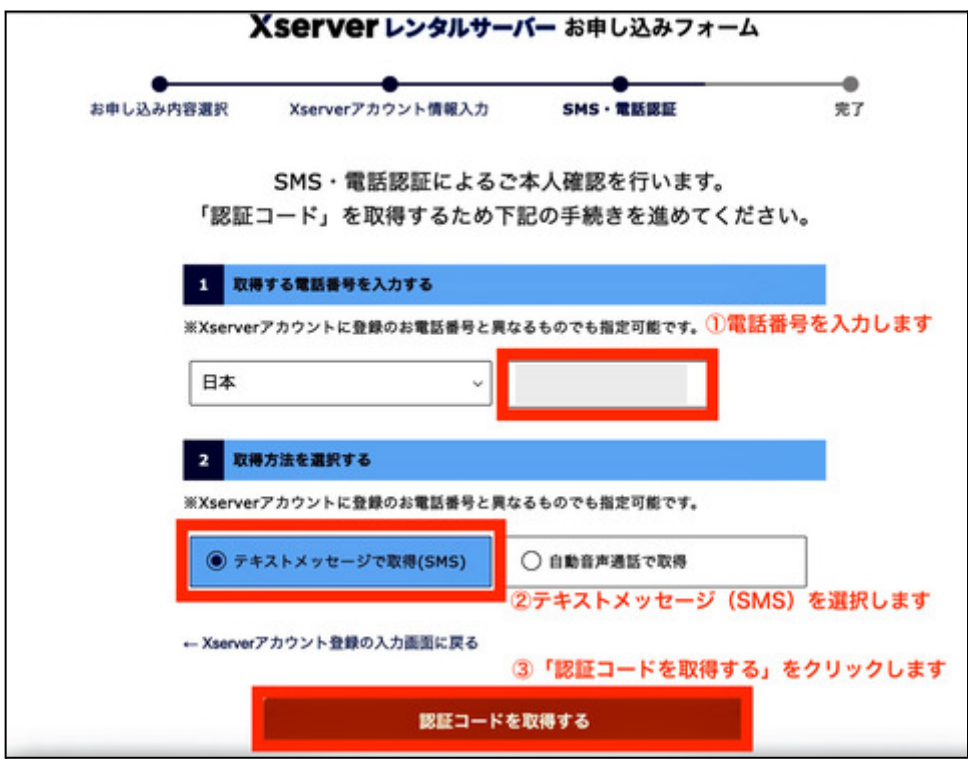

- 1. まずは電話番号を入力します。
- 2. 「取得方法を選択する」からSMSか音声通話なのかを選びます。(ここはテキストメッ セージが良いです)
- 3. 「認証コードを取得する」をクリックします。

テキストメッセージ(SMS)が携帯のショートメールに送られてきますので、認証コードを確 認して入力します。

これで、エックスサーバー の契約の流れが完了しました。

# <span id="page-25-0"></span>お申し込み完了時に即時通知で届く案内メールの後、数分ほどで「【**xserver**】**■**重要**■**サー バーアカウント設定完了のお知らせ」というメールが契約時のメールアドレスに届きます。

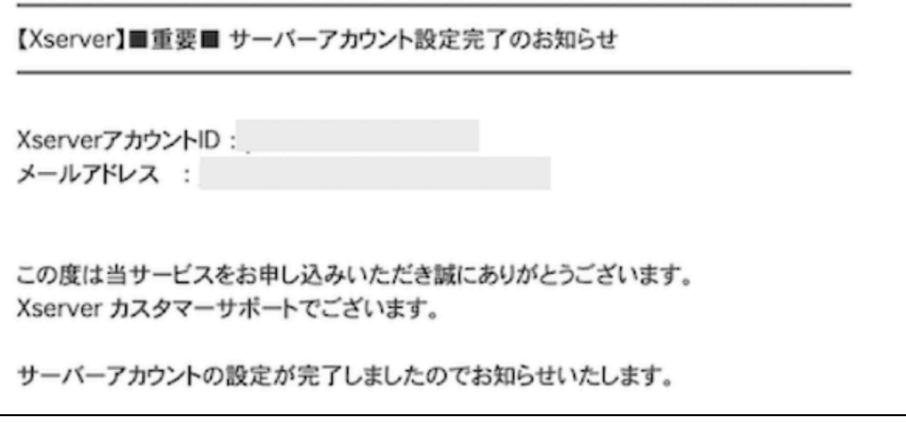

このメールには、ワードプレスのログインURL、IDとパスワードなどが記載されています。

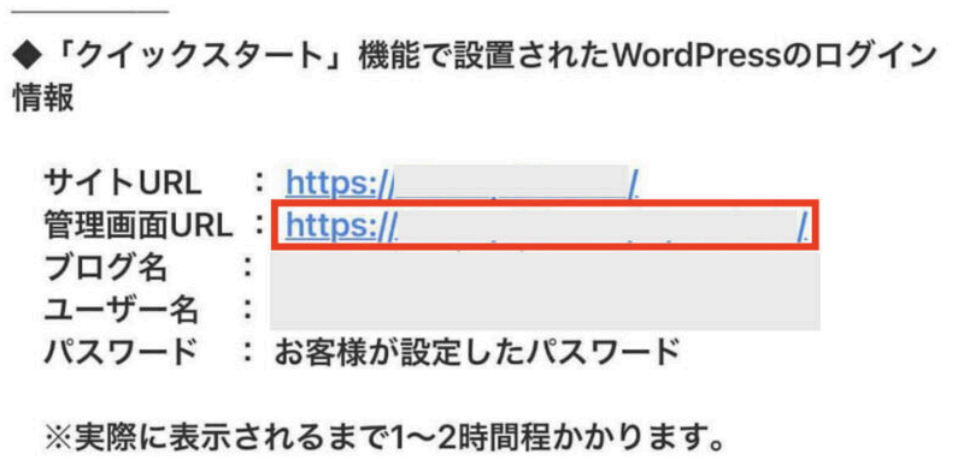

このメールは大切なメールになりますので、大事に保管しておくようにしましょう!!

ワードプレスのブログの開設までに1時間から2時間ほどかかるそうです。

すぐにメールに記載されているログインURLをクリックすると、エラー画面が出ることがあ ります。

ですので、ワードプレスのログインができるまでしばしお待ちくださいね♪

<span id="page-26-0"></span>WordPress管理画面にログインしてみましょう

「WordPressクイックスタート」でワードプレスの立ち上げが完了して、少し時間が経ったら、 ワードプレスにログインをしてみましょう!

前項でお伝えした、エックスサーバーからのメールの中に記載されている管理画面URL(例 **https://●●●●●.com/wp-admin/**)をクリックします。

すると、以下のようなワードプレスのログイン画面が開きます。

(このログイン画面はお気に入りに保存しておくと、今後スムーズにワードプレスにログイン できます。)

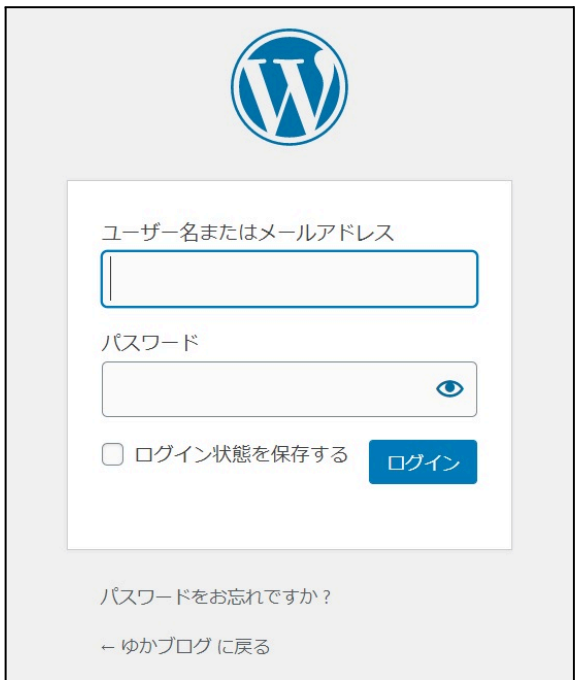

この画面でエックスサーバーの契約時に決めた「ユーザー名(メールアドレスでも可)」と「パ スワード」を入力します。

入力が終わったら【ログイン】をクリックしてください。

アクセスした際に画面が「設定待ち」というメッセージやエラー画面になってしまう場合は、 まだ「サーバー設定の反映待ち」の状態になります。 ※通常は、「サーバーアカウント設定完了」のメールが届いてから最大「1時間程度」でア クセスできるようになります。

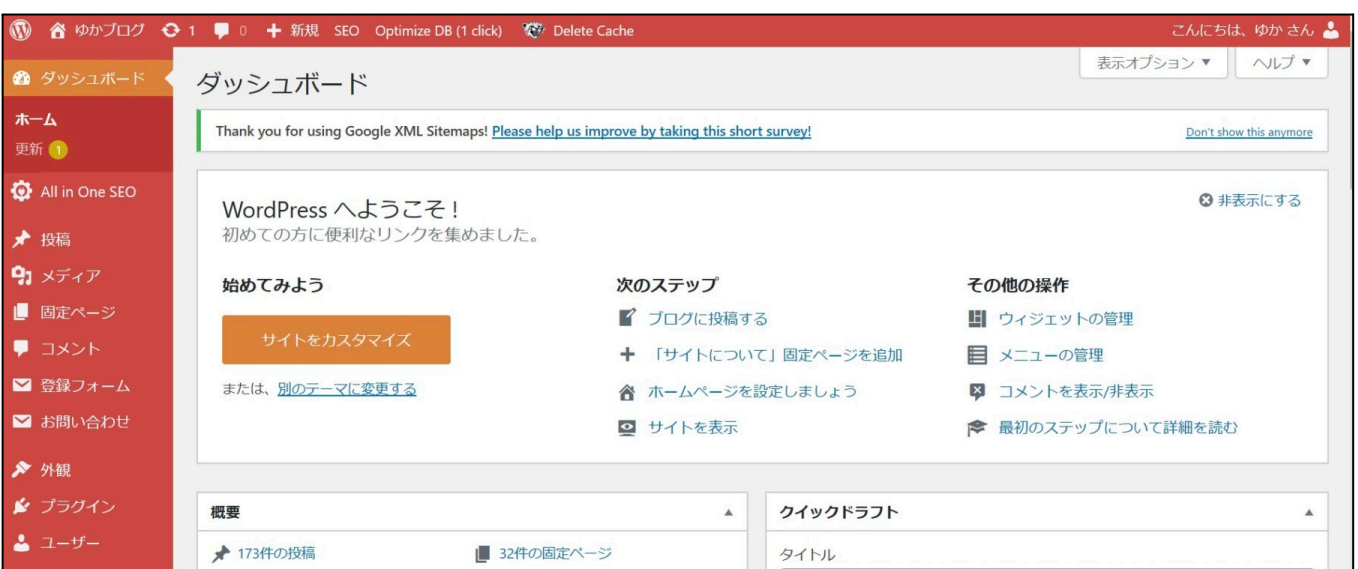

エックスサーバーのWordPressクイックスタートで始めれば、ブログを安全に閲覧するた めに必要な独自SSL(https)化の設定は必要ありません。

これで無事にワードプレスの立ち上げが完了です。お疲れ様でした!!

ここまでの作業は10分ほどで完了していると思います。

(WordPressにログインできるようになるまでの数時間は作業ではないので省きます。)

WordPressクイックスタートが出てくるまでは、 この作業だけで3〜4時間はかかっていました。 だけど、これが10分でできるのは、すごい嬉しいことです。 ここまで頑張った自分を褒めてあげてくださいね!!

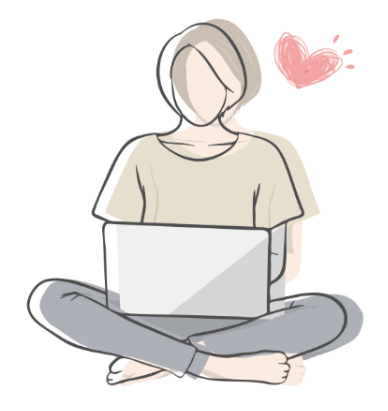

<span id="page-29-1"></span><span id="page-29-0"></span>パーマリンクとは?

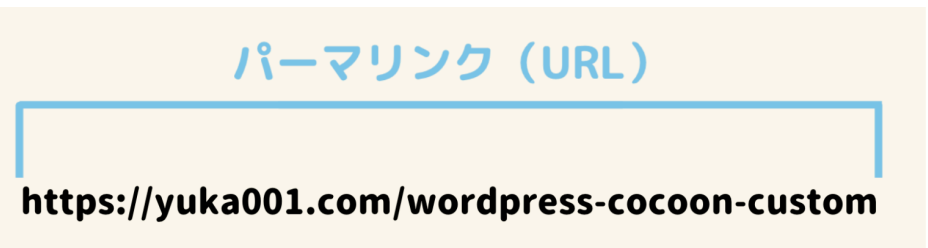

パーマリンクとは、1つ1つのWEBページのURLになります。

「https://yuka001.com/wordpress 」←このように頭のhttpsからドメインを含めた最後までを パーマリンクと言います。

パーマリンクの【パーマ】は英語の【Permanent】略で、【永久】とか【不変】という意味があり ます。いわゆるパーマリンクは【永久不変の URL=本来は変えないことが望ましい URL】と いうような意味があるようです。

WordPress では、パーマリンクの表示方法を自分で設定することができます。

<span id="page-29-2"></span>パーマリンク設定方法

WordPressのダッシュボードにログインします。左のメニューから【設定】にマウスを合わせ て【パーマリンク設定】をクリックします。

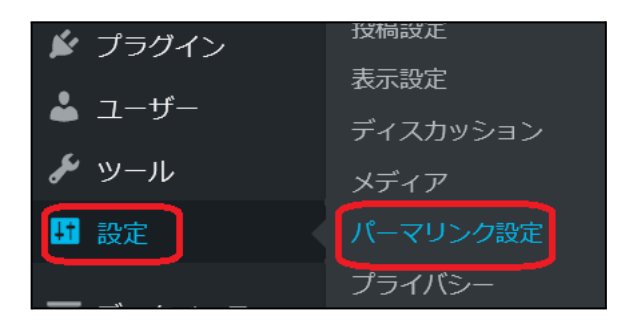

## 設定画面になりますので、【投稿名】にチェックをして【変更を保存】をクリックしてください。

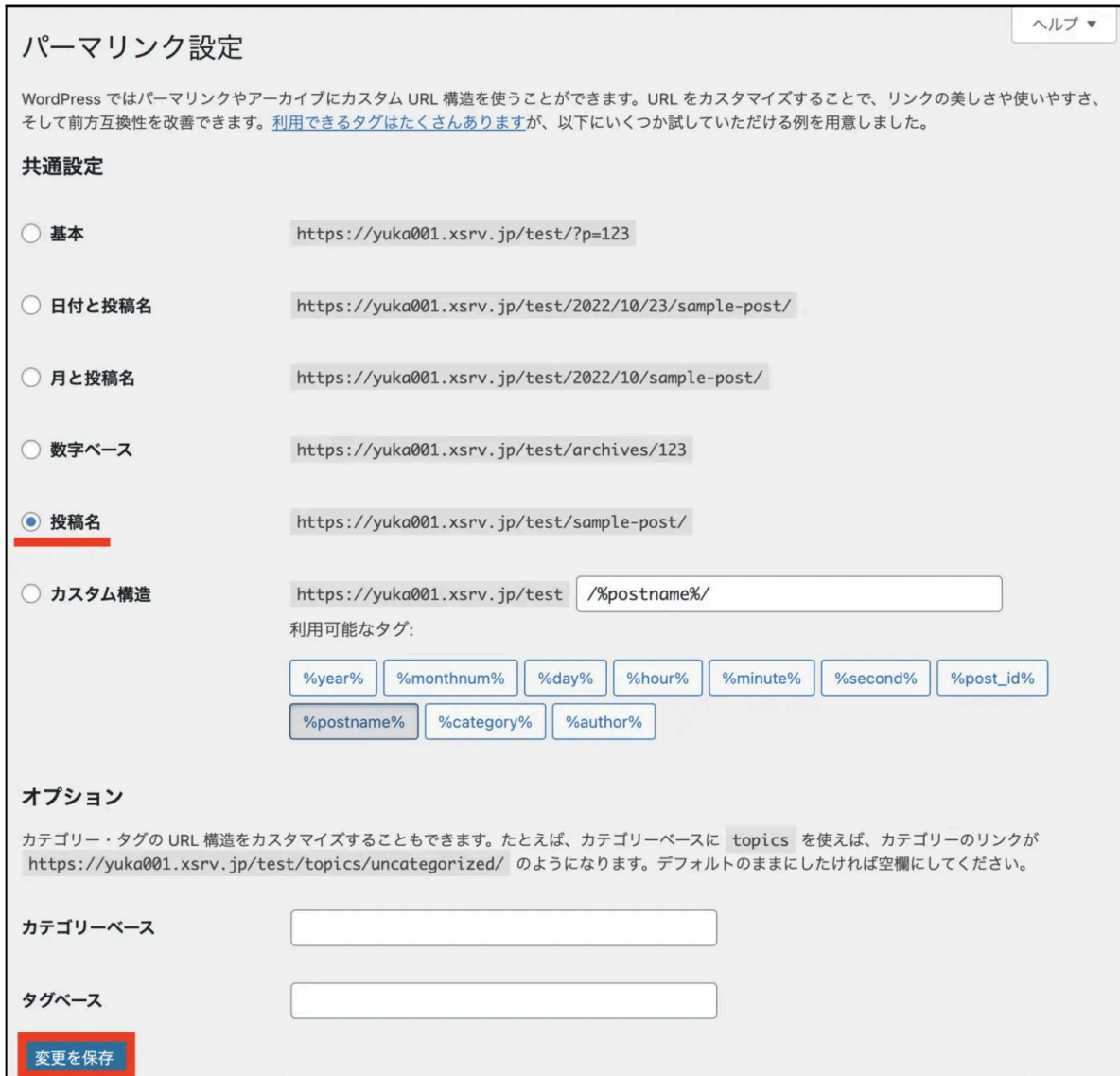

<span id="page-31-0"></span>パーマリンクを投稿名にすると、記事をアップするときに記事IDの数字または、日本語名で 自動的にスラッグが入るようになります。

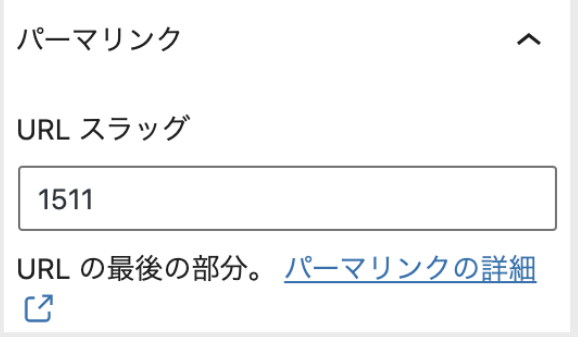

ですので、投稿の編集画面から記事をアップするときは、URLスラッグの変更が必要になる ので、その編集方法をお伝えします。

ワードプレスの投稿エディター(編集画面)によって、変更方法が変わりますので、クラシッ クエディターでの変更とブロックエディターでの変更方法をお伝えします。

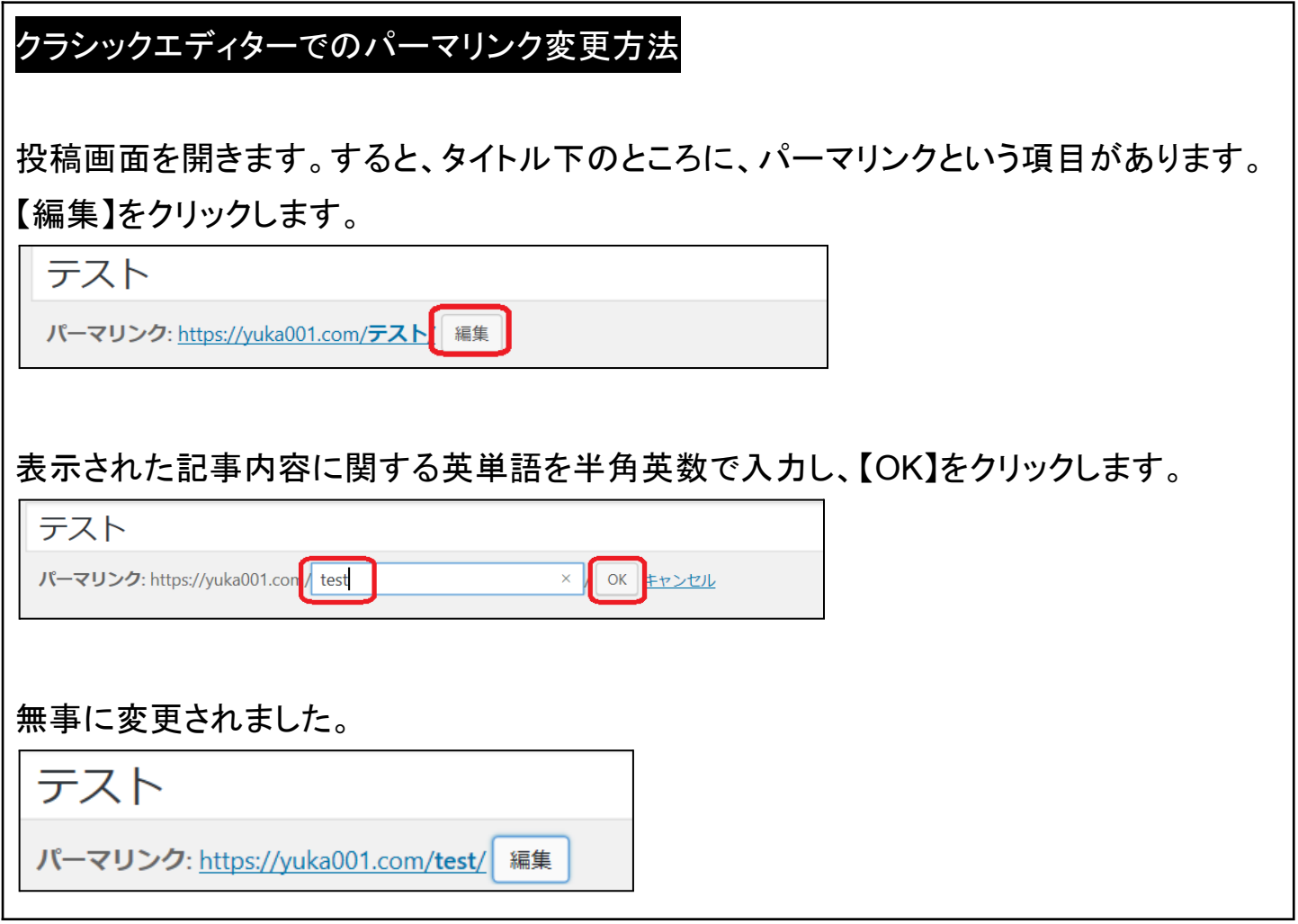

## ブロックエディターでのパーマリンク変更方法

投稿画面を開きます。

すると、右側の設定メニューのところを見てもらうと、パーマリンクという項目がありますの で、URLスラッグ部分を英語表示変更をします。

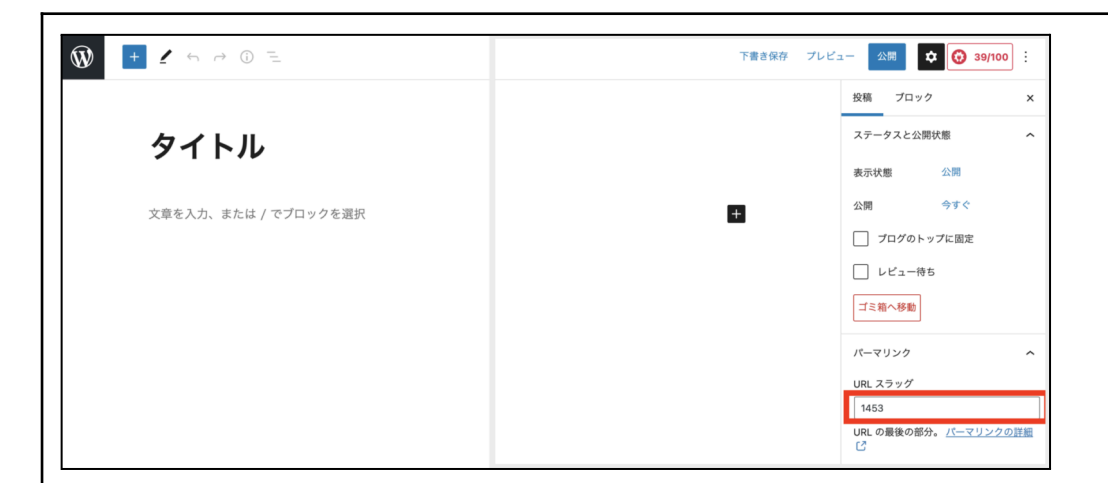

もし、ブロックの設定になっていたら、上部のタブで切り替えができるので、「投稿」切り替 えてください。

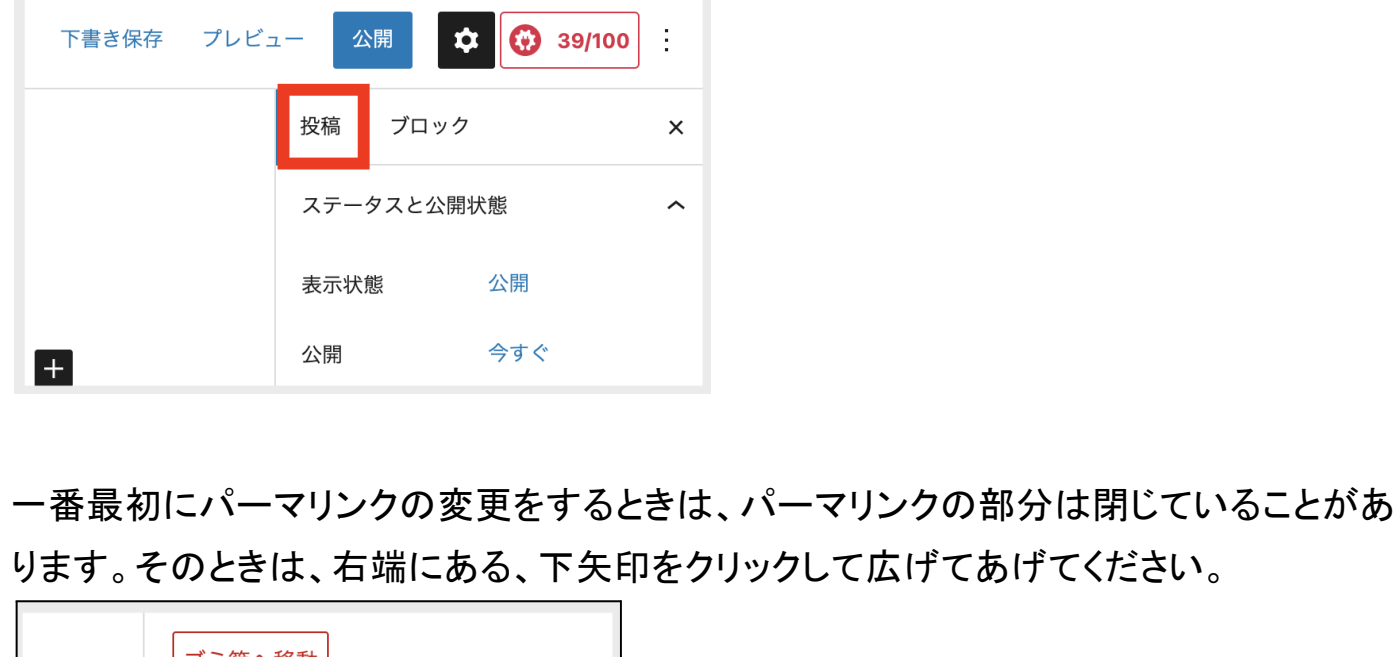

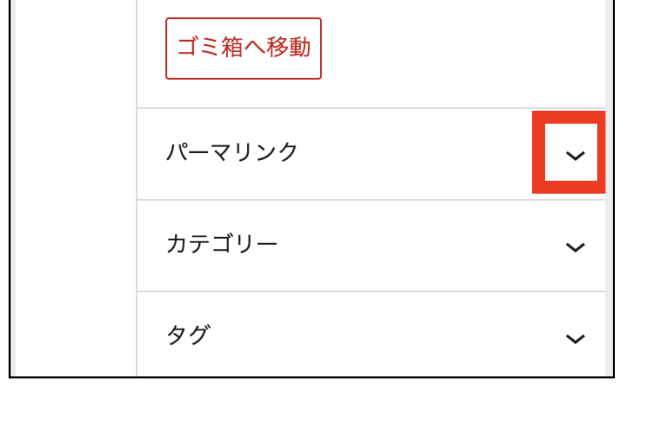

以下のように、パーマリンクのスラッグURLが書き換えられない状態になっていることが あります。

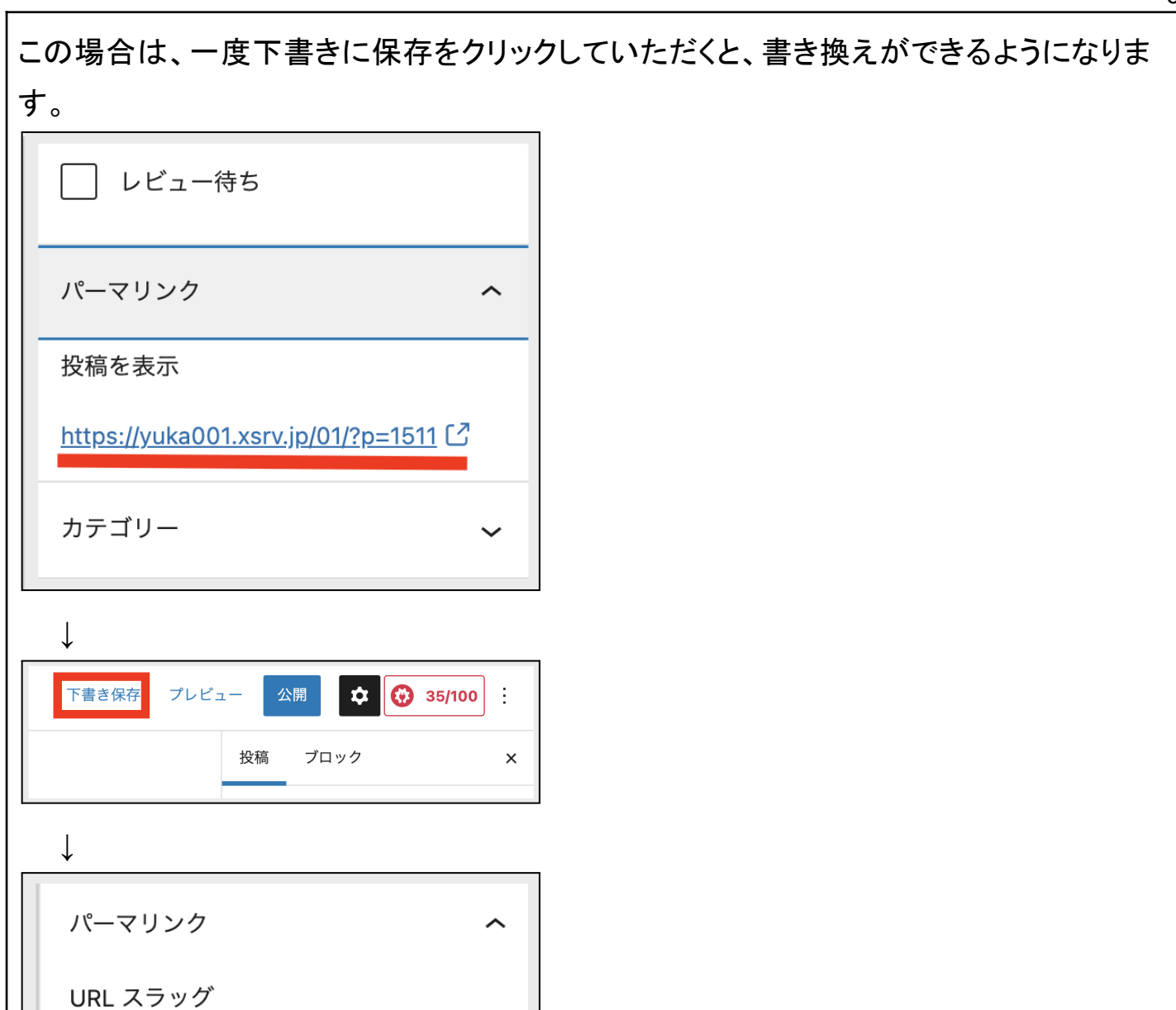

1511

 $\mathbb{C}^7$ 

URL の最後の部分。パーマリンクの詳細

<span id="page-35-0"></span>一度ページを公開してから、パーマリンクを変更するときには注意が必要です。

①SEO 評価がリセットされてしまいます。

あたり前ですが、パーマリンクを変更すると記事のURLが変更されてしまいます。 すると、その記事がこれまでに蓄えたSEO効果がリセットされるのです。見た目は同じ記事 なのに、URLが変わってしまったことで「全く別の記事」として認識されてしまいます。 たくさん記事を書いている方は、これまでの SEO 効果を捨てて、ゼロからやり直すのは非 常に勿体ないと思いますので、途中でパーマリンクを変更するのはおすすめできません。

②パーマリンクを設定し直したことで、これまで公開していたページの **URL** がすべて変更 されてしまいます。

記事数が増えた段階で変更すると、ブログ内のリンクが崩れたり、自分のサイトの紹介して もらっているURL が見れなくなったりして、アクセスができなくなってしまいます。

これは、301リダイレクトで解決できますが、なるべく途中で変更しないでいいように、始め に【パーマリンク設定】を行い、各ページにどのようなパーマリンクをつけるかは、投稿のと きに決めておきましょう。
ワードプレスを立ち上げたらやっておきたい設定が3つあります。

- サイトタイトルとキャッチフレーズの設定
- ニックネームの設定
- **●** ディスカッション(コメント)設定

サイトタイトルとキャッチフレーズの設定

ワードプレスのダッシュボードから設定をクリックします。

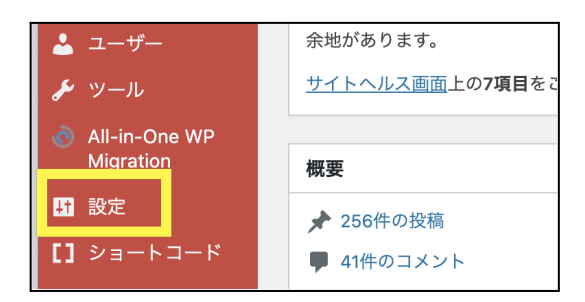

一般設定が開きますので、「サイトのタイトル」「キャッチフレーズ」の確認をしておきましょ う。

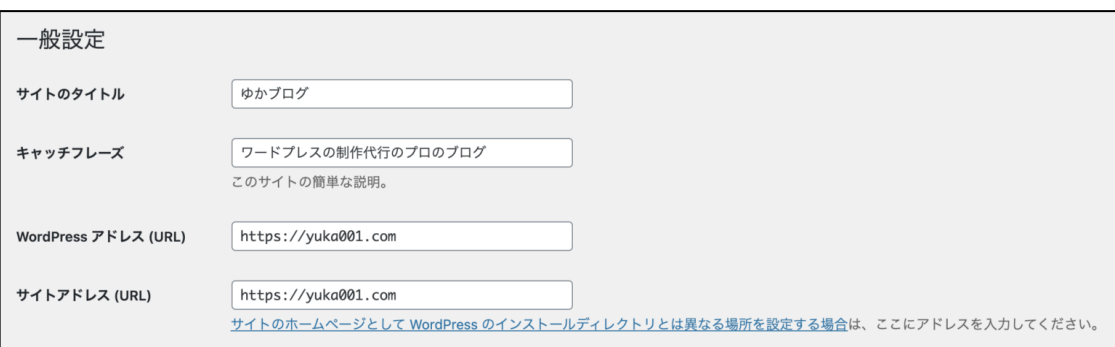

# サイトのタイトル

あなたのブログのタイトルになります。

タイトルは、基本的に全角32文字以内で考えましょう。

それ以上長くなると、Googleで検索した時に文字が途切れてしまって読めません。 長くなったとしても、出来れば27文字くらいにした方が良いかと思います。

下記がわたしのブログのGoogleでの表示になります。これくらいの長さだとちょうど収まり がいいのかなぁと…思います。

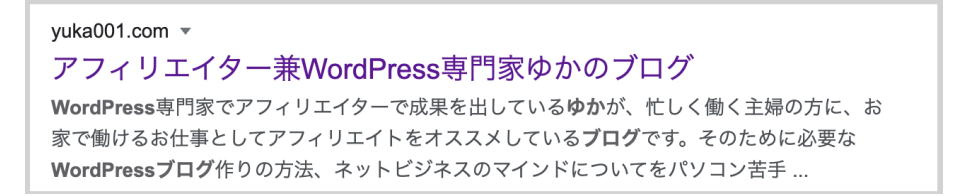

それと、タイトルなんですが、このブログで一番伝えたいことをキーワードとして入れるのが おすすめです。

例えば、あなたのブログのテーマやどんな読者さんに向けて発信しているのかみたいな感 じです。

わたしは、 WordPressの専門家を一番アピールポイントとしているので、それをキーワード としています。

## キャッチフレーズ

キャッチフレーズは、このブログの説明文になります。(必要なければ入れない方が良いと 思います)

よくいらっしゃるのですが、ワードプレスを立ち上げした時に、デフォルトで入っている「**Just another WordPress site**」の文字。これが入っているのはおかしいので、まずはすぐにこ の文字は消してください。

キャッチフレーズの文字数はそこまで意識する必要はありませんが、長すぎるのはよくあり ません。

そして、タイトル同様、検索で上位を狙っているキーワードを入れるのがおすすめです。

キャッチフレーズには、タイトルで説明できなかった細かい説明をいれるのがオススメです。 タイトルやキャッチフレーズは、一度決めたら変更できないのかと思う方もいらっしゃいます が、何回も変更は可能です。

ですので、最初の段階で、悩みすぎずに「とりあえずこれで」という感じで決めてみてくださ いね♪

もし、キャッチフレーズが思いつかない方は、空欄でも構いません。

ワードプレスのニックネームというのは、コメントなどのお返事した時に表示される、あなた のお名前になります。

ワードプレスをインストールしたときの初期設定は、このニックネームがあなたのワードプレ ス 管理画面にログインするときに使用する「ユーザー名」になっています。

よく見かけるのが、ワードプレスの初期設定のままで、ユーザー名がバレてしまっている 方・・・!!これは、非常に危険です( ;´Д`)

ハッカーさんはこういったところをよく見ていて、あなたのワードプレスに侵入しようとしてい ます。

『これではいけない!』ということで必ず最初に変更をするようにしましょう!

#### ユーザーニックネームの変更方法

ニックネームの変更は、ワードプレスの左のメニューから【ユーザー】にマウスを合わせて 【あなたのプロフィール】をクリックします。

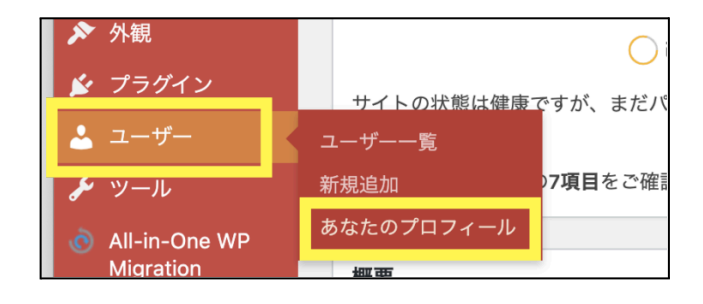

プロフィール画面が開きますので、少し下にスクロールして【名前】という項目を見つけてく ださい。

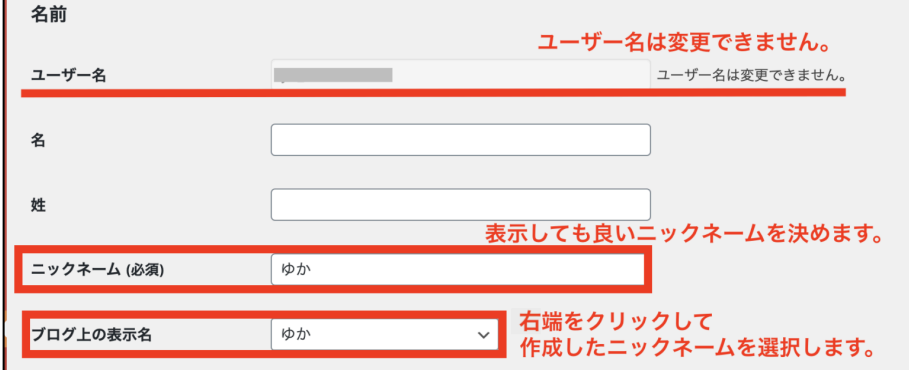

- ユーザー名は変更出来ないのでそのままです。
- 表示されても大丈夫なニックネームを決めましょう。 (あなたが好きなので大丈夫です)
- ブログ上の表示名という部分で、決めたニックネームを選択します。

最後に一番下にある「プロフィール更新」をクリックしたら、完了です。

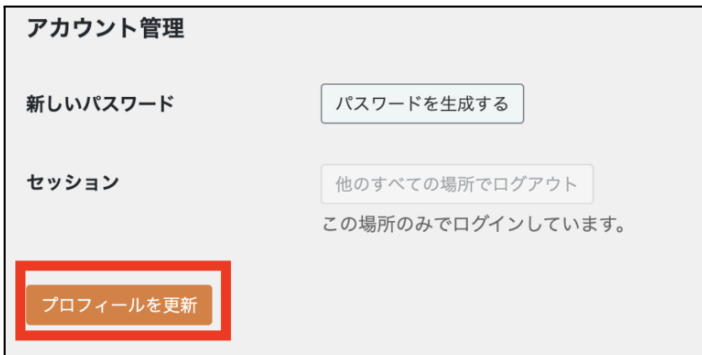

この設定は、簡単にすぐできるけど、やっていない方が多い大切な設定なので、しっかり やっておいてくださいね♪

では、最後にコメント関係の設定をします。

ワードプレスの左のメニュー一覧の【設定】にマウスを合わせて【ディスカッション】をクリック します。

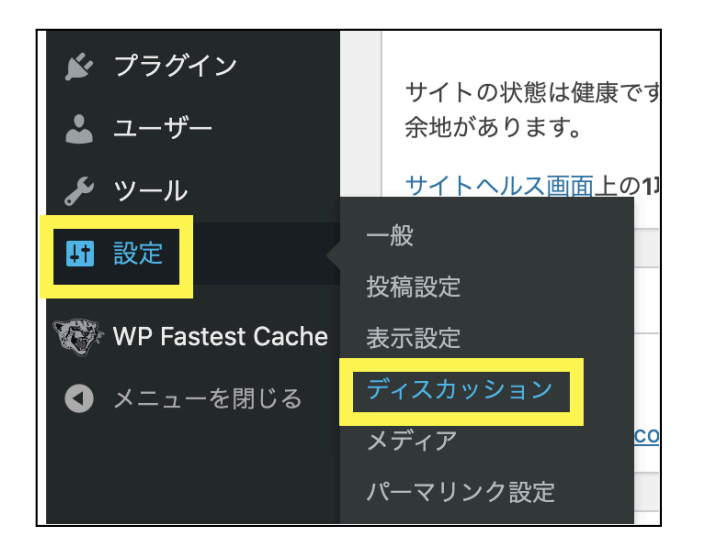

#### ディスカッション設定を開くと、コメントに関しての設定項目が表示されます。

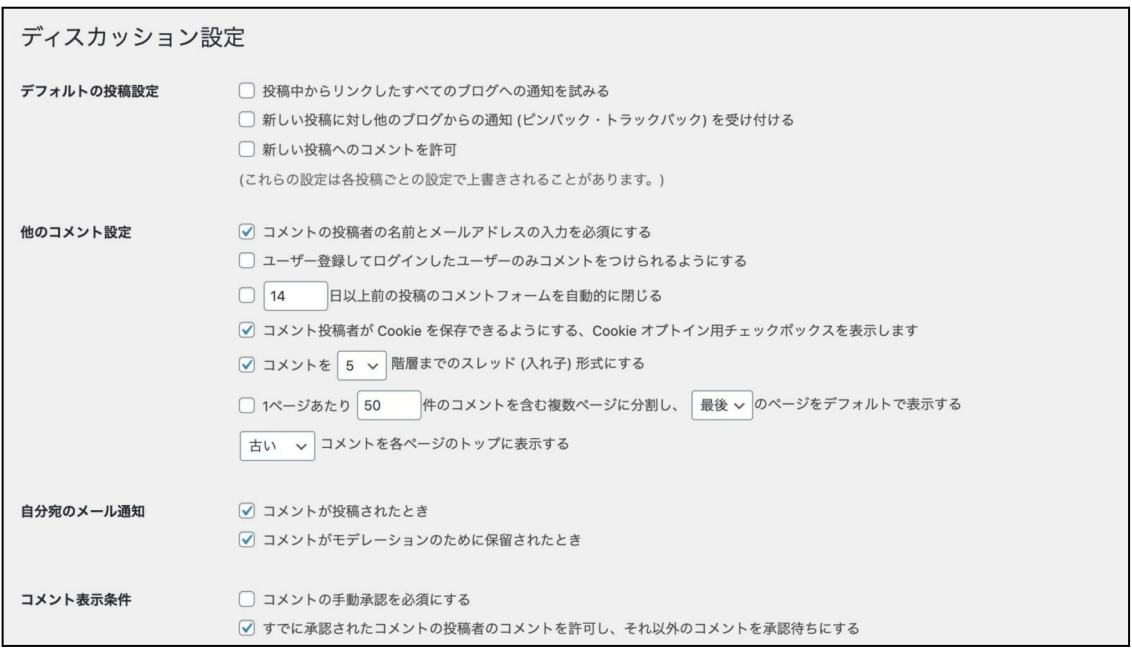

#### デフォルトの投稿設定

●投稿中からリンクしたすべてのブログへの通知を試みる 記事の中で別のブログやサイトのリンクを紹介したときに、相手にそのことを通知するかど うかを決められる項目です。

●他のブログからの通知(ピンバック・トラックバック)を受け付ける 前の項目とは逆で、他のブログやサイトがあなたのブログの記事をリンクしたという通知を 受け取るかの設定が出来ます。

●新しい投稿へのコメントを許可

ブログにコメントを受け付けるかどうかを設定できます。

コメントが欲しくない場合は、ここのチェックを外しておきましょう。

#### 他のコメント設定

●コメント投稿者の名前とメールアドレスの入力を必須にする

コメントする場合に、名前とメールアドレスを入力しないとコメント出来なくなるような設定で す。

これをチェックしないと誰でもコメント出来てしまうので、迷惑コメントが増える可能性があり ます。

ですので、基本的にはチェックを入れる方がおすすめです。

#### メール通知

コメントされた時に、メールで通知してくれる設定になります。

毎日ワードプレスを開いている方なら、必要がない設定です。

もし、あまりワードプレスを開いていないのでしたら、メール通知しておくと、ワードプレスの 一般設定に登録したメールアドレスに通知が届くようになります。

#### コメント表示条件

コメントの表示条件は、安全性を考えるなら「手動承認を必須」にチェックを入れることがお すすめです。

ですが、結構めんどくさいし同じ読者さんからのコメントも承認する必要があるよってことは 覚えておいてくださいね♪

STEP5:ワードプレステーマ導入

ワードプレステーマというのは、あらかじめ出来上がったデザインになります。

WordPress は、インストールした状態でも記事を上げることは出来ますが、見た目がシンプ ルで寂しい感じです。

それに SEO 対策(検索の上位に表示されやすくする)としても、あまり良くありません。です ので、テーマを変更しましょう。

ワードプレステーマには、かなりたくさんの種類があります。

ワードプレステーマの選び方やおすすめはこちらの記事にまとめているので、参考にな さってください。

参考:初心者必見!WordPressテーマの選び方4[つのポイント!初心者におすすめの](https://yuka001.com/wordpress/thema-select/) [テーマも紹介!](https://yuka001.com/wordpress/thema-select/)

ワードプレスのダッシュボードにログインしておきます。

①【外観】にマウスを合わせて【テーマ】をクリックします。

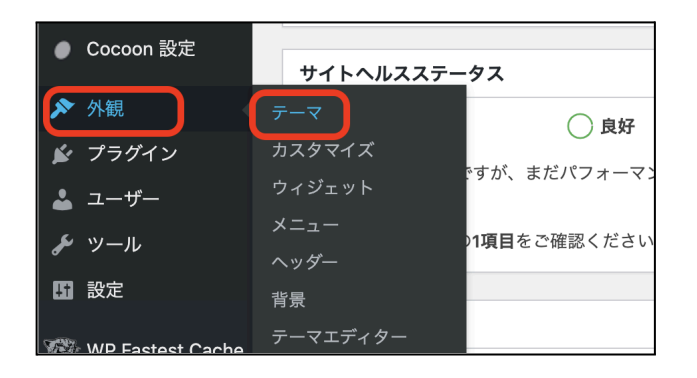

画面が切り替わり、インストール済みのテーマが表示されます。

この中から変更したいテーマがあれば、マウスを合わせて【有効化】するだけでテーマを変 更できます。

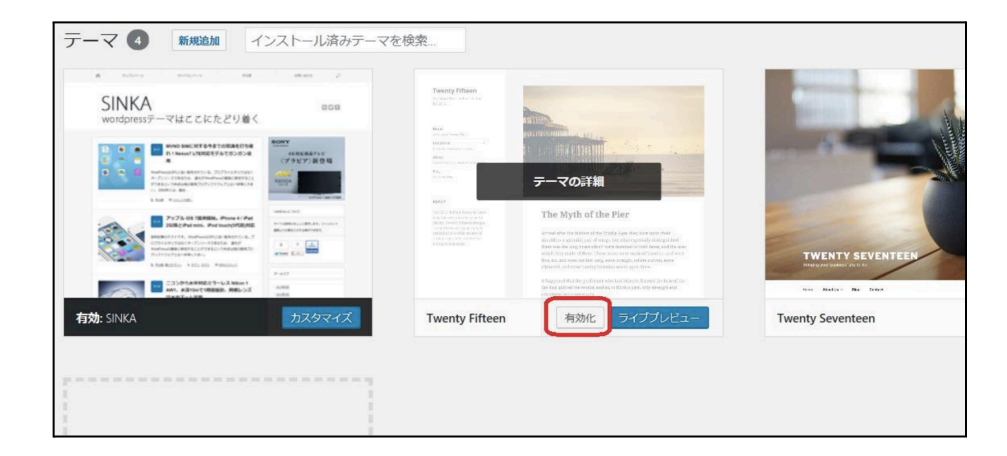

ワードプレステーマを追加する場合は、必ずテーマのZipファイルが必要になります。

テーマのZipファイルの準備をしておきましょう。

ワードプレステーマを準備するときは、<mark>子テーマも準備</mark>しておいてください。

子テーマに関しては、大抵、お使いになるWordPressテーマの公式サイトにダウンロードで きるように準備してあります。

子テーマに関しては、別記事に解説していますので、子テーマが必要な理由をご理解の 上、導入してくださいね。

参考:WordPress[の子テーマとは?子テーマを作る理由を解説](https://yuka001.com/wordpress/custom-theme/)

#### Macをお使いの方は注意!

※Macの方は、良くファイルをダウンロードする際に、zipファイルが解凍されてしまうこと があります。

ですので、勝手にファイルが解凍されてしまった場合は、再度ZIPファイルに圧縮するよう にしましょう!!

▶︎MacでフォルダをZIPファイルに圧縮する方法

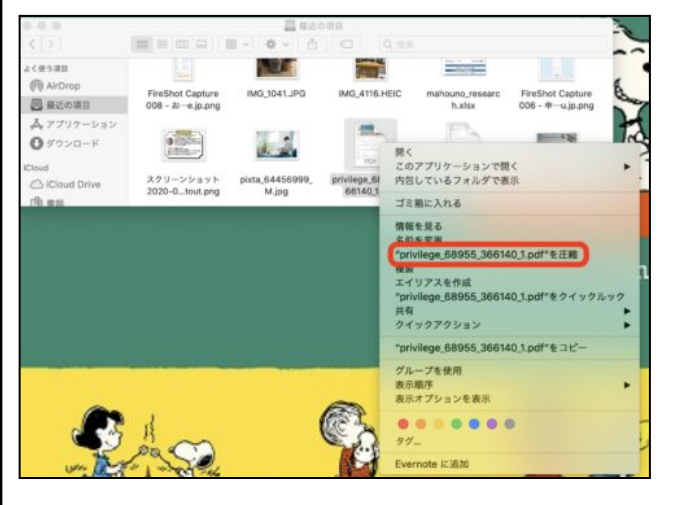

- 1. Finderを開きます。
- 2. 圧縮したいフォルダを右クリック
- 3. 「"ファイル名"を圧縮」クリック

これでZIPファイルに圧縮できます。

Zipファイルが準備できたら、WordPressの管理画面(ダッシュボード)にログインしてくださ い。

ダッシュボードのメニューから【外観】にマウスを合わせて【テーマ】を選択します。

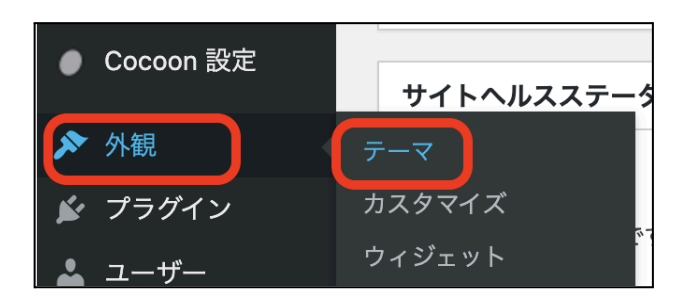

現在インストールしているテーマ一覧の画面が開きますので、【新規追加】をクリックしま す。

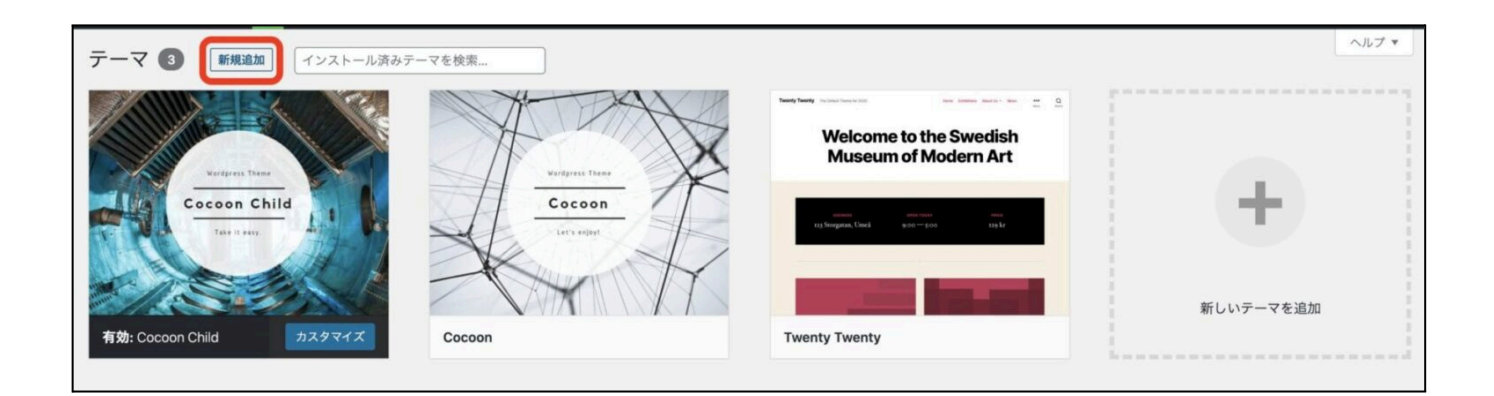

ダッシュボードの左側のメニューから【外観】 にマウスを合わせて【 テーマ】に移動し、ペー ジの上部にある【新規追加】をクリックします。

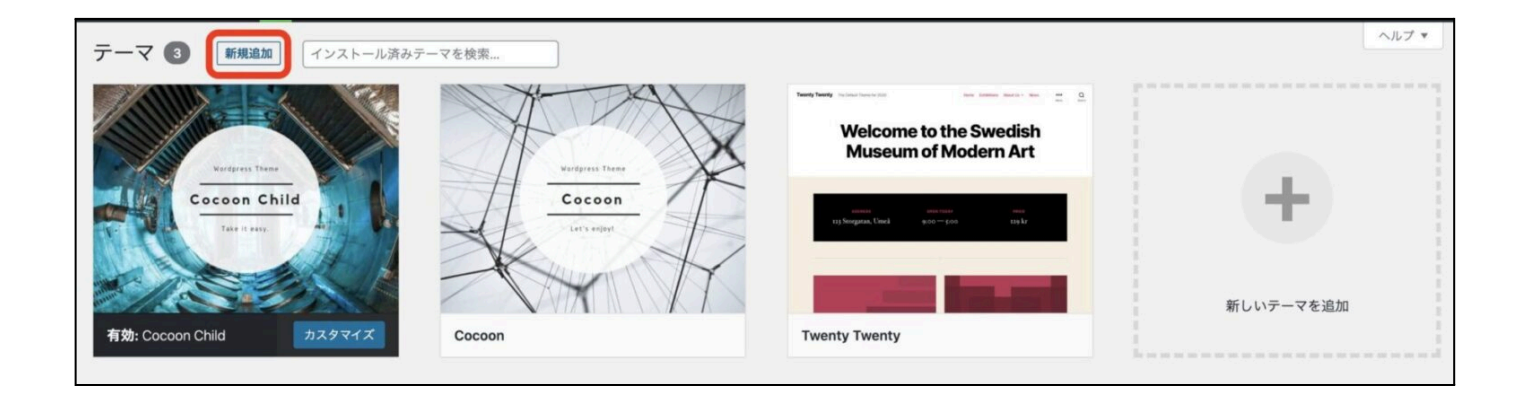

画面が切り替わるので【テーマのアップロード】をクリックします。

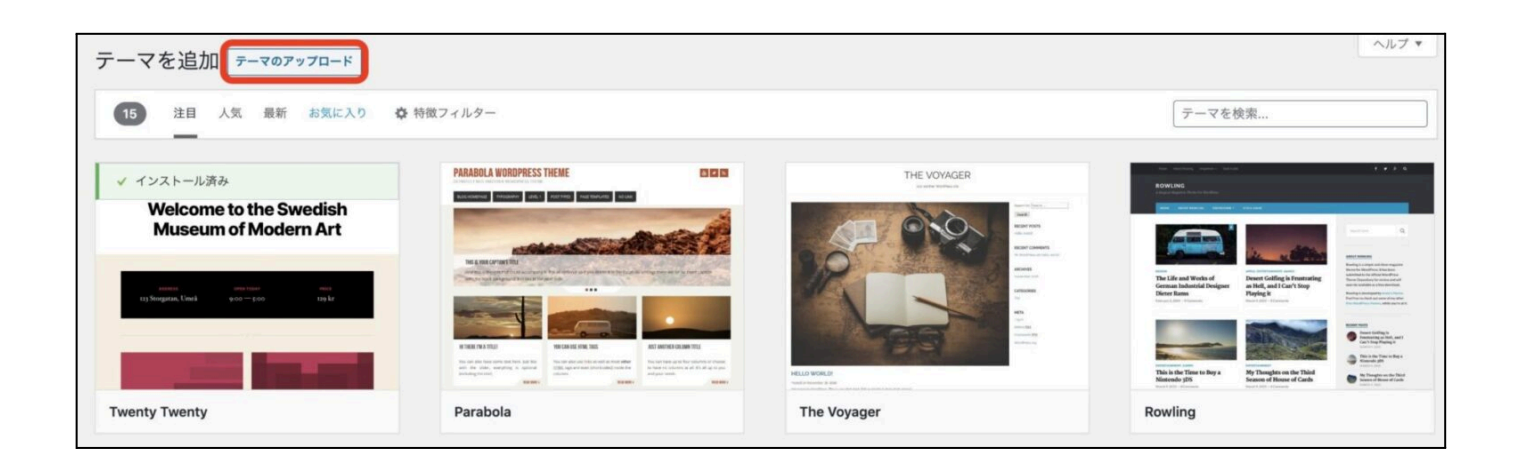

テーマを追加する画面に切り替わるので【ファイルを選択 】ボタンをクリックします。

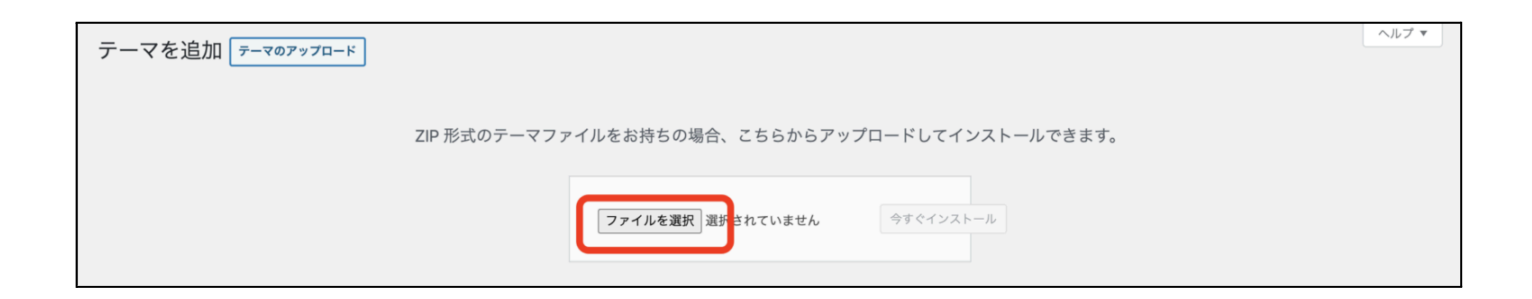

ファイルの選択画面が開きますので、準備したZipファイルを選択します。

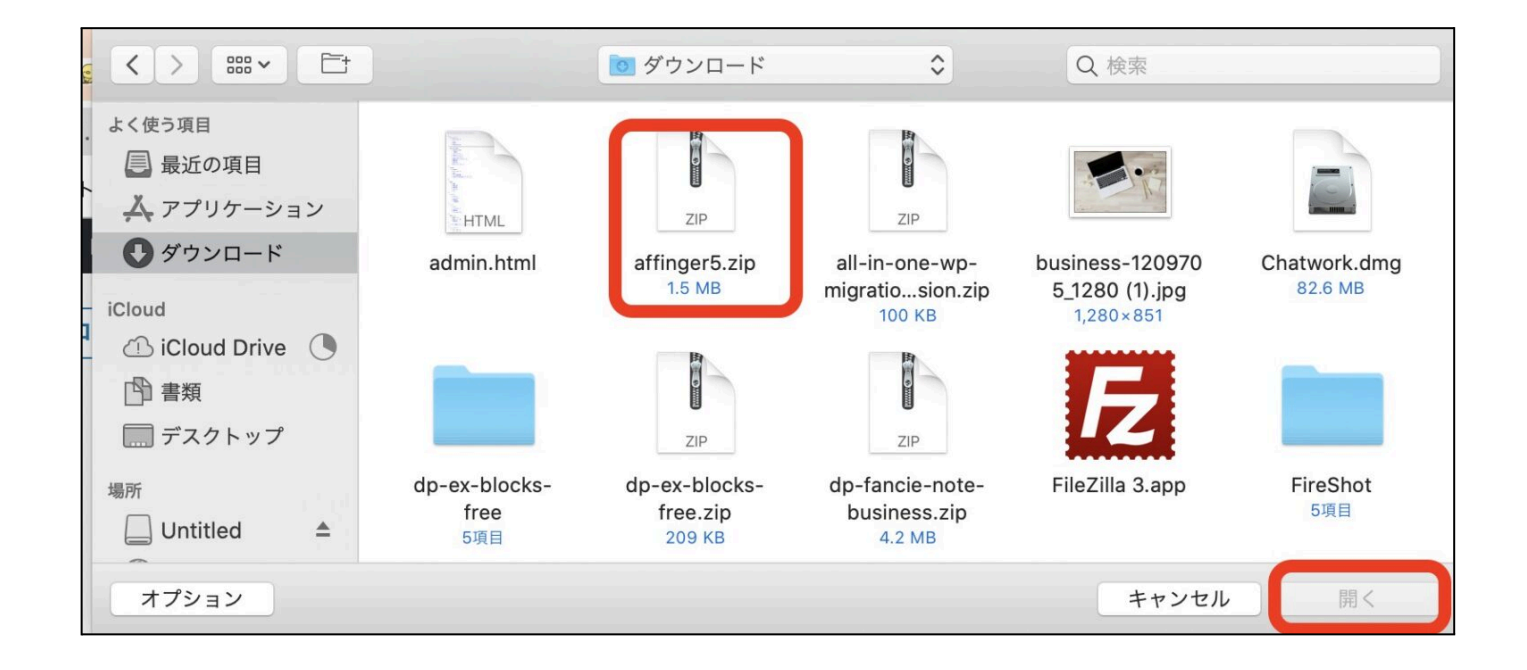

※わたしが使用しているのは**Mac**なので、画面表示が多少違うかと思います。

ファイルを選択したら、【今すぐインストール】をクリックします。

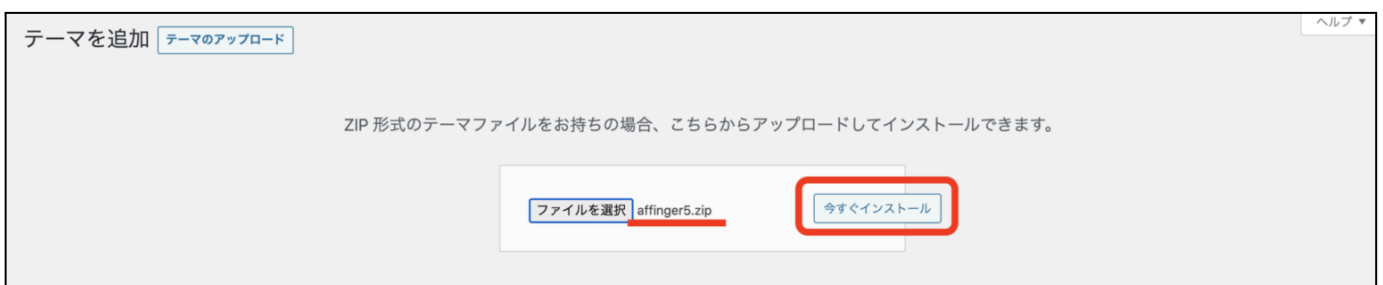

インストールボタンをクリックしたら、数秒でアップロードが完了しますので、下記のような画 面になります。

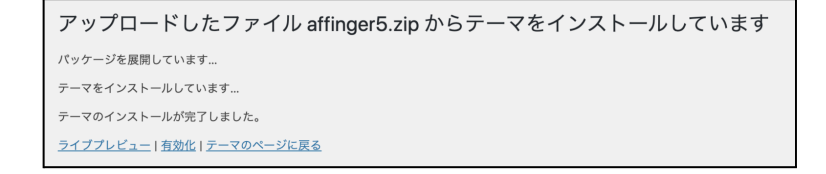

ここで「有効化」をクリックすればテーマが反映されるのですが、まだ有効化はしないでくだ さい!!最初に準備していただいた、子テーマの導入もしていきましょう。

子テーマの導入の流れは、今お伝えした流れと同じように作業をしてもらったら導入できま す。子テーマまで導入されたら、子テーマを【有効化】してください。

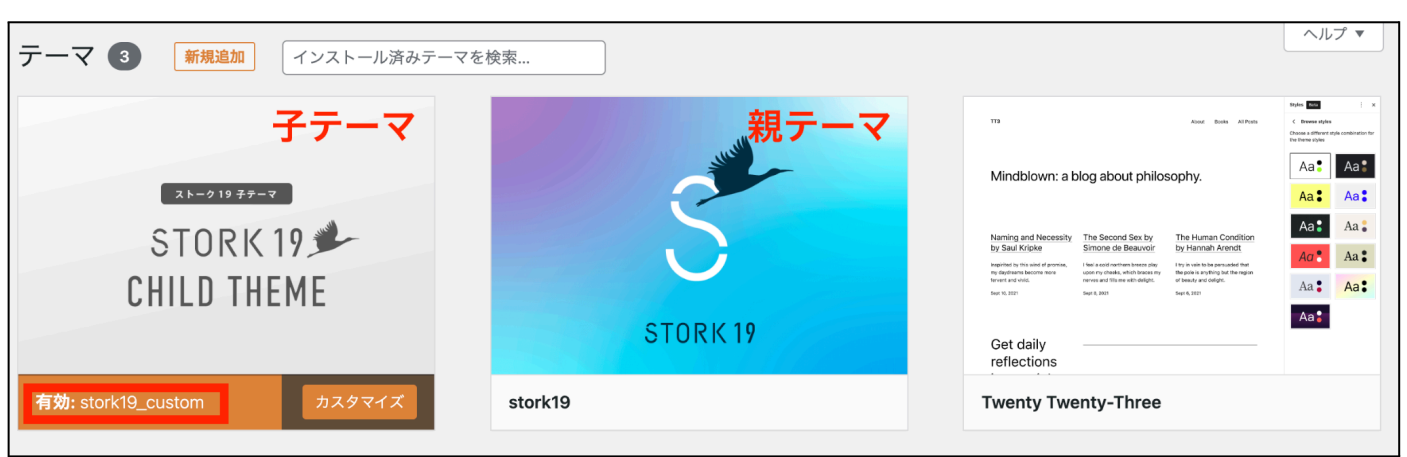

こんな感じです。テーマ名が「 custom」「 child」などが子テーマになります。

STEP6:プラグイン追加・設定

プラグインとは、拡張機能のことです。

ワードプレスには元々使える機能が入っているのですが、その機能では足りないモノがあり ます。ですので、使える機能を追加することができるのがプラグインになります。 詳しい解説はこちらをどうぞ。

参考:WordPress[プラグインとは?プラグイン解説とインストール方法【おすすめプラグイン](https://yuka001.com/plugin/plug-in-explanatio/) [も紹介】](https://yuka001.com/plugin/plug-in-explanatio/)

プラグインを導入するときは、注意が必要です。

#### プラグインで不具合を起こす

テーマによっては、プラグインで不具合を起こすことがあります。 プラグインとテーマの相性とかもあるので、導入するときはあくまでも自己責任になります。

#### 古いプラグインを使わない

古いプラグイン、使用者が少ないプラグインを使うのは避けましょう。 古いプラグインは、ハッカーさんの餌食になりますので、ちゃんと活動していてアップロード しているプラグインを使うようにしてください。

#### プラグインをたくさん導入しない

どれもこれもたくさん導入するのはやめましょう。

いろんな機能が欲しいからといって、プラグインを導入しすぎるとプラグイン同士が不具合 を起こしたりすることがあります。

プラグインを導入するときは、ダッシュボード画面から【プラグイン】にマウスを合わせて【新 規追加】をクリックします。

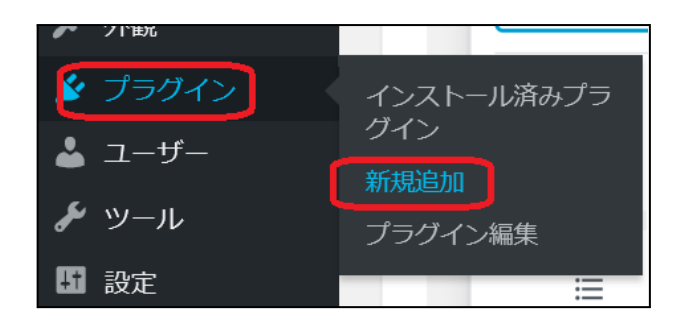

【プラグインを追加】の画面に切り替わります。右側のプラグインの検索に導入したいプラグ イン名を入力します。

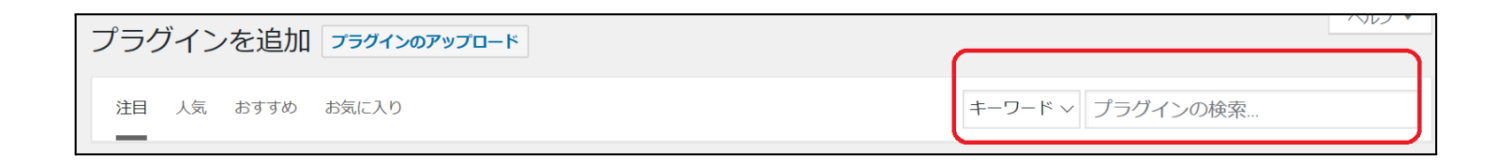

# すると、導入したいプラグインが表示されますので、表示されたプラグインの【今すぐインス トール】をクリックします。

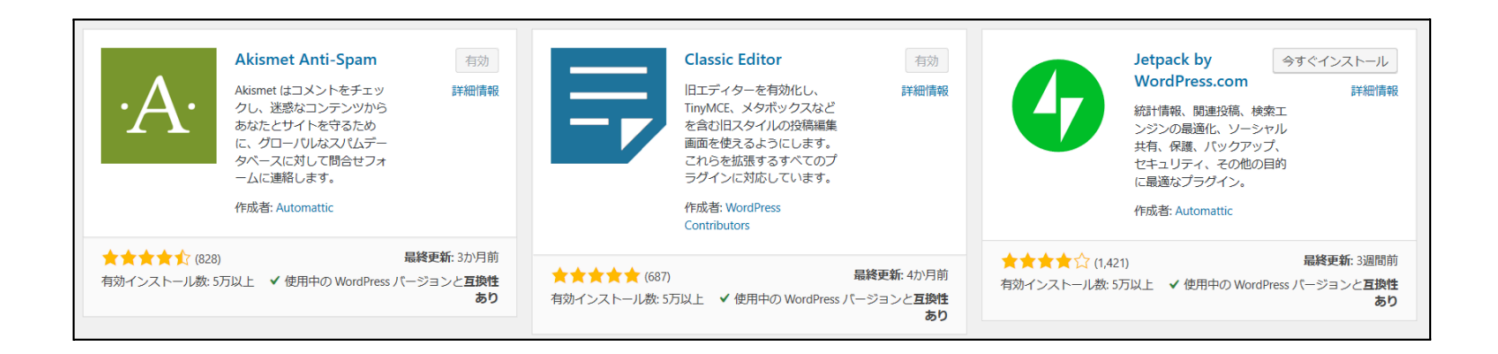

インストールが始まり、少し待つと【有効化】に変わりますので、【有効化】をクリックします。

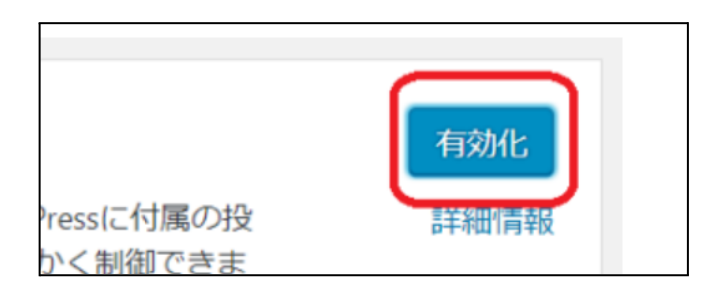

下図のように【有効化しました】となっていれば完了です。

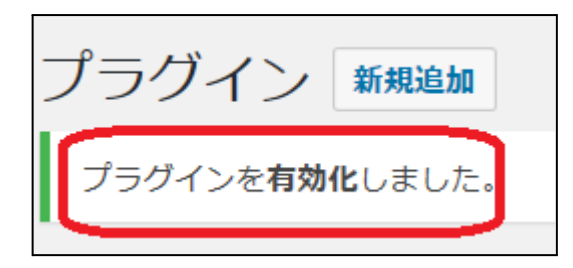

※プラグインはインストールだけしても【有効化】していないと機能しません。

プラグインの削除方法

#### 間違えてプラグインを入れてしまった場合(有効化していないプラグインを削除)

まずは、ダッシュボードの左側のメニューから「プラグイン」にマウスを合わせて「インストー ル済みプラグイン」をクリックします。

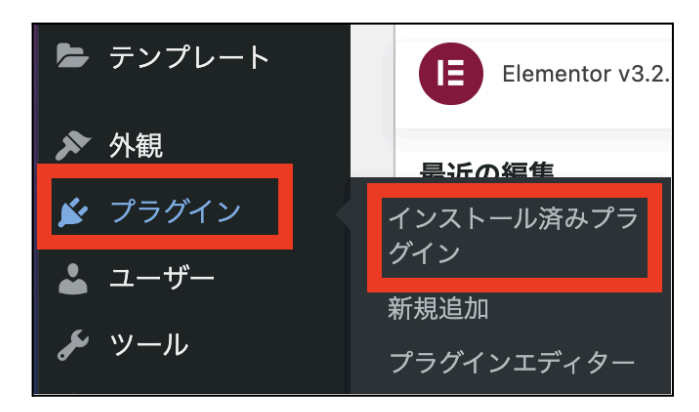

## プラグイン一覧の中から、削除したいプラグインのところの「削除」をクリックします。

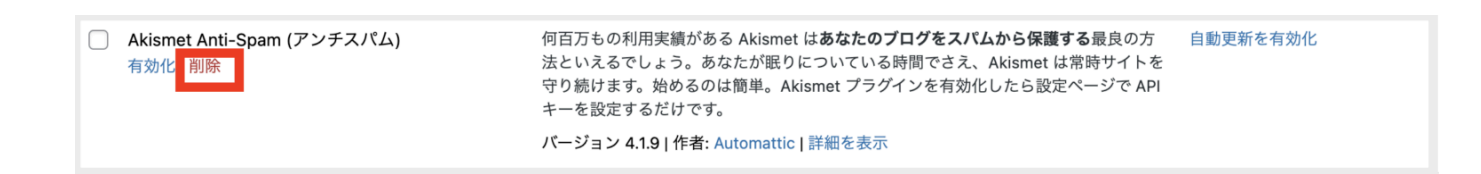

#### 「削除してもよいですか?」と確認画面が出てくるので、「OK」をクリックします。

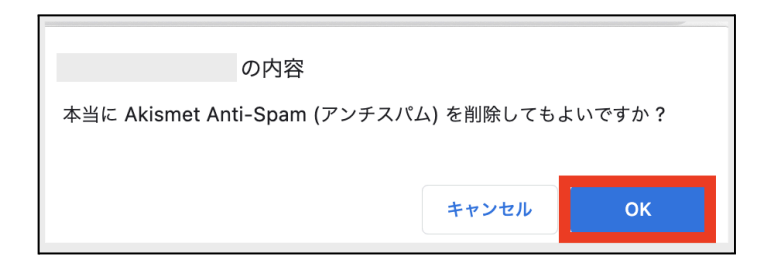

「削除しました」の表示になるので、削除が完了しました!

Akismet Anti-Spam (アンチスパム)を削除しました。

簡単にプラグインの削除はできますので、不要なプラグインは全て消してしまいましょう!

## 不要になったプラグインを削除したい場合(有効化しているプラグインを削除)

まずは、ダッシュボードの左側のメニューから「プラグイン」にマウスを合わせて「インストー ル済みプラグイン」をクリックします。

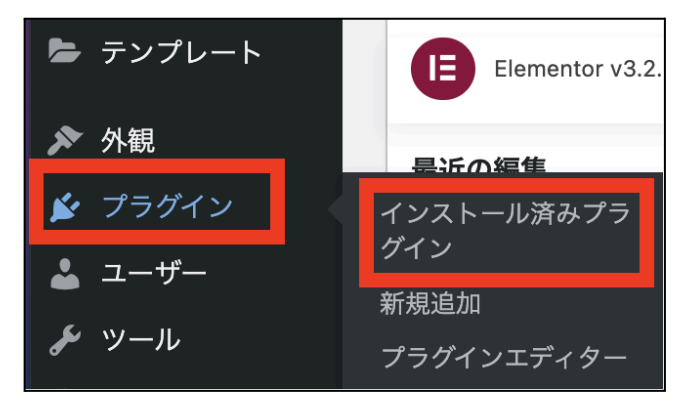

プラグインの一覧を開いたら、消したいプラグインを見つけて「無効化」をクリックします。 ※以下の画像では「Advanced Editor Tools (旧名 TinyMCE Advanced)」のプラグインを削 除します。

55

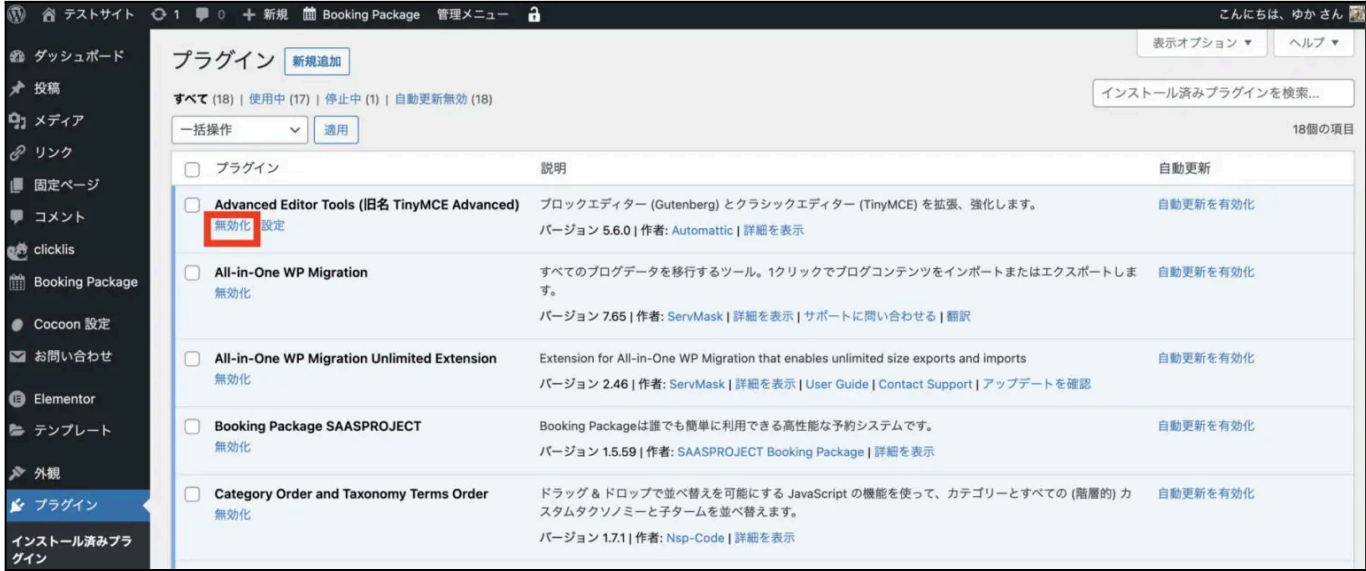

プラグインを無効化することができたら、「削除」が表示されますので、削除をクリックしま す。

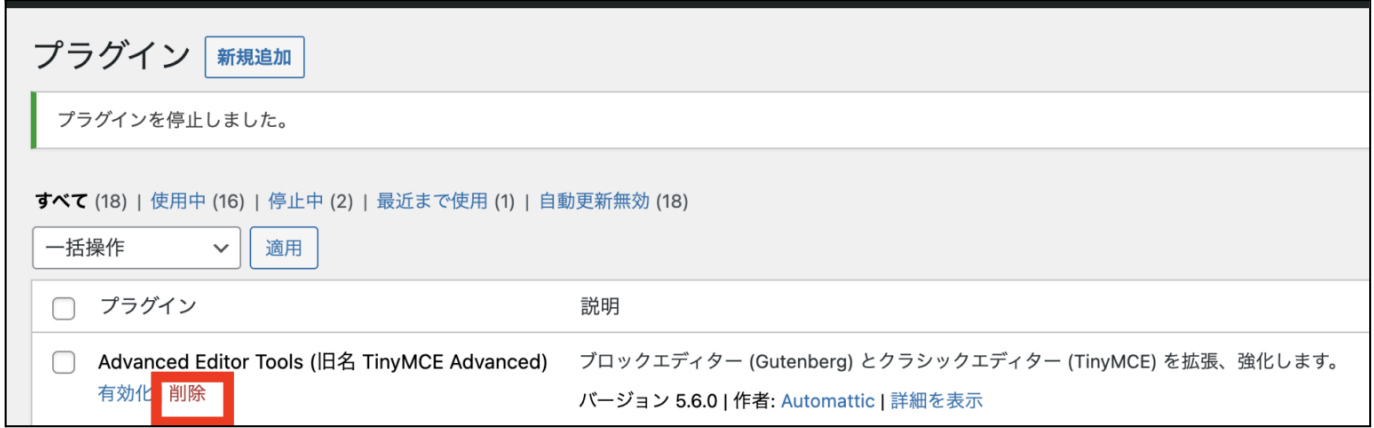

プラグインの削除をクリックすると、以下のように確認画面が開きますので、「OK」をクリック します。

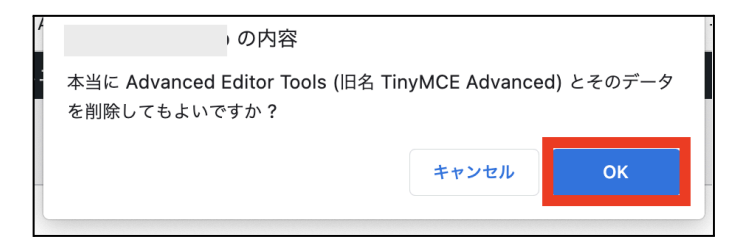

これでプラグインの削除ができました!!

このように不要なプラグインがあった場合は、無効化して削除するようにしましょう!!

おすすめのプラグイン

わたしがブログ作りをするときに、オススメするプラグインです。 ただ、オススメしているプラグインをそのまま導入するのではなく、使っているワードプレス <mark>テーマの公式サイトを確認して、必要な分だけを導入する</mark>ようにしてください。

プラグインは導入したら設定する必要があるものがあります。

紹介したプラグイン名をクリックすると、各プラグインを解説した詳細ページに飛べるように していますので、チェックしてみてください。

・TinyMCE [Advanced](https://yuka001.com/wordpress/tinymceadvanced/)・・・投稿の時の文字入力に便利なプラグイン

- ・[Contact](https://yuka001.com/wordpress/contact-form7/) Form 7・・・お問い合わせフォームを作れるプラグイン
- ・XML [Sitemaps](https://yuka001.com/wordpress/google-xml-sitemaps/)・・・簡単にGoogleの検索エンジンに認識してもらえるプラグイン
- ・EWWW Image [Optimizer](https://yuka001.com/wordpress/ewww-image-optimizer/)・・・画像を自動で圧縮してくれる便利なプラグイン
- ・[WordPress](https://yuka001.com/wordpress/wordpress-popular-posts/) Popular Posts・・・人気の記事を表示させるプラグイン
- ・WP [Revision](https://yuka001.com/wordpress/revisioncontrol/) Control・・・リビジョンの保存件数を設定できるプラグイン

・Akismet[\(アキスメット\)](https://yuka001.com/wordpress/akismet-spam/)・・・スパムから保護してくれるプラグイン(アフィリエイトなどの商用利用され る方は使えません)

・WP [Sitemap](https://yuka001.com/wordpress/plugin/wp-sitemap-page/) Page・・・ブログ内のサイトマップを作成できるプラグイン

・Table of [Contents](https://yuka001.com/wordpress/table-contents-plus/) Plus・・・目次を自動生成してくれるプラグイン

・[Duplicate](https://yuka001.com/wordpress/duplicate-post/) Post・・・投稿記事を複製するプラグイン

・WP [Multibyte](https://yuka001.com/wordpress/plugin/wp-multibyte-patch/) Patch・・・日本語版のWordPressを使う際のかな文字や漢字などの文字化けを防 いでくれるプラグイン

STEP7:メニューの設定

#### メニューとは、ブログの上や下にある案内用のリンクのことです。

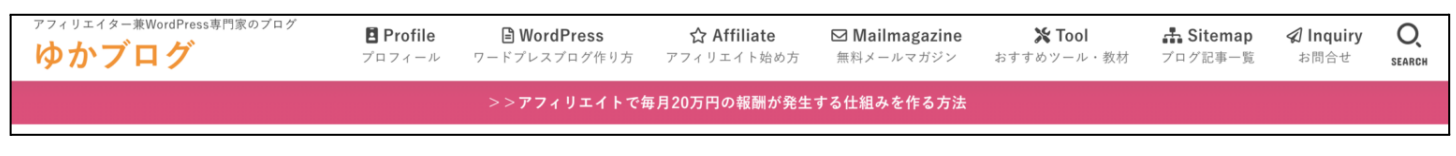

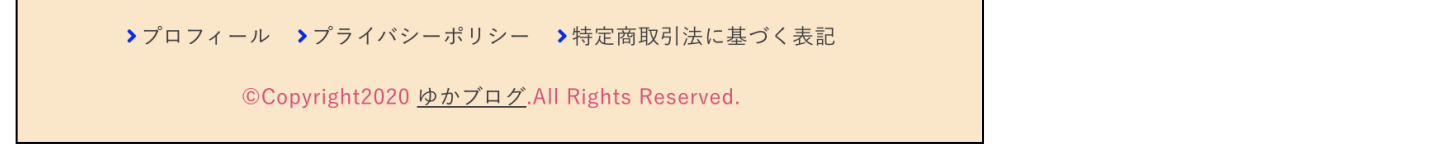

上にあるメニューはグローバルメニュー(グローバルナビ)で、下にあるメニューはフッターメ ニュー(フッターナビ)などと呼ばれています。

ヘッダーメニュー・フッターメニューに表示させたい固定ページは事前に作っておく必要が あります。

準備ができていない方は、こちらを参考に固定ページを作成してみてください。

参考:WordPress[ブログで最初に作っておきたい固定ページ【ブログ制作のプロが作成方](https://yuka001.com/wordpress/fixed-page/) [法を徹底解説!】](https://yuka001.com/wordpress/fixed-page/)

ヘッダーメニュー(グローバルナビ)の設定方法

メニューに表示させたいページが完成したら、ここからヘッダーメニューを作ります。ワード プレスのダッシュボードの左メニューから、「外観」にマウスを合わせて「メニュー」をクリック します。

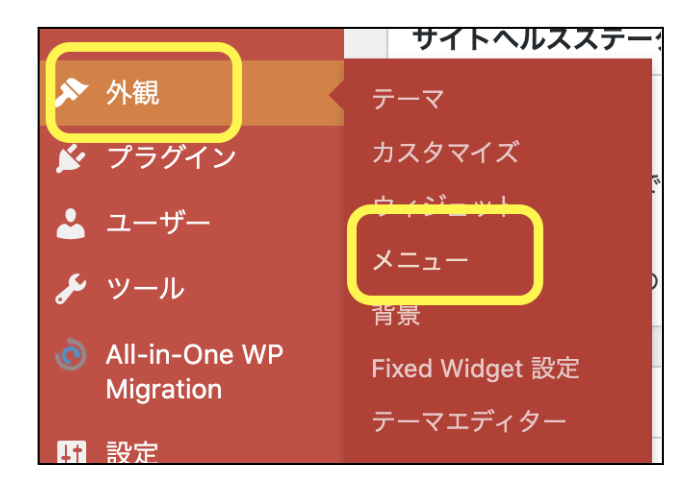

メニュー作成の画面に切り替わりますので、最初にメニューを作っていきましょう。 下図のように、まず、ご自身が管理しやすい名前でメニュー名を入力します。(例:ヘッダー メニュー、ヘッダーなど)

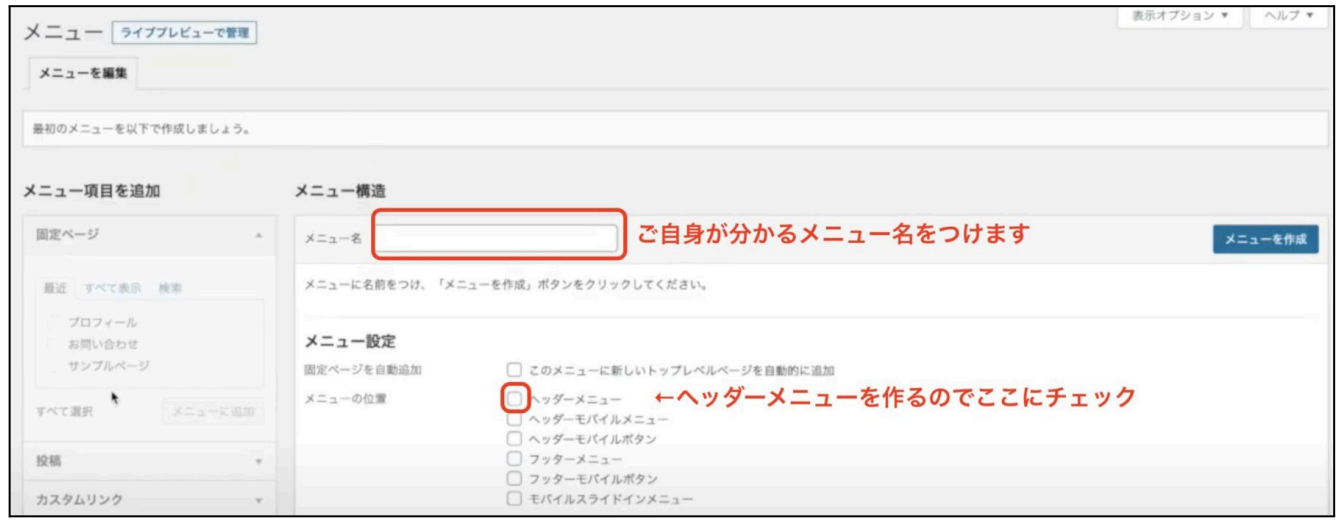

下にあるメニュー設定のチェック項目のヘッダーメニューをチェックします。

※メニュー設定の表示ですが、お使いのWordPressテーマによって変わります。 ちなみに、画像のテーマは『Cocoon(コクーン)』です。

これまでできたら、「メニューを作成」をクリックします。

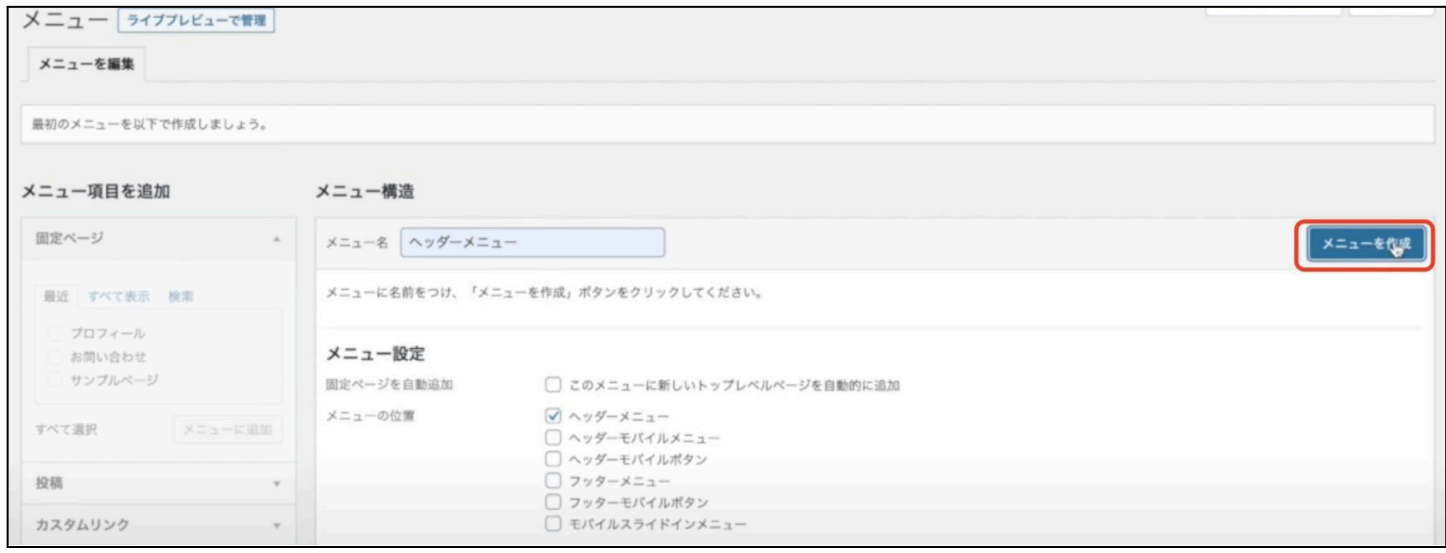

ヘッダーメニューが出来上がったら、メニューに登録したいページを選択し「メニューに追 加」をクリックします。下図の赤枠のところからメニューに追加したい項目を選ぶことができ ます。

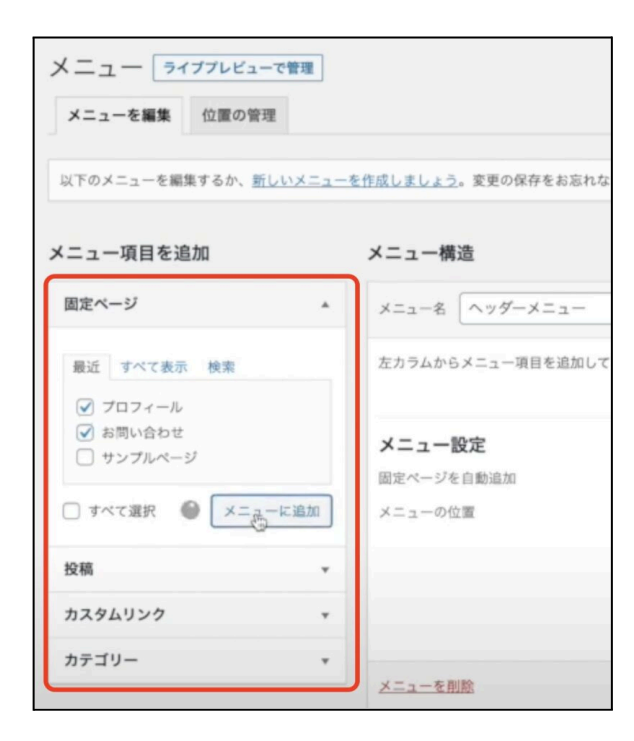

※この解説では、プロフィールとお問い合わせページをヘッダーメニューに表示させます。 メニューに追加をクリックすると、右ウィンドウのメニュー構造の欄に、追加されたページが 並びます。メニュー構造に表示されている順番でメニュー表示されるようになりますので、 並び順を変えたい時は、ドラッグして入れ替えすることができます。

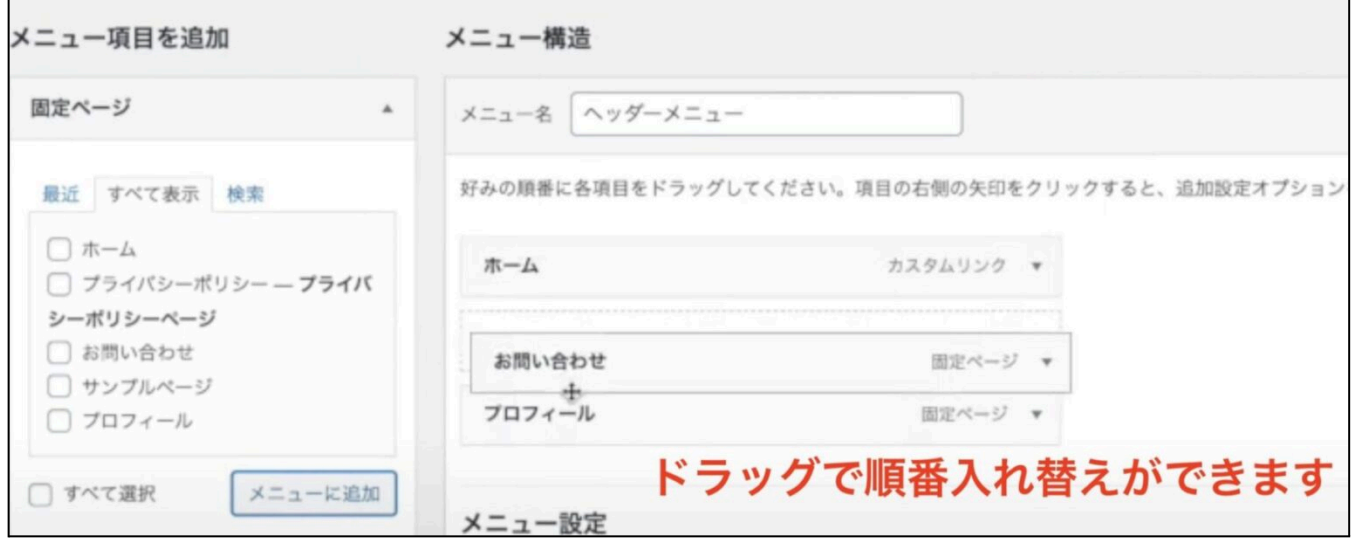

## 順番が決まったら、「メニューを保存」をクリックします。

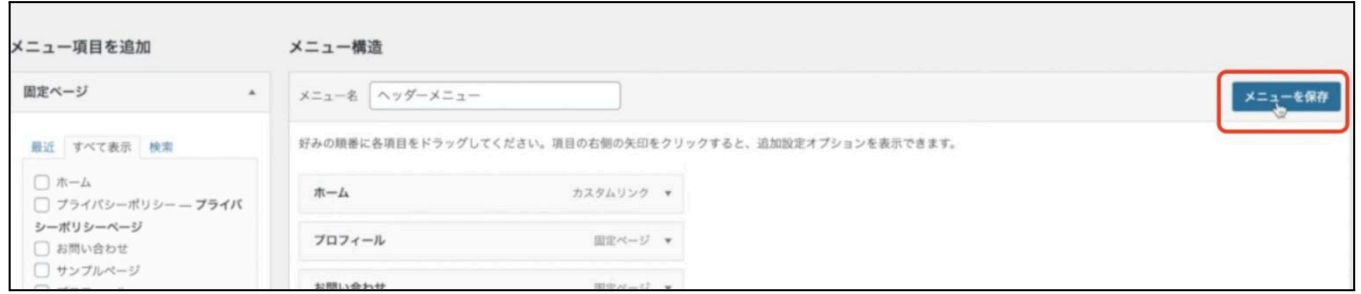

#### 「更新しました」の表示が出てきますので、ヘッダーメニューの設定が完了です。

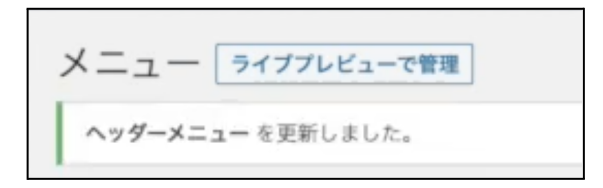

フッターメニュー(フッターナビ)の設定方法

フッターメニューの作り方は、ヘッダーメニューを作った時の流れと同じです。 まずは、ワードプレスのダッシュボードの左メニューから「外観」にマウスを合わせて「メ ニュー」をクリックします。

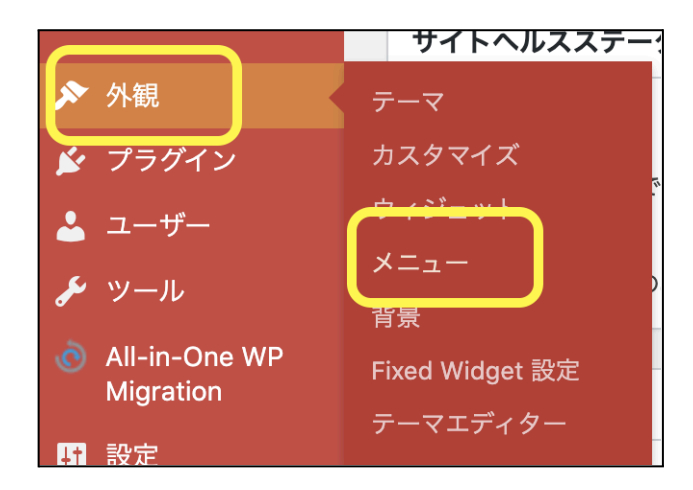

メニュー作成の画面に切り替わりますので、まずは、メニューを作りますので、「新しいメ ニューを作成しましょう」をクリックします。

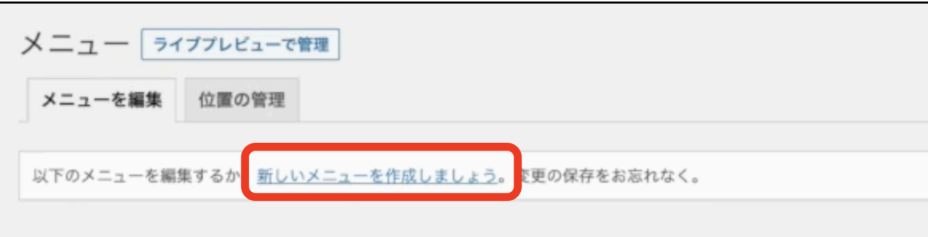

ご自身が管理できるメニュー名をつけます。(例えば、フッター・フッターメニューなど) メニュー名をつけたらフッターメニューにチェックをします。

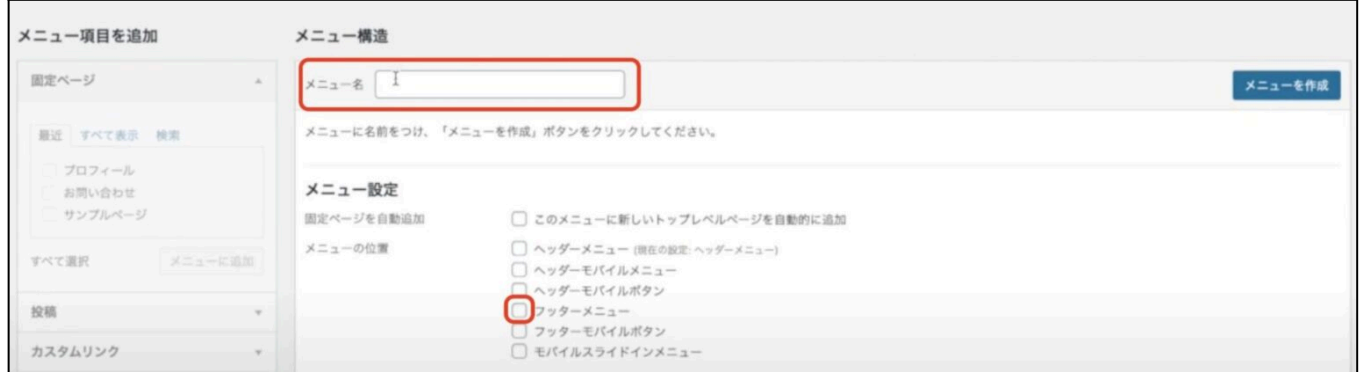

## できましたら、「メニューを作成」をクリックします。

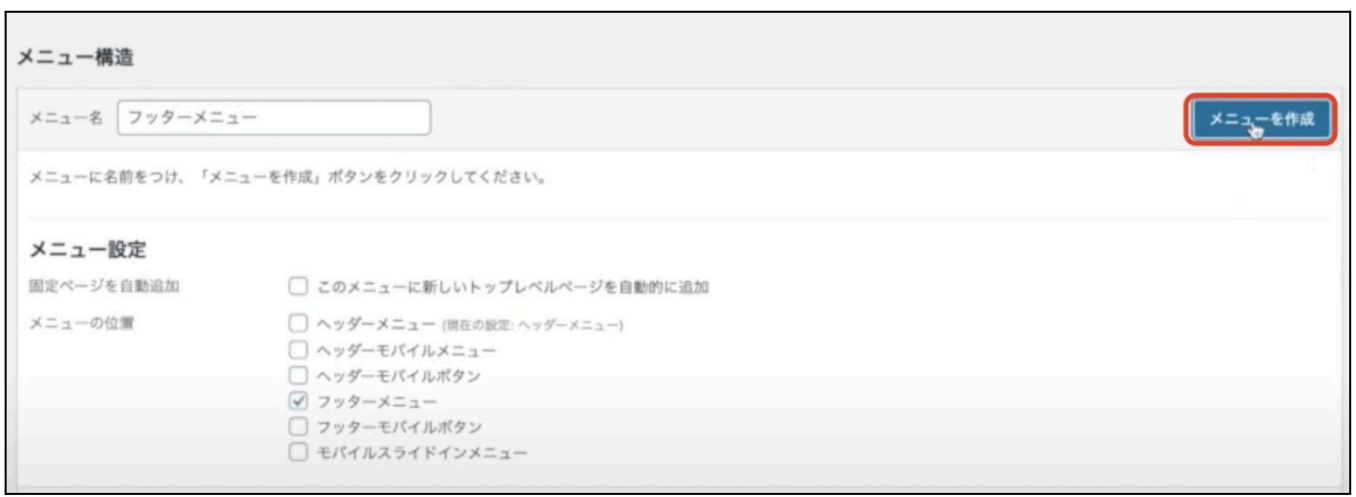

フッターメニューが出来上がったら、表示させたいメニュー項目を選んで「メニューに追加」 をクリックします。

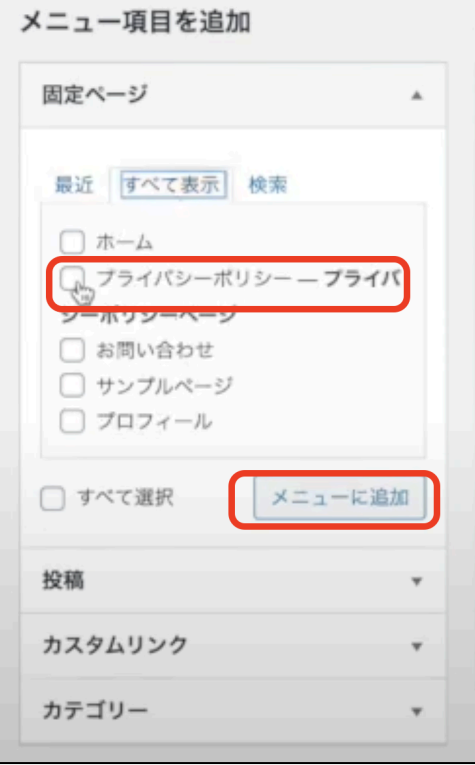

## メニューを追加して、表示の順番を整えたら「メニューを保存」をクリックします。

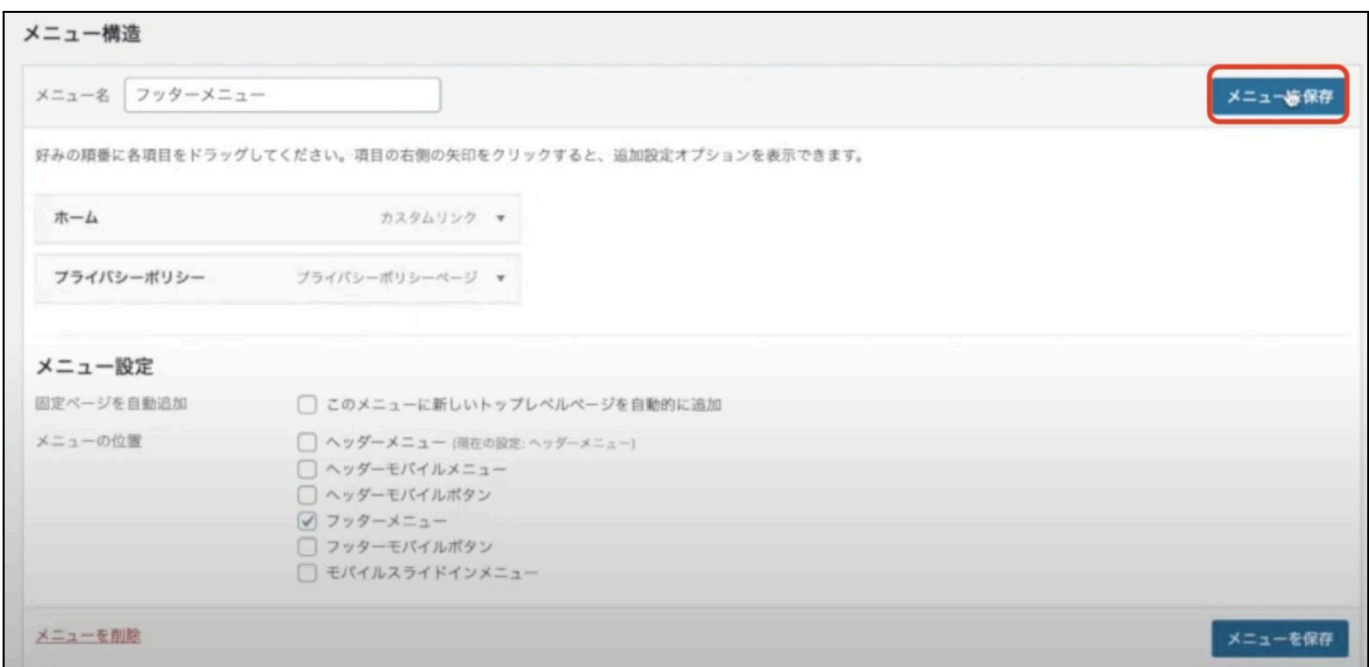

「更新しました」の表示が出てきますので、フッターメニューの設定が完了です。

フッターメニューを更新しました。

STEP8:サイドバーの設定

# サイドバーは、ブログの右や左に表示されるカテゴリーや新着記事、プロフィールなどの情 報になります。

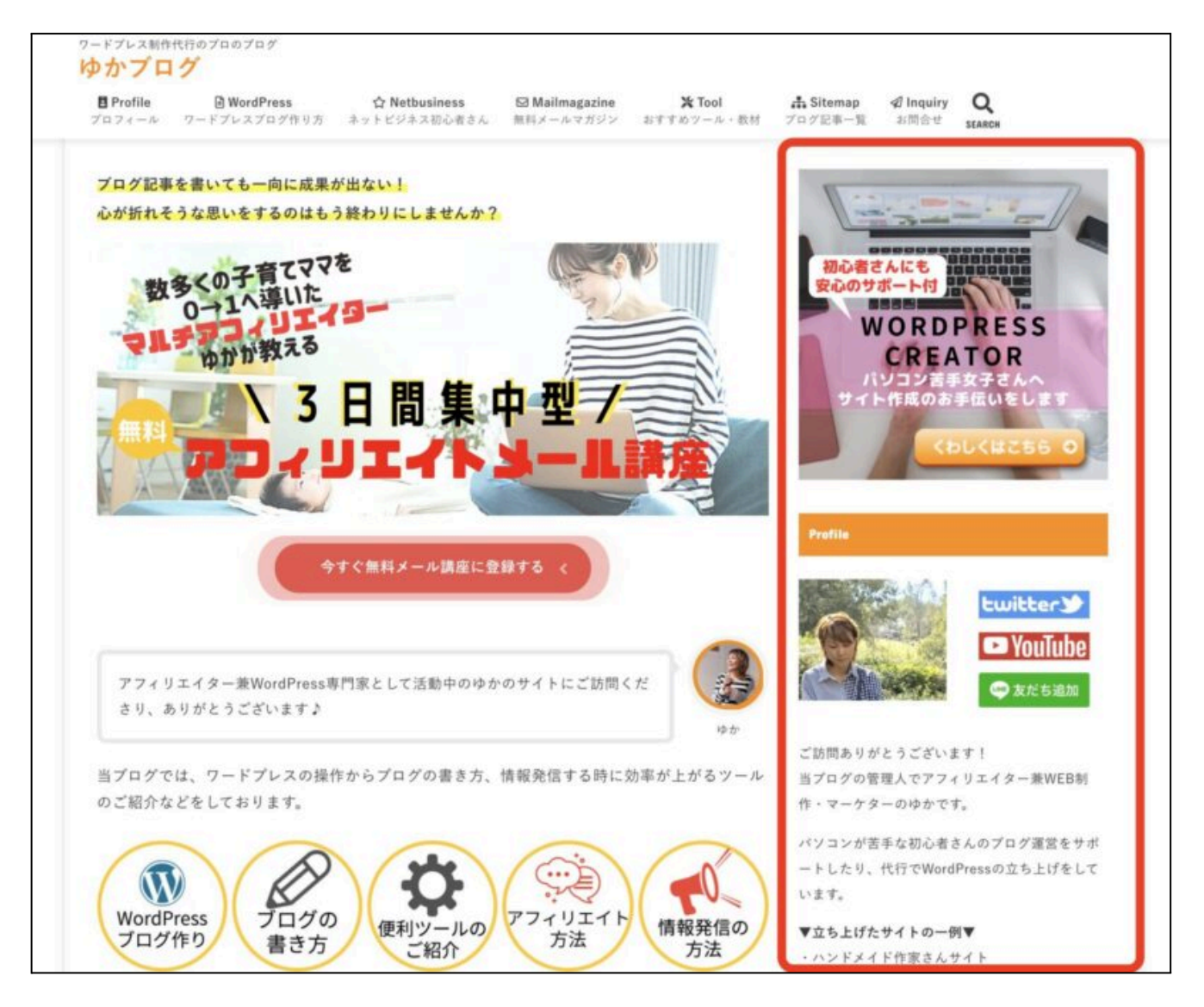

最近はサイドバーを表示させないような作りをされている方も多いですので、お好みでつけ てもつけなくても良いかなぁと思います。

ただ、わたしは、サイドバーはあった方が良いと思っている派なので、サイドバーの設定方 法をお伝えします。

サイドバーに設置するべきコンテンツ

サイドバーには、こちらのコンテンツを設置するのがおすすめになります。

# サイドバーに設置したい基本コンテンツ ● 簡単なプロフィール ● 検索用ウィンドウ ● カテゴリー ● 人気記事一覧 ● SNS埋め込み

基本的には、上記のようなコンテンツを入れておくのがオススメです。

これ以外に、もし、自分のサービスがある場合は、自分のサービスに繋げるバナー(例え ば、作家さんであればショップ)

あとは、メルマガやLINEをやっているのであれば、登録用のバナーも設置しておくと良いで しょう。

まず、ワードプレスのダッシュボードの左メニューから、「外観」にマウスを合わせて「ウィ ジェット」をクリックします。

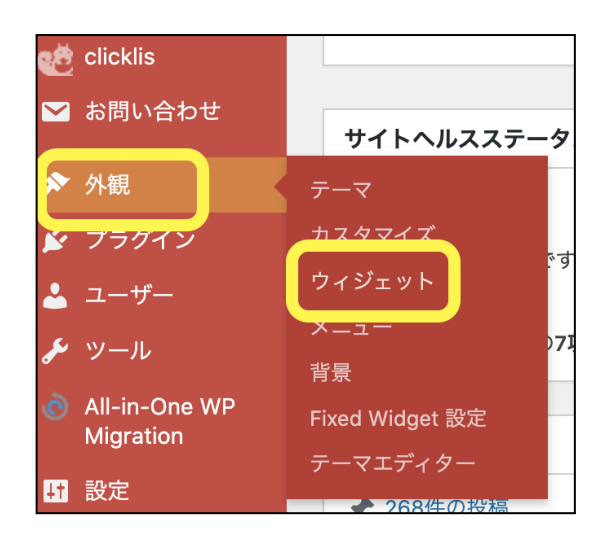

ウィジェット一覧の画面が開きます。

※画面の内容は、お使いのテーマによって違います。下図は「Cocoon」です。

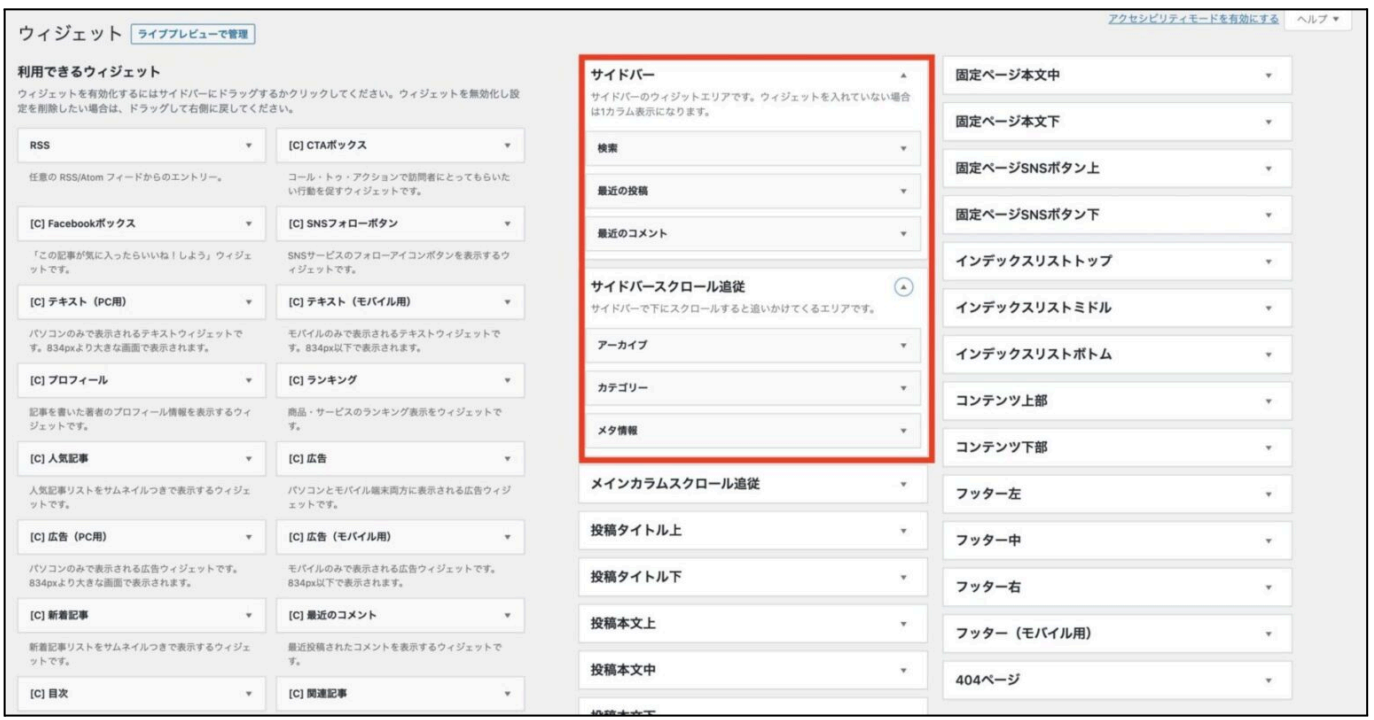

ワードプレスを立ち上げたばかりの時は、デフォルト(初期設定状態)で入っているサイド バーがあります。

- 検索
- 最近の投稿
- 過去のコメント
- アーカイブ
- カテゴリー
- メタ情報
- [C]人気記事(これは、Cocoonのテーマのみ)

実際のサイト表示はこのような感じです。

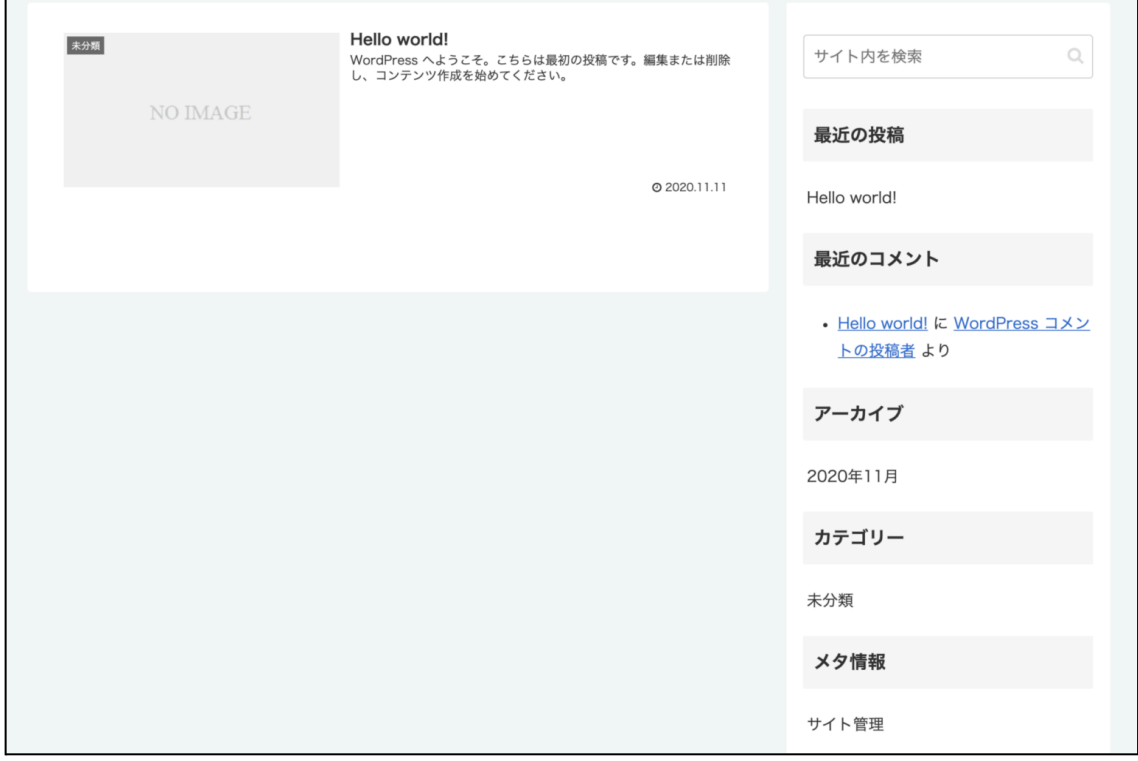

では、このデフォルトの状態をカスタマイズします。

デフォルトのコンテンツで、わたしが不要だと思うのが、以下の通りです。

- 最近の投稿
- 最近のコメント
- アーカイブ
- メタ情報

こちらは削除します。

最近の投稿に関しては、表示しておくことをおすすめしている人もいますので、お好みで 大丈夫です。わたしは、要らないので消しています。

アーカイブとは…月ごとの記事をまとめて表示してくれる機能です。 こちらの表示させるメリットですが、自分がブログ記事を探す時に利用することができるく らいなので、あまり読者さんが利用するといった機能ではないと思います。ですので、わ たし的にはこちらは不要です。

メタ情報とは…ログイン画面を起動せずにブラウザからログインできる機能です。 こちらに関しても、関係あるのは、ブログ運営者だけで、読者さんには関係ない項目なの で、不要です。

不要なウィジェットを削除する時は、消したい項目のウィジェットの❶「▲」をクリックし、項目 の中身が開いたらそこから❷「削除」をクリックします。

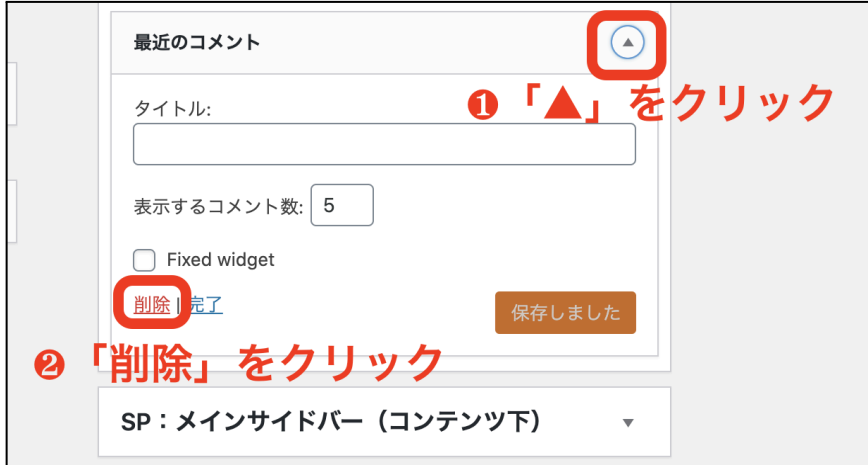

この方法で、不要なコンテンツを削除します。

ウィジェットに必要なサイドバーのコンテンツを追加

## プロフィールの設定方法

プロフィールは、ブログにとって大事なコンテンツになります。

読者さんは、記事の内容を読んで、良いなぁとか共感した時に、ブログの運営者がどんな 人なのかを知りたくなるんです。

ですので、プロフィールは、サイドバーの一番目立つ場所の上部に設置するようにします。

サイドバー一覧の左側の項目から「テキスト」を見つけてクリックします。

※一般的なテーマの設定方法になります。

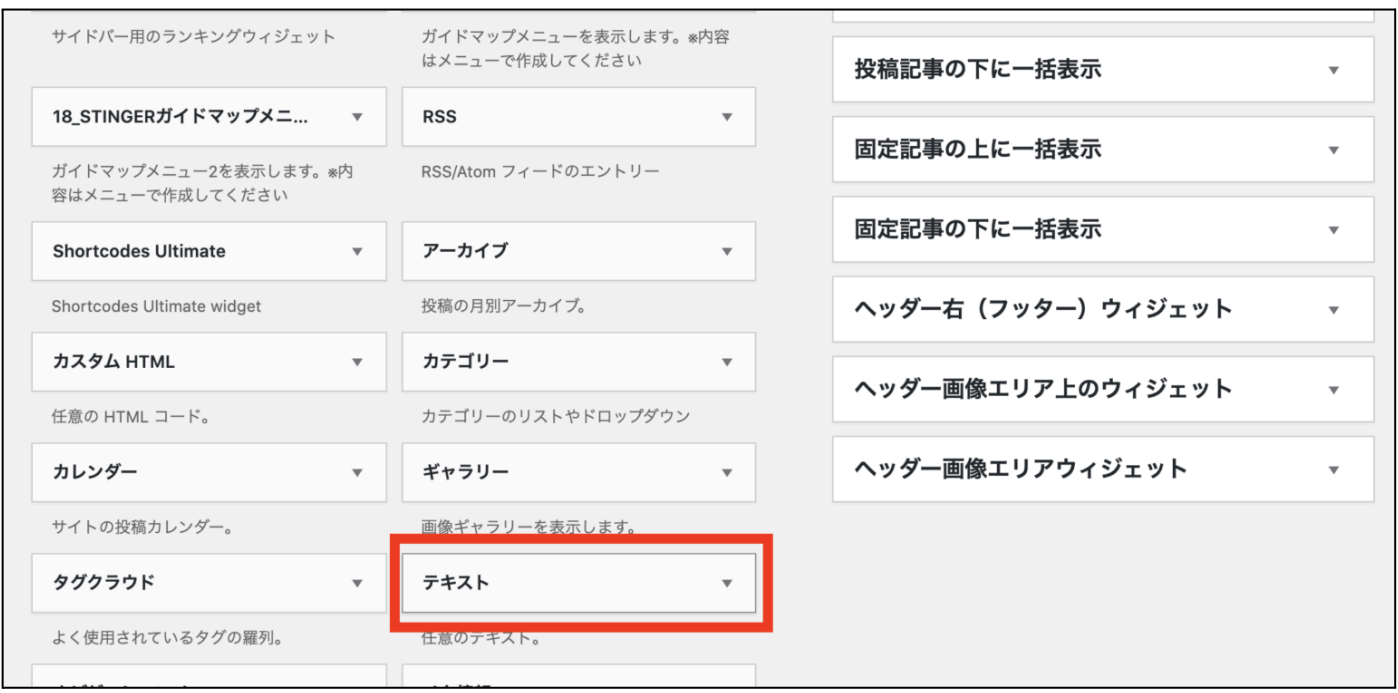

テーマによっては、ウィジェットのコンテンツ一覧にプロフィールというのが用意されている 場合がありますので、その時はプロフィールを使ってください。
クリックすると下図のような画面が開きますので、「サイドバートップ」を選択し、「ウィジェット を追加」をクリックします。

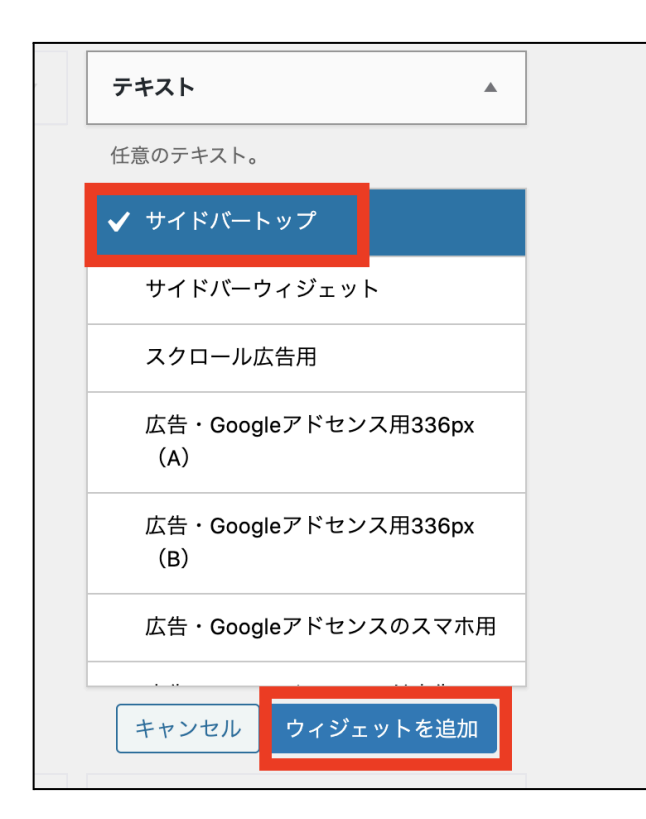

右側のサイドバートップに、「テキスト」の入力画面が表示されますので、こちらにプロフィー ルを入れていきます。

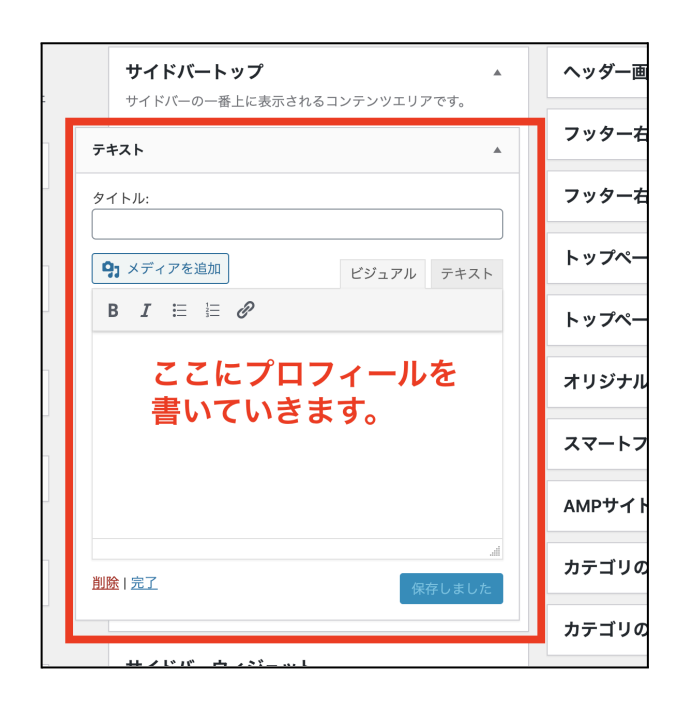

## プロフィールに入れておきたい内容

- お名前(ニックネームでも可)
- ご自身のお写真または似顔絵 (イメージ写真でもOKなのでなるべく画像を入れるようにしましょう)
- ご挨拶
- 簡単なブログ内容

①まず、タイトルから決めます。プロフィールなので、そのまま「プロフィール」でも「このブロ グを運営する人」でも何でも好きなタイトルを入れてください。

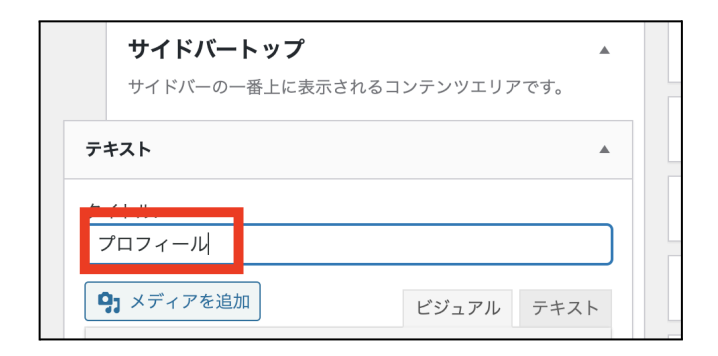

②本文を入力できる箇所に、プロフィール画像から挿入していきますので、1タイトル下の 本文入力ができるところにカーソルを合わせ、❷「メディアを追加」をクリックします。

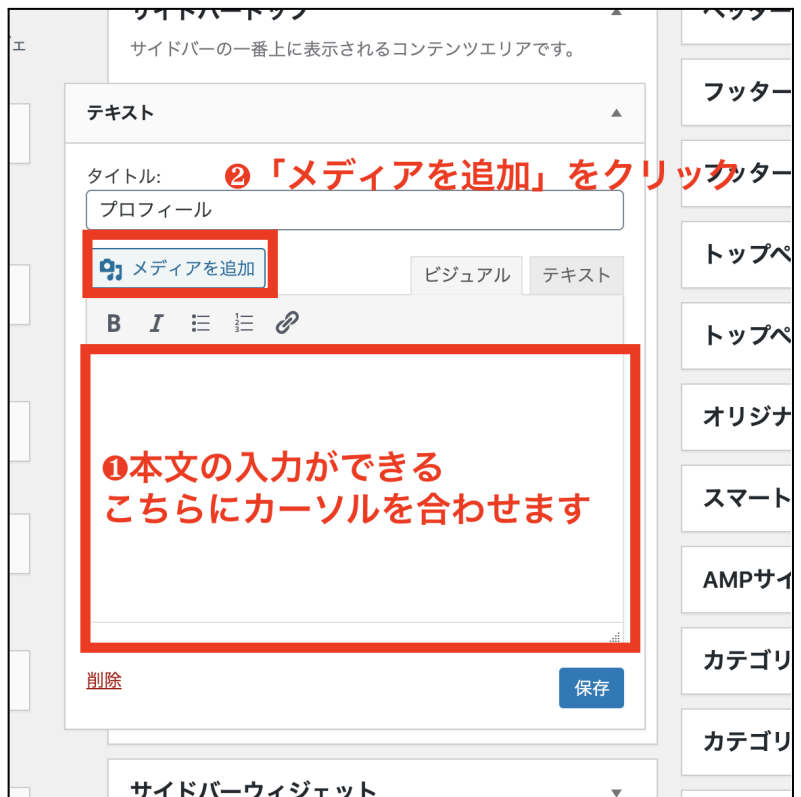

「メディアを追加」が開きますので、「ファイルをアップロード」をクリックします。

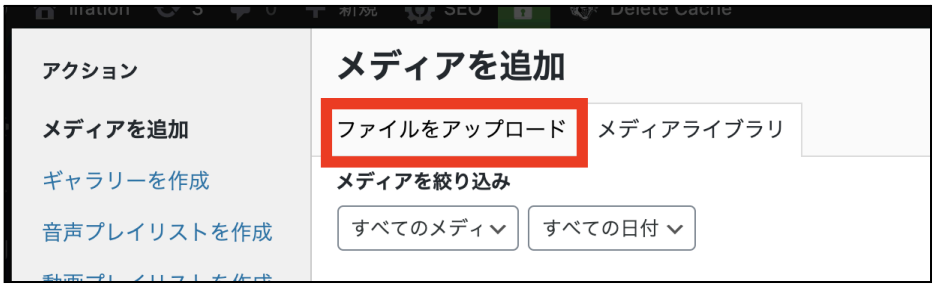

ご自身のパソコン内のファイルが表示されますので、プロフィール画像にしたい❶画像を選 択し、❷「開く」をクリックします。

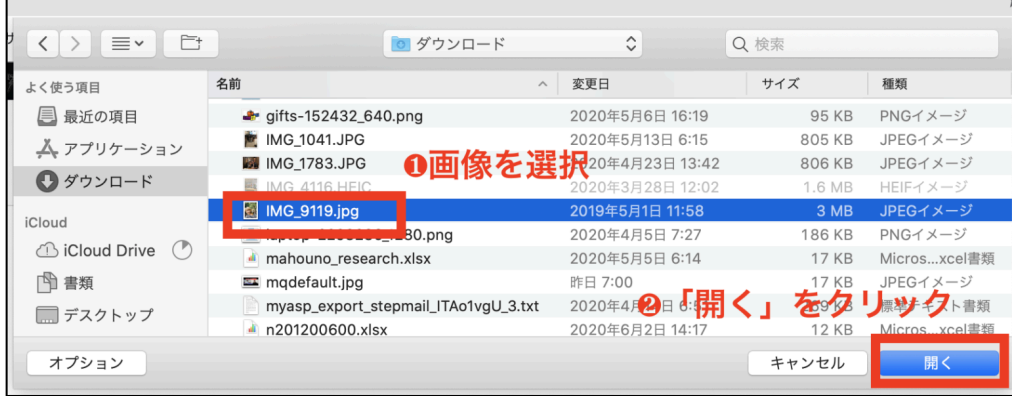

メディアを追加の画面に戻りますので、画像が選択されていることを確認して「投稿に挿入」 をクリックします。

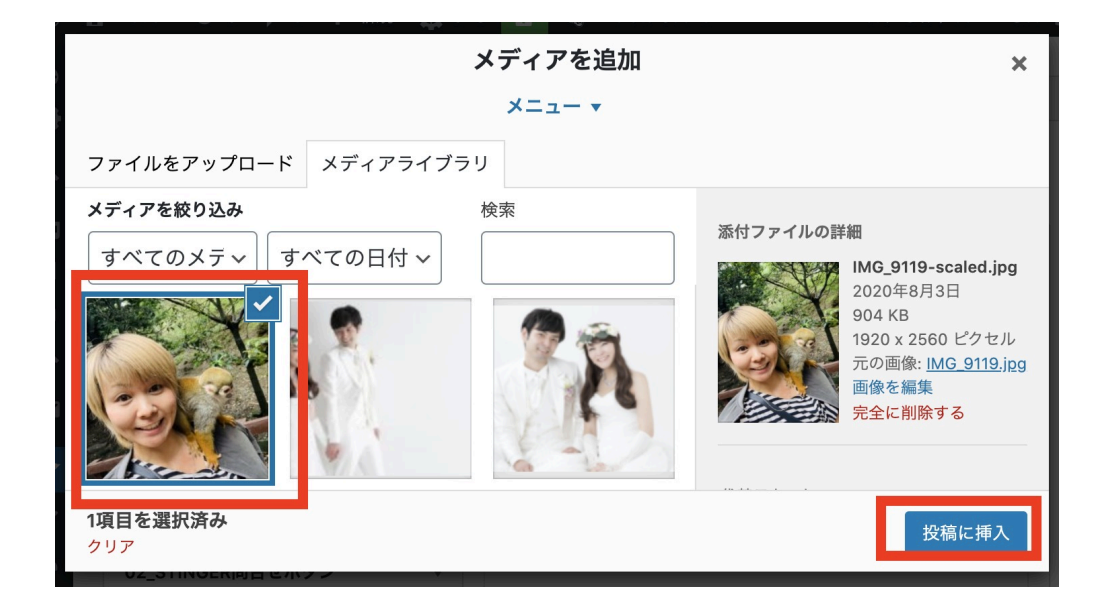

このように画像が挿入されました。

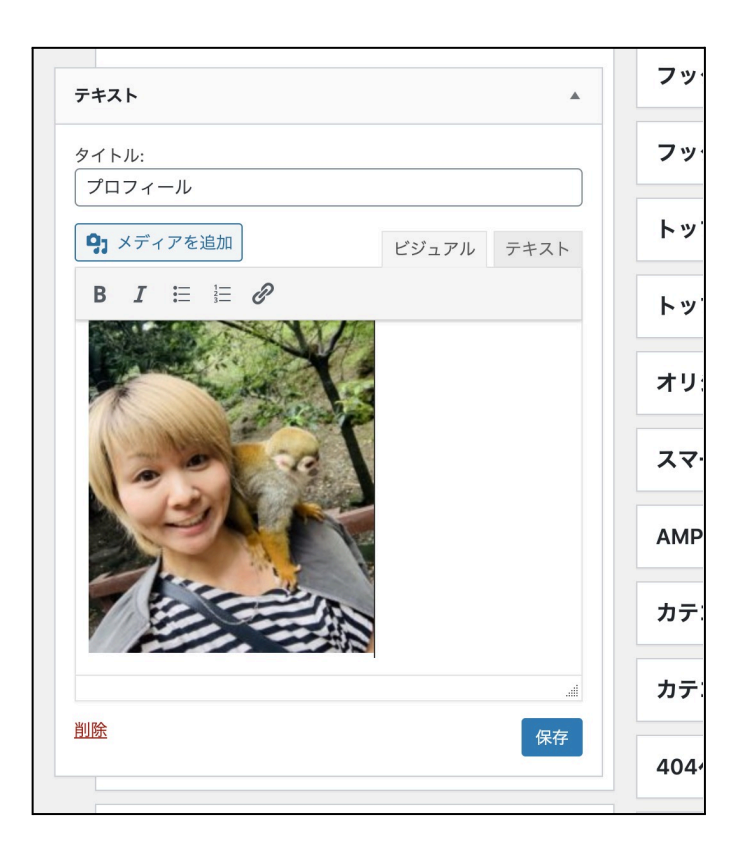

挿入された画像位置を変更したいなどあれば、画像をクリックしてください。 すると、下図のような表示が出てきますので、この赤枠のところで画像位置の調整ができ ます。

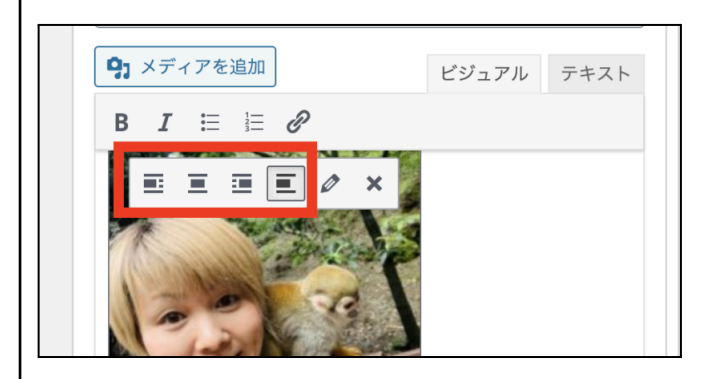

画像サイズに関しては、上図の赤枠の右側にある鉛筆マークをクリックします。 すると、画像詳細が表示されますので、サイズを変更してください。

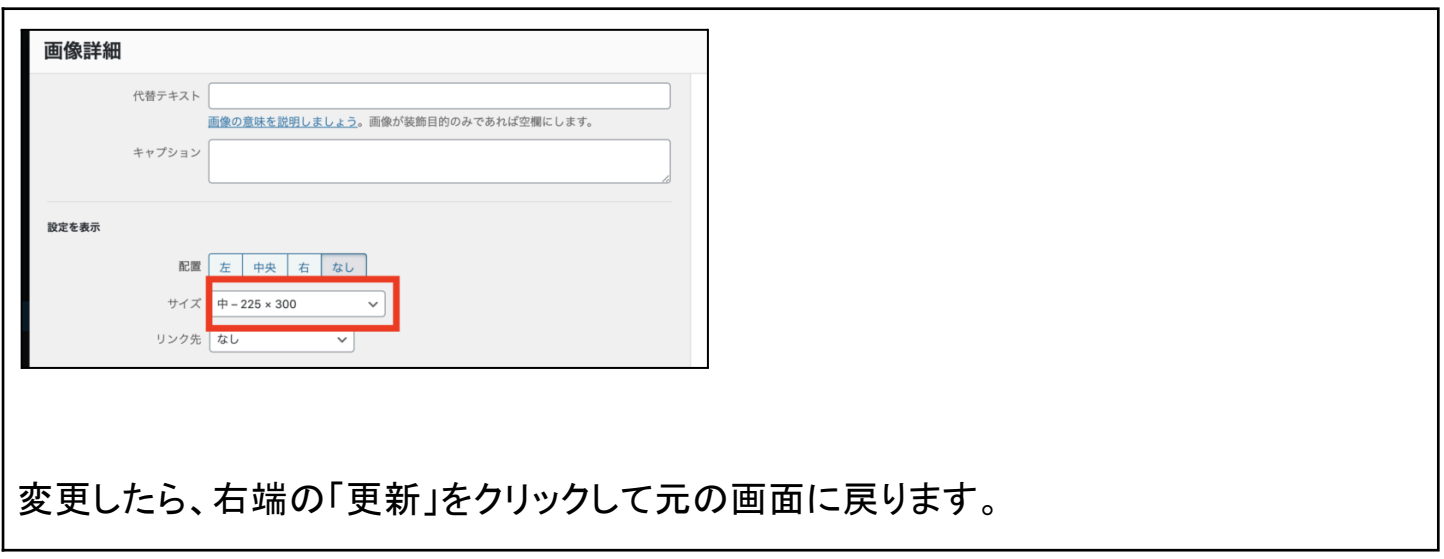

画像が入ったら、文章を入力していくだけで完成です。

ちなみにわたしのサイドバープロフィールはこんな感じです。

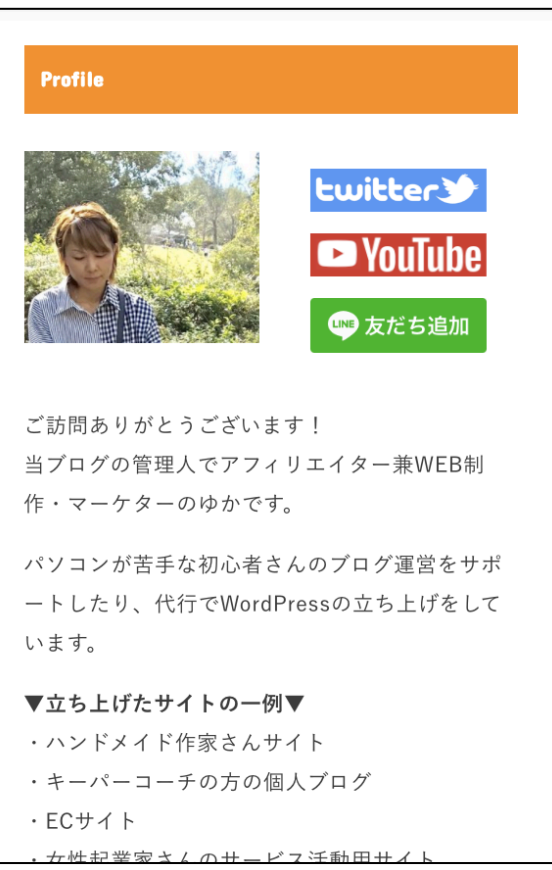

文章の入力が終わりましたら、右端にある「保存」をクリックします。

78

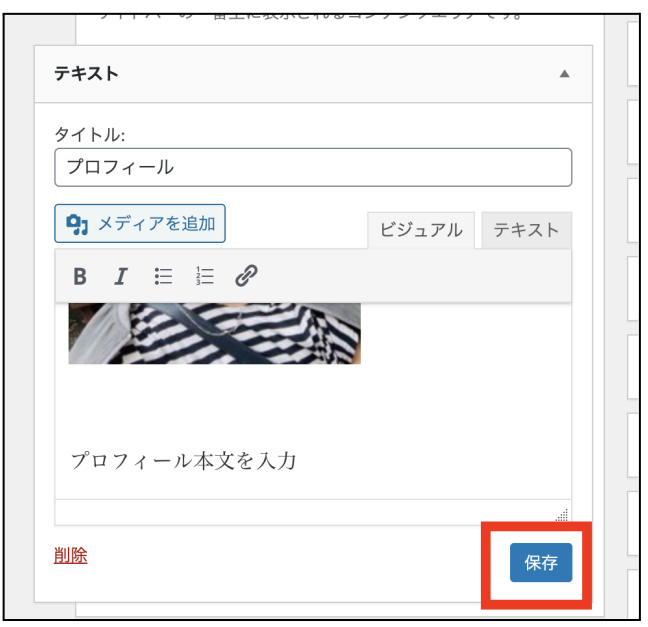

これで、サイドバーにプロフィールが入りました。

## サイドバーに人気記事一覧を追加

プロフィールが設置できたら、サイドバーに人気記事一覧を追加します。

人気記事一覧は、閲覧回数の多い記事を表示するのですが、「WordPress Popular Posts 」というプラグインが必要になりますので、そちらを使います。

「WordPress Popular Posts」のインストールに関しては、こちらの記事をお読みください。 参考:【WordPress Popular Posts[】人気記事を表示させる方法](https://yuka001.com/plugin/wordpress-popular-posts/)

プラグイン「WordPress Popular Posts」を導入したら、ウィジェットを開くと「WordPress Popular Posts」のプラグインが利用できるウィジェットに入っています。(プラグインではな く、デフォルトで人気記事が入っているテーマは、ウィジェットの中に人気記事という名前の ウィジェットがあるので、そちらを追加します。)

ウィジェットから「WordPress Popular Posts」を見つけたらクリックして、サイドバーを選択し 「ウィジェットに追加」をクリックしてください。

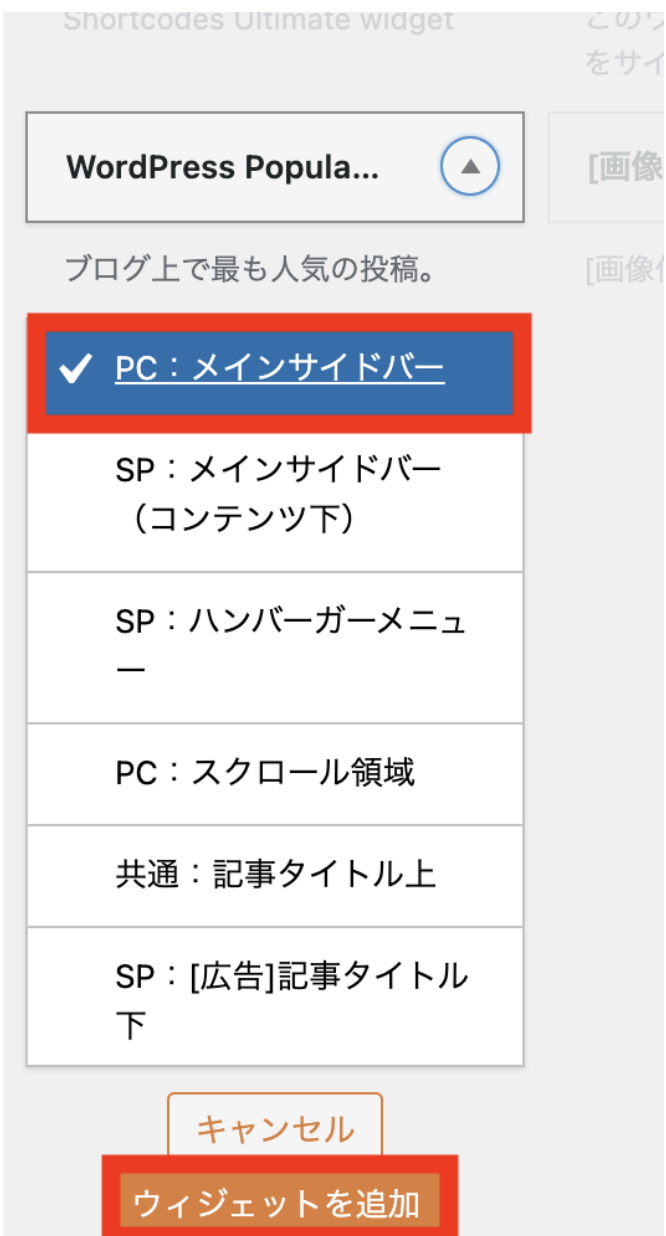

サイドバーに「WordPress Popular Posts」の設定画面が開きますので、設定をします。(人 気記事の設定が開くので、必要なところを設定します。)

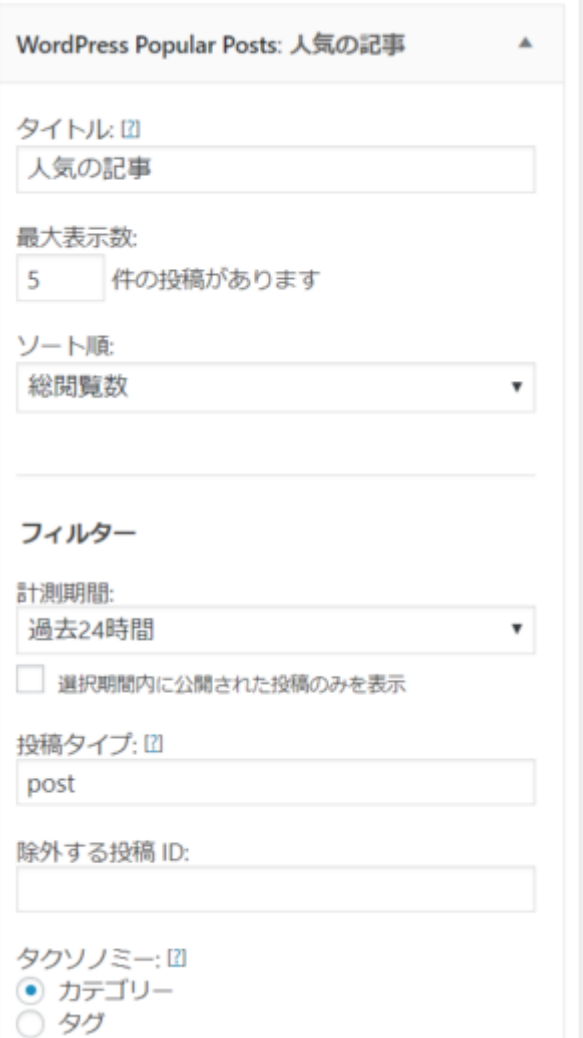

「WordPress Popular Posts」の設定詳細はこちらの記事を参考にしてください。

> 【WordPress Popular Posts[】人気記事を表示させる方法](https://yuka001.com/wordpress/plugin/wordpress-popular-posts/)

設定が完了したら、「保存」をクリックします。

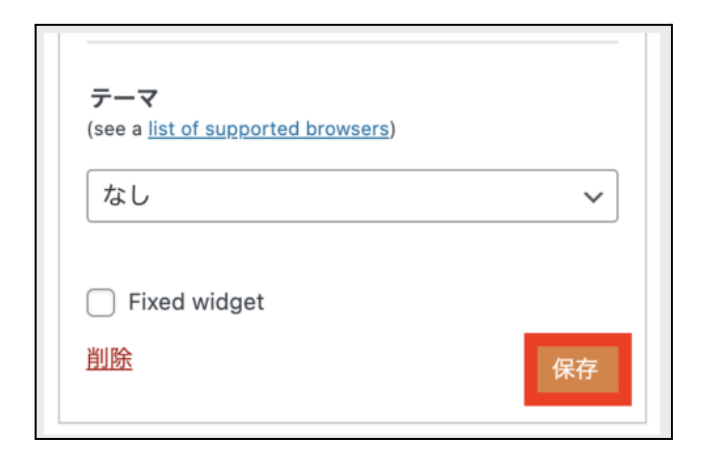

## これでサイドバーに人気記事が表示されました。

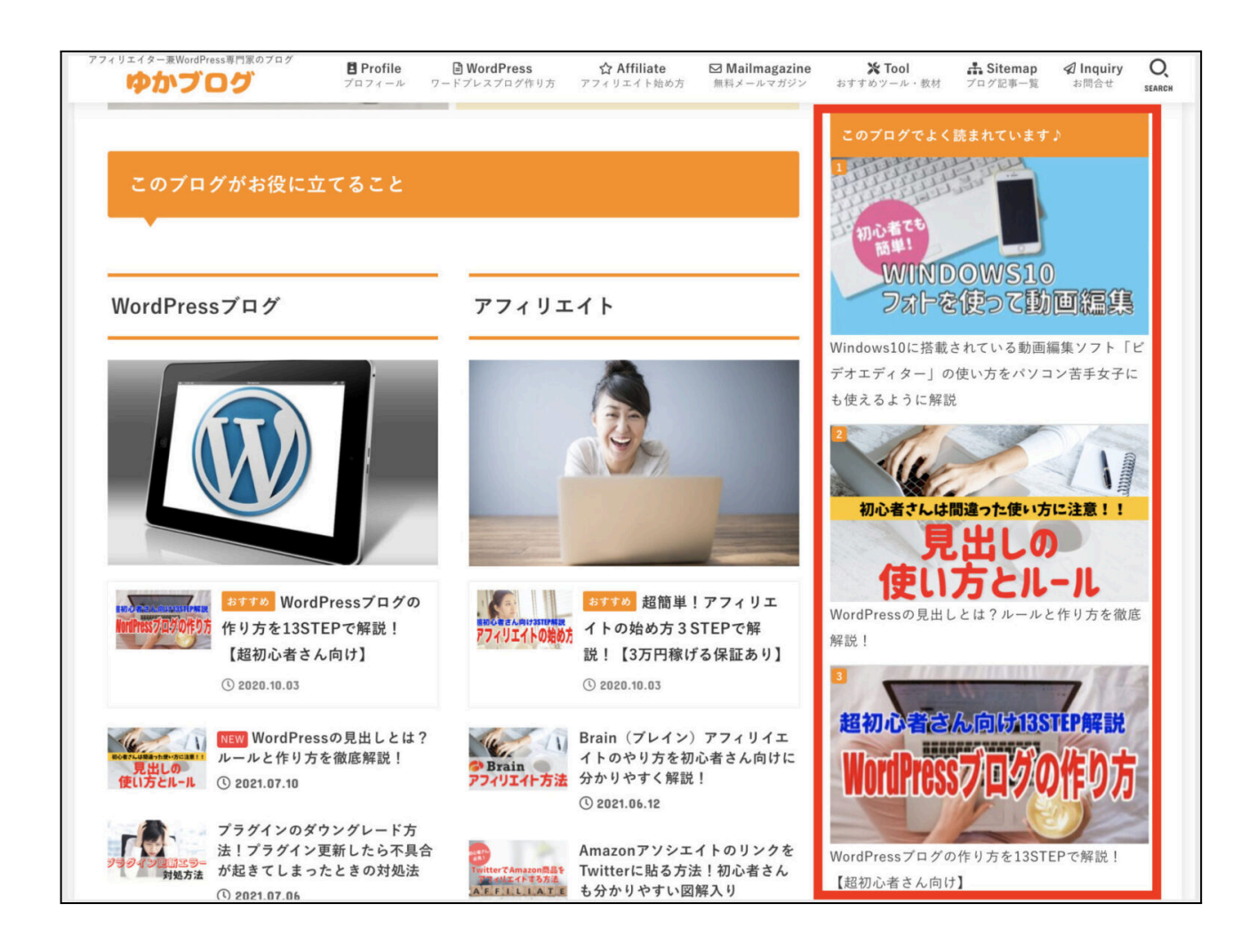

以上がサイドバーに人気記事一覧を表示させる方法となります。 もしも、サイドバーにSNSの埋め込みがしたい場合は、こちらの記事を参考にしてください。 参考: SnapWidgetの使い方!ワードプレスにInstagram[を埋め込む方法を図解入り解説!](https://yuka001.com/plugin/snapwidget/) 参考:WordPressのサイドバーにTwitter[タイムラインを埋め込む方法とカスタマイズについ](https://yuka001.com/wordpress/twittertimeline/) [て](https://yuka001.com/wordpress/twittertimeline/)

以上がワードプレス開設マニュアルになります。

最後に

最後まで見てくださりありがとうございました^^

このマニュアルは、パソコンが苦手だけど頑張ってワードプレスの立ち上げに挑戦しようと する主婦の方向けに作りました。

ですので、このマニュアルさえあれば、ワードプレスの開設は十分できるかと思います。 このマニュアルを見たあなたがやることは、<mark>ちゃんと行動すること</mark>です。

ぜひワードプレス作りに挑戦して、ここからブログ記事を書き収益化を目指してください ね!!

ゆかが発信している「ゆかブログ」「ゆかチャンネル」では、ブログの収益化に必要な情報を モリモリ発信しております。

●ゆかブログ:<https://yuka001.com>

●ゆかチャンネル:[https://www.youtube.com/c/yuka001](https://www.youtube.com/c/yuka001?sub_confirmation=1)

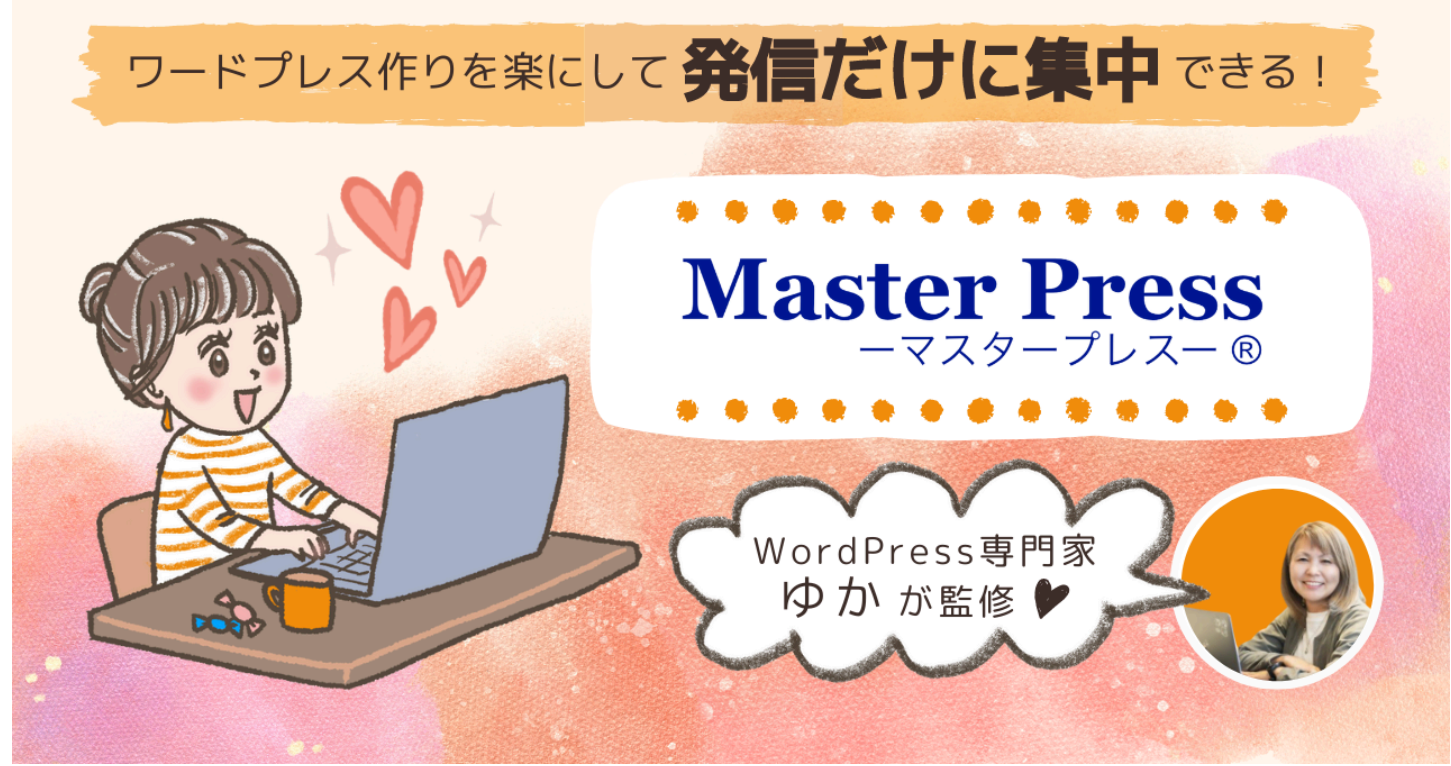

※バナー作成:MasterPress[メンバー「イラスト作家のはなさん」作](https://hanaocean.com/)

どうしても「ワードプレスが苦手」とか、「ワードプレスを1人で作っていくのが不安」という方 向けに、ワードプレス専門のコミュニティ「MasterPress」を作っています。

もしも、ワードプレス作りをもっと楽にしたいなぁと思っているのでしたら、コミュニティの詳細 ページをチェックしてみてください。

●[ワードプレス専門コミュニティ「](https://mp.yuka001.com/)MasterPress」

それでは、ありがとうございました!!

アフィリエイター兼WordPress専門家 ゆか

84

Copyright (C) 2022 ゆか All Rights Reserved.